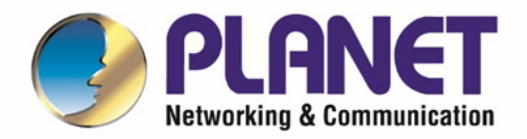

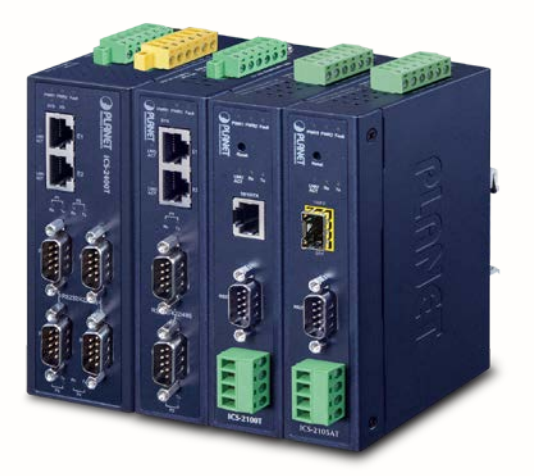

# **User's Manual**

# **RS232/RS422/RS485**

*User's Manual of ICS-2x00T Serial Device Server Series*

**Industrial Serial Device Server**

▶ ICS-2100T / ICS-2105AT/ ICS-2102T / ICS-2102TS/ ICS-2200T / ICS-2400T

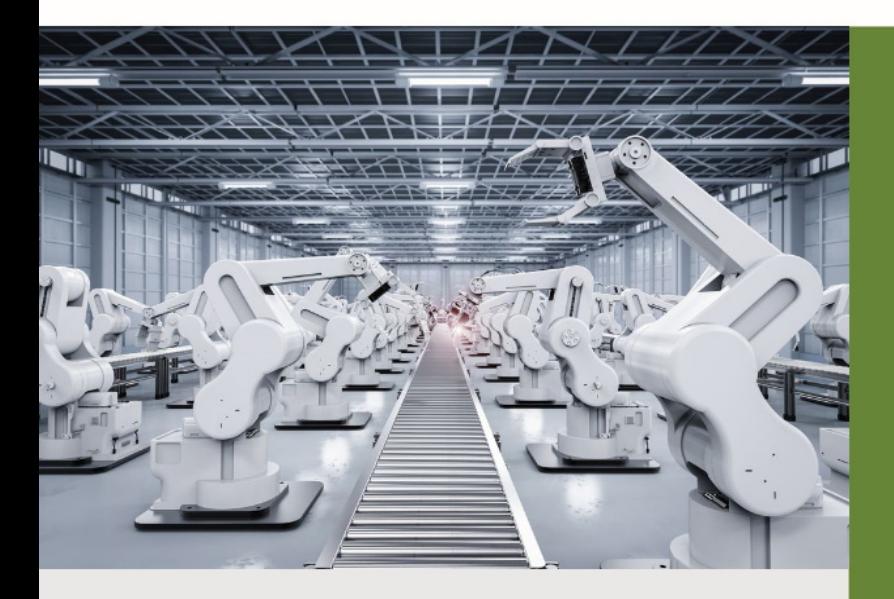

www.PLANET.com.tw

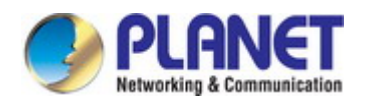

#### **Trademarks**

Copyright © PLANET Technology Corp. 2020. Contents are subject to revision without prior notice. PLANET is a registered trademark of PLANET Technology Corp. All other trademarks belong to their respective owners.

#### **Disclaimer**

PLANET Technology does not warrant that the hardware will work properly in all environments and applications, and makes no warranty and representation, either implied or expressed, with respect to the quality, performance, merchantability, or fitness for a particular purpose. PLANET has made every effort to ensure that this User's Manual is accurate; PLANET disclaims liability for any inaccuracies or omissions that may have occurred.

Information in this User's Manual is subject to change without notice and does not represent a commitment on the part of PLANET. PLANET assumes no responsibility for any inaccuracies that may be contained in this User's Manual. PLANET makes no commitment to update or keep current the information in this User's Manual, and reserves the right to make improvements to this User's Manual and/or to the products described in this User's Manual, at any time without notice.

If you find information in this manual that is incorrect, misleading, or incomplete, we would appreciate your comments and suggestions.

#### **FCC Warning**

This equipment has been tested and found to comply with the limits for a Class A digital device, pursuant to Part 15 of the FCC Rules. These limits are designed to provide reasonable protection against harmful interference when the equipment is operated in a commercial environment. This equipment generates, uses, and can radiate radio frequency energy and, if not installed and used in accordance with the Instruction manual, may cause harmful interference to radio communications. Operation of this equipment in a residential area is likely to cause harmful interference in which case the user will be required to correct the interference at his own expense.

#### **CE Mark Warning**

This equipment is compliant with Class A of CISPR 32. In a residential environment this equipment may cause radio interference.

#### **Energy Saving Note of the Device**

This power required device does not support Standby mode operation. For energy saving, please remove the power cable to disconnect the device from the power circuit. In view of saving the energy and reducing the unnecessary power consumption, it is strongly suggested to remove the power connection for the device if this device is not intended to be active.

#### **WEEE Warning**

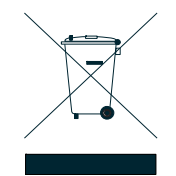

To avoid the potential effects on the environment and hu man health as a r esult of the presence of hazardous substances in electrical and electronic equipment, end users of electrical and electronic equipment should understand the meaning of the crossed-out wheeled bin symbol. Do not dispose of WEEE as unsorted municipal waste and have to collect such WEEE separately.

#### **Revision**

PLANET ICS-2x00T Series User's Manual Model:ICS-2100T / ICS-2105AT/ ICS-2200T / ICS-2400T Revision: 1.0 (Auguest, 2020) Part No: EM-ICS -2x00T\_v1.1

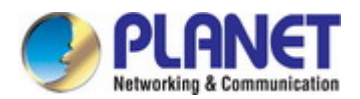

# **TABLE OF CONTENTS**

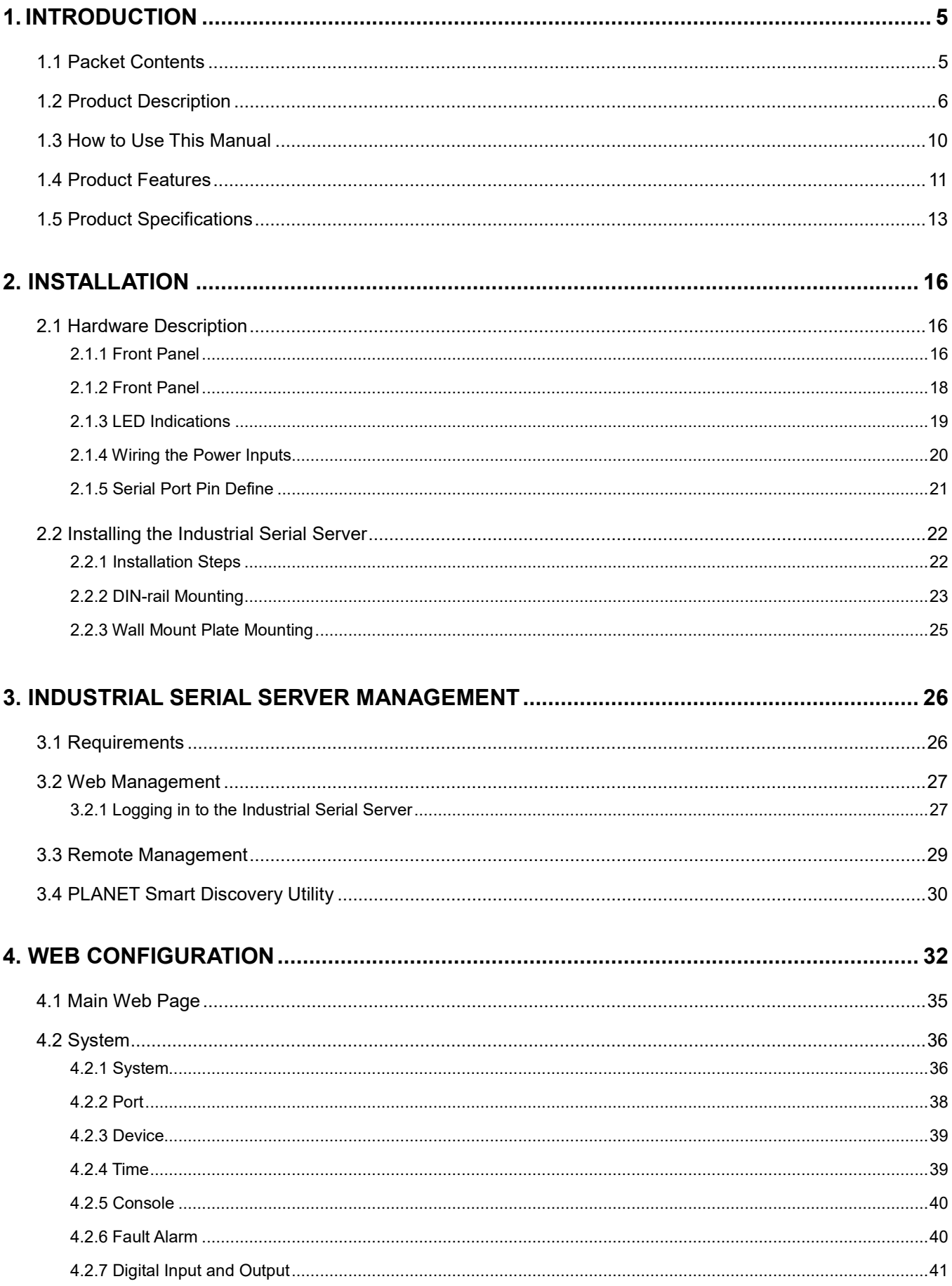

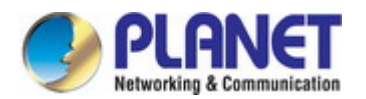

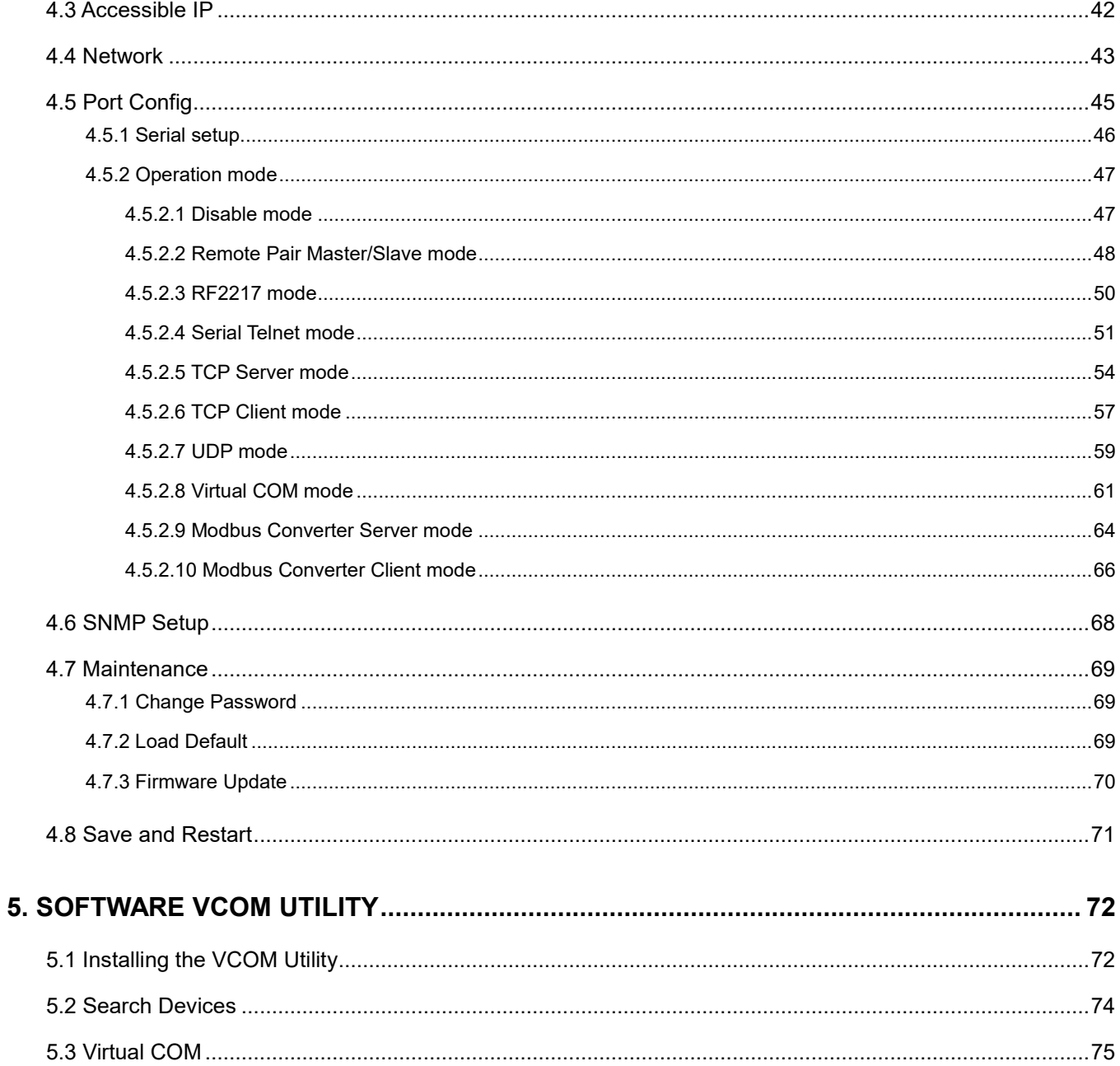

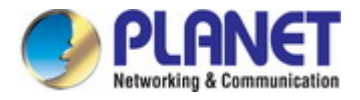

# <span id="page-4-0"></span>**1. INTRODUCTION**

Thank you for purchasing PLANET ICS-2100T Industrial Serial Device Server series. "**Industrial Serial Server**" is used as an alternative name in this Quick Installation Guide.

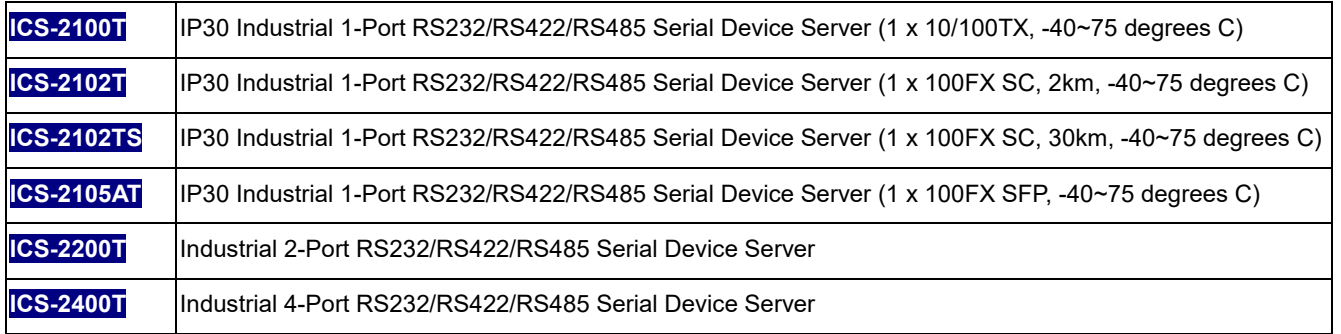

"**Industrial Serial Server**" mentioned in this Guide refers to the above models

# <span id="page-4-1"></span>**1.1 Packet Contents**

Open the box of the Industrial Serial Server and carefully unpack it. The box should contain the following items:

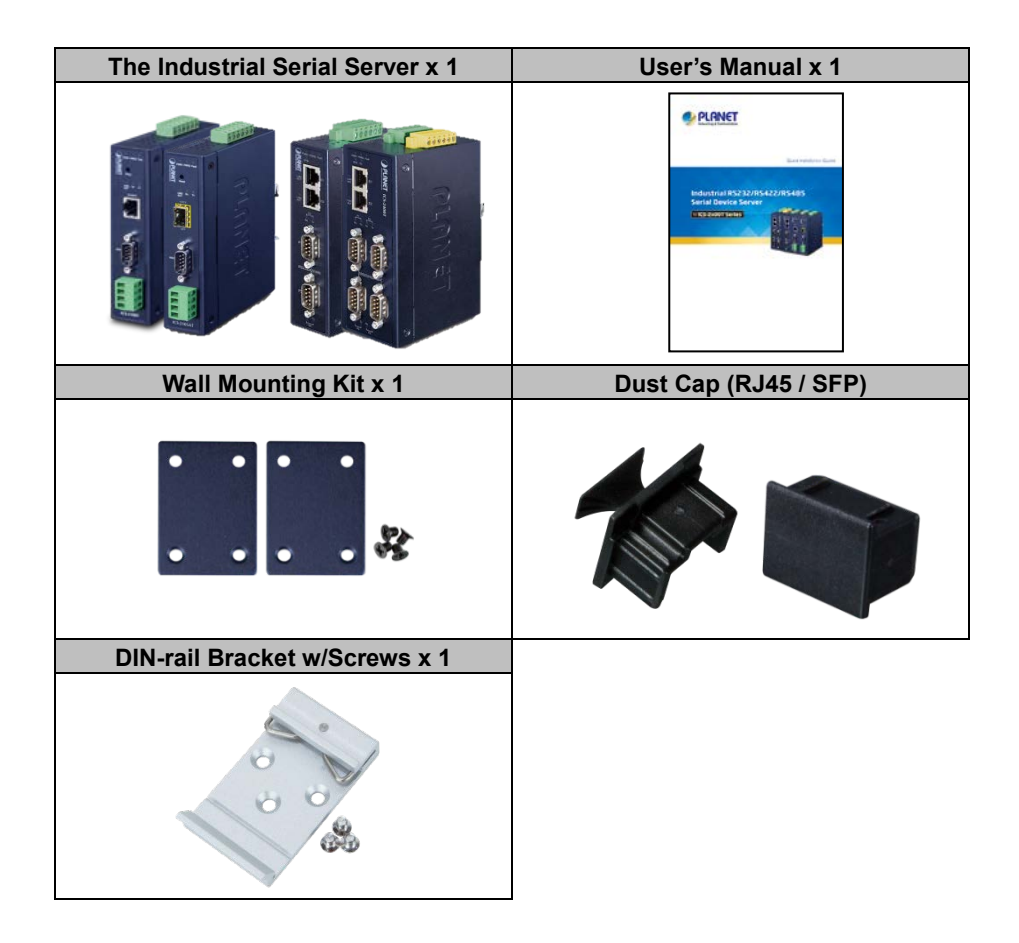

If any of these are missing or damaged, please contact your dealer immediately; if possible, retain the carton including the original packing material, and use them again to repack the product in case there is a need to return it to us for repair.

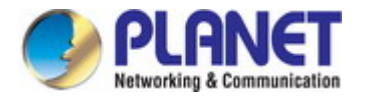

# <span id="page-5-0"></span>**1.2 Product Description**

#### **Cost-effective Solution for RS232/422/485 Serial-to-Industrial Ethernet Application**

PLANET ICS-2x00T Serial Device Server series is specially designed to convert RS232, RS422 or RS485 serial communication to Industrial Fast Ethernet networking so as to extend the network distance efficiently and inexpensively. There are one/two 10/100BASE-TX RJ45 ports available in the ICS-2x00T series for your network needs. The ICS-2x00T series is a time**-**saving and cost-effective solution for users and system integrators to quickly transform their serial devices into the Ethernet network with no need of replacing the existing serial devices and software system.

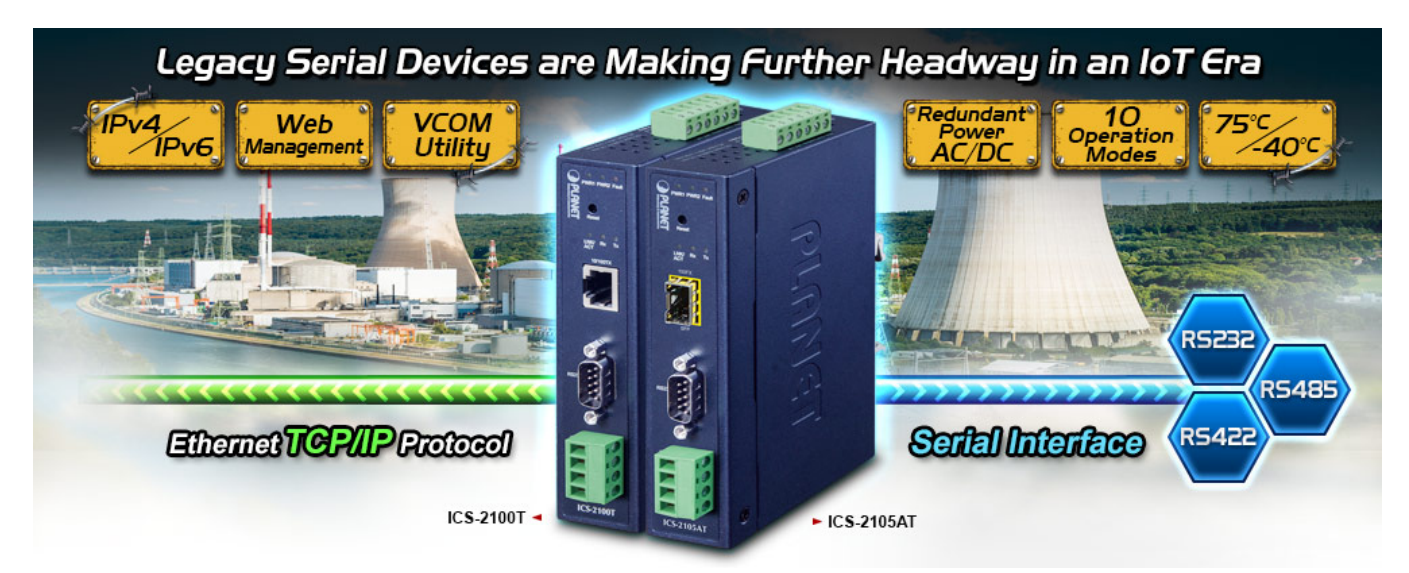

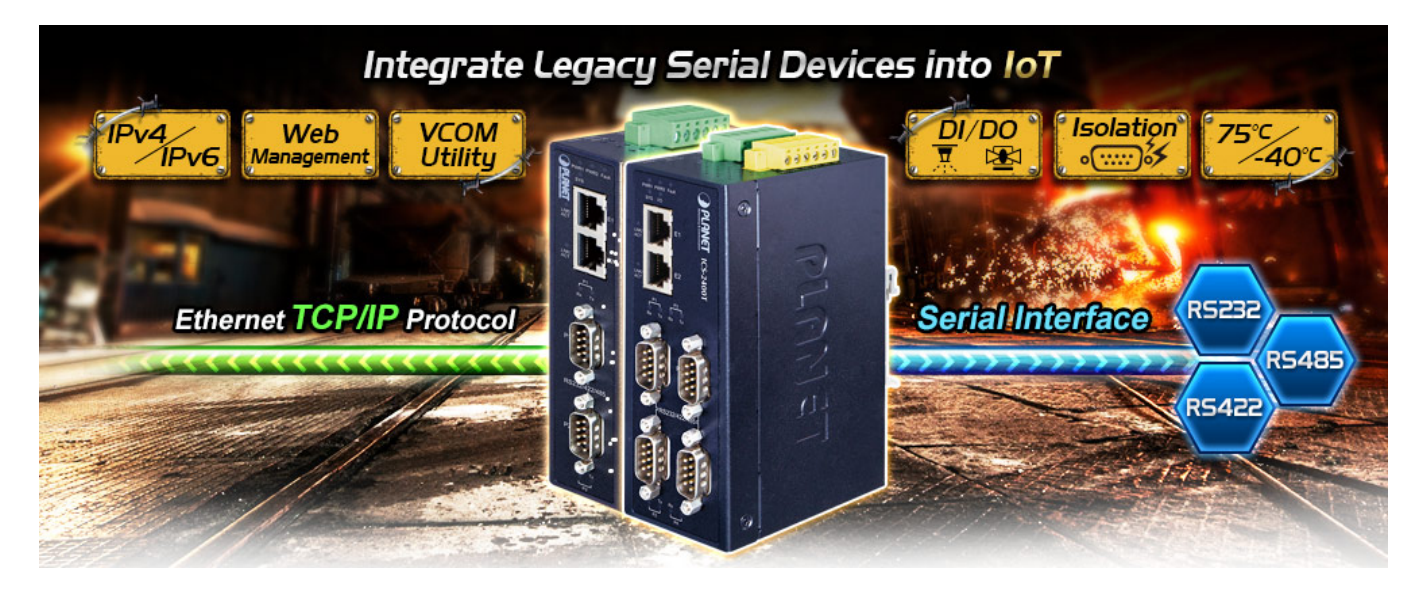

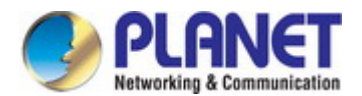

# **Convert Multiple Serial Devices to IP Networking**

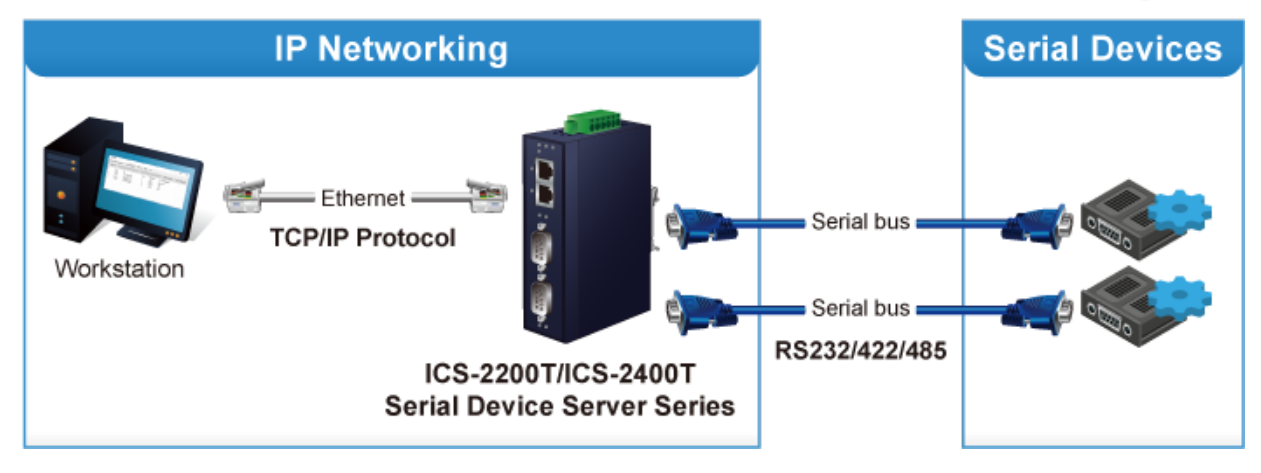

#### **Remote Management**

As the ICS-2x00T series provides an easy serial-to-Ethernet connectivity and connection to a TCP/IP network, the remote network system can thus be managed efficiently via its Web, Telnet and VCOM management interfaces. It supports both application and serial operation modes for alarm or IP address connection, which saves the network administrator's time in detecting and locating network problems without visual inspection of the cabling and devices. Multiple connection options are available for large networking environment as well.

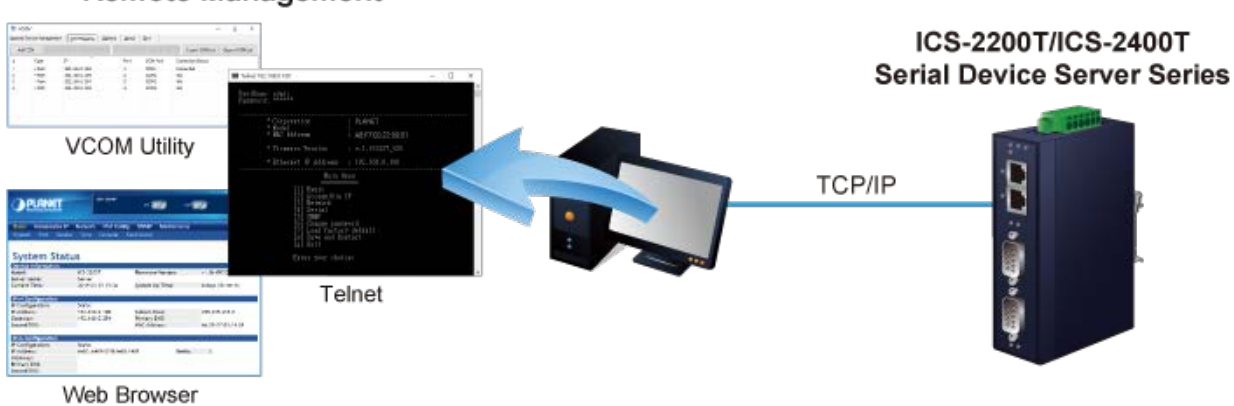

#### **Remote Management**

#### **Stable Performance under Difficult Environments**

The ICS-2x00T series provides a high level of immunity against electromagnetic interference and heavy electrical surges which are usually found on plant floors or in curbside traffic control cabinets. Its operating temperature ranging from -40 to 75 degrees C allows the ICS-2x00T series to be placed in almost any difficult environment.

The ICS-2x00T series with the compact IP30-/IP40-rated metal case allows either DIN-rail or wall mounting for efficient use of cabinet space. The ICS-2x00T series also provides an integrated power supply source with a wide range of voltages (12 to 48V DC) ideally suitable for worldwide operation with high availability applications requiring dual or backup power inputs.

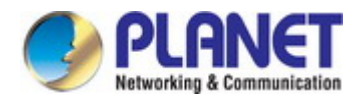

#### **Dual Power Input for High Availability Network System**

The ICS-2x00T series features a strong dual power input system with wide-ranging voltages (12V~48V DC or 9 to 48V DC / 24V AC) incorporated into customer's automation network to enhance system reliability and uptime. In the example below, when Power Supply 1 fails to work, the hardware failover function will be activated automatically to keep powering the ICS-2x00T series via Power Supply 2 without any break of operation.

#### Non-stop Ethernet Service with Dual Power Input & Auto Failover

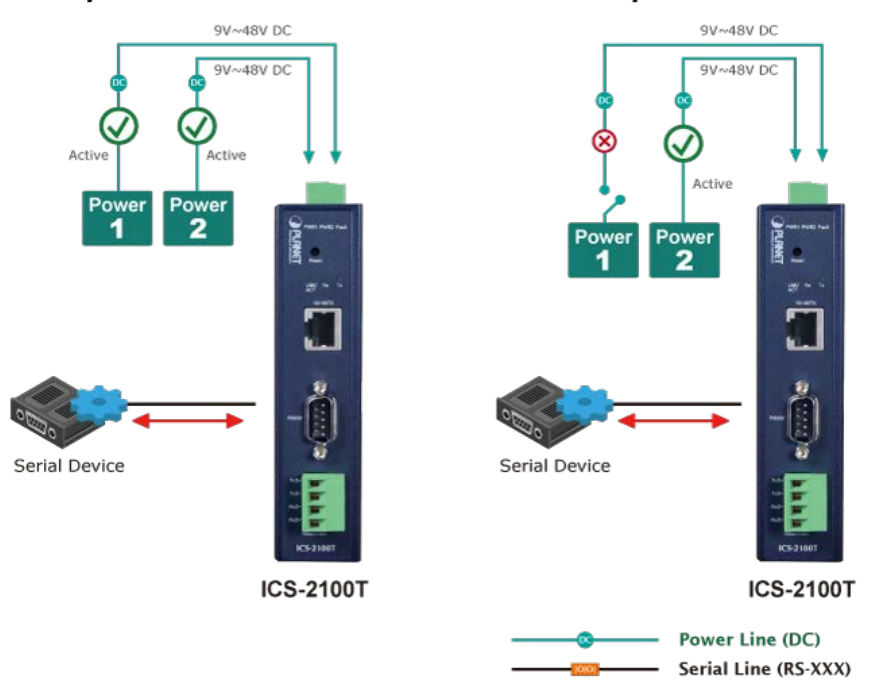

Non-stop Ethernet Service with Dual Power Input & Auto Failover

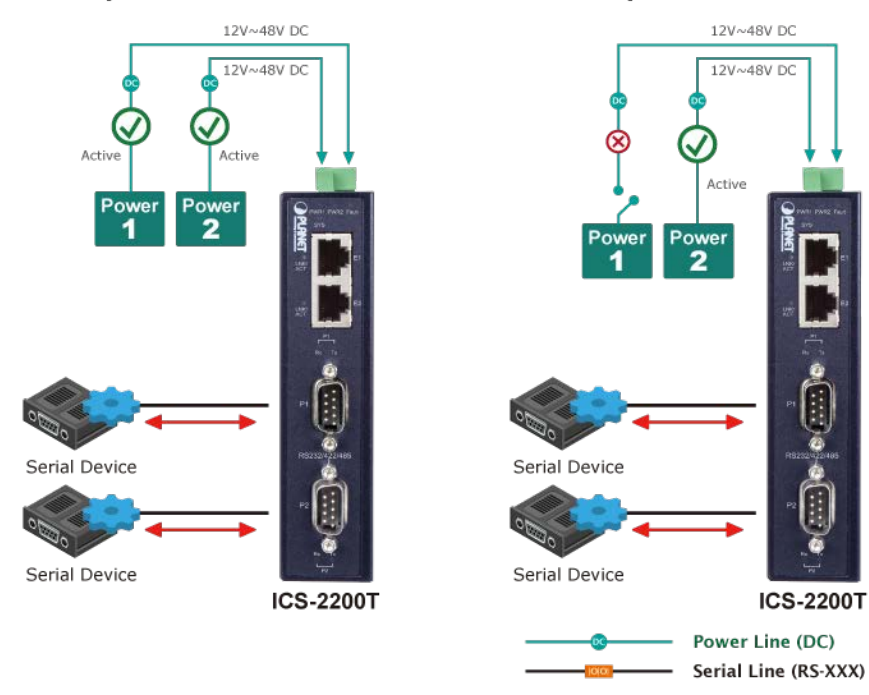

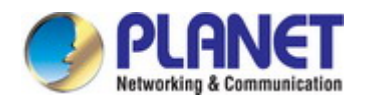

#### **Effective Alarm Alert for Better Protection**

The ICS-2x00T series comes with a Fault Alarm feature which can alert the users when there is something wrong with the Serial Device Server. With this ideal feature, the users would not have to waste time finding where the problem is. It will help to save time and human resource. The ICS-2x00T series provides event alert function to help to diagnose the abnormal device owing to whether or not there is a break of the network connection, or the rebooting response.

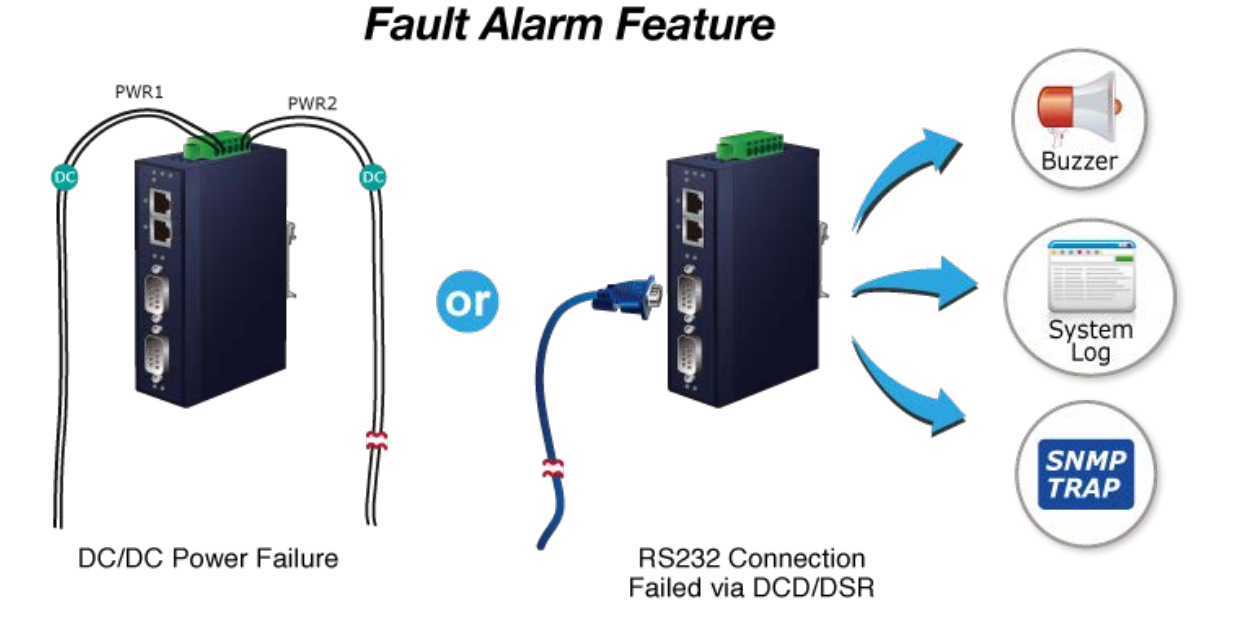

#### **Digital Input and Digital Output for External Alarm (ICS-2400T only)**

With digital input and digital output on its front panel, an external alarm can help users via the digital input to detect and log external device status (such as door intrusion detector), and then immediately send an event alarm to the administrator. The digital output can be used to alarm the administrator if the ICS-2400T serial port shows connection failure or power failure.

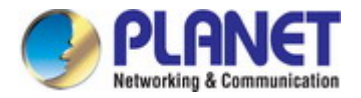

# <span id="page-9-0"></span>**1.3 How to Use This Manual**

#### **This User's Manual is structured as follows:**

#### **Section 2**, **INSTALLATION**

It explains the functions of the ICS-2X00T and how to physically install the ICS-2X00T.

#### **Section 3**, **INDUSTRIAL SERIAL SERVER MANAGEMENT**

The chapter explains how to manage the ICS-2X00T in different ways.

#### **Section 4**, **WEB CONFIGURATION**

It describes how to configure by web interface.

#### **Section 5**, **SOFTWARE VCOM UTILITY**

It describes how to use software VCOM in the Virtual COM mode.

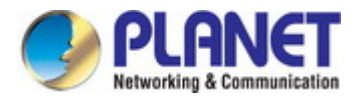

# <span id="page-10-0"></span>**1.4 Product Features**

#### **Serial Interface**

- One/Two/four DB9 interfaces support RS232, 2-wire RS485, 4-wire RS485 and RS422 operations
- Asynchronous serial data rates up to 921600bps
- Data mode including VCOM, RFC2217, TCP Server, TCP Client, UDP, Remote Pair and Serial Telnet modes

#### **Ethernet Interface**

- One/Two 10/100BASE-TX RJ45 interfaces with auto MDI/MDI-X function or 100BASE-FX SFP interface (ICS-2105AT)
- **Ethernet ports support Ethernet switch or cascading operation for easy wiring**

#### **Management**

- IPv4 and IPv6 dual stack management
- Remote Management Interfaces
	- IP-based Web management
	- Telnet console management
	- Windows-based VCOM utility supports searching, monitoring and configuration setting
- IP NTP (Network Time Protocol) and DNS management
- Standard TCP/IP interface and versatile operation modes
- Software Protocol supports ARP, ICMP, TCP/IP, UDP, HTTP server, DHCP client, Telnet server/client
- Serial Operation mode selected via management interface
- Pair Connection mode for connecting two serial devices over a network
- Allows a maximum of 4 hosts to be accessed in TCP client mode
- **Firmware upgrade via HTTP protocol**
- Accessible IP security control to prevent illegal users
- Event notification
	- Remote syslog server
	- SNMP trap
	- Built-in buzzer
	- Relay output alarm
	- Digital output (ICS-2400T only)
- DHCP client for IP address assignment
- **PLANET Smart Discovery utility automatically finds the client devices on the network**

#### **Industrial Case and Installation**

- **ID** IP30 metal case
- IP40 metal case (ICS-2400T only)
- **DIN-rail and wall-mount designs**
- Redundant power design
	- 9 to 48V DC or 24V AC, redundant power with reverse polarity protection (ICS-2100T/2012T/2102TS/2105AT)

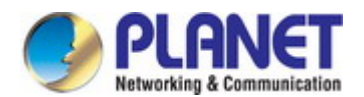

- − 12 to 48V DC, redundant power with reverse polarity protection (ICS-2200T/2400T)
- Supports 6000 VDC Ethernet ESD protection
- 40 to 75 degrees C operating temperature
- Free fall, shock-proof and vibration-proof for industries
- Supports extensive LED indicators for network diagnosis
- Reset button for resetting to factory default

#### **Digital Input and Digital Output (ICS-2400T only)**

- 2 digital inputs (DI)
- 2 digital outputs (DO)
- **Integrate sensors into auto alarm system**
- Transfer alarm to IP network via email and SNMP trap

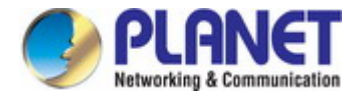

# <span id="page-12-0"></span>**1.5 Product Specifications**

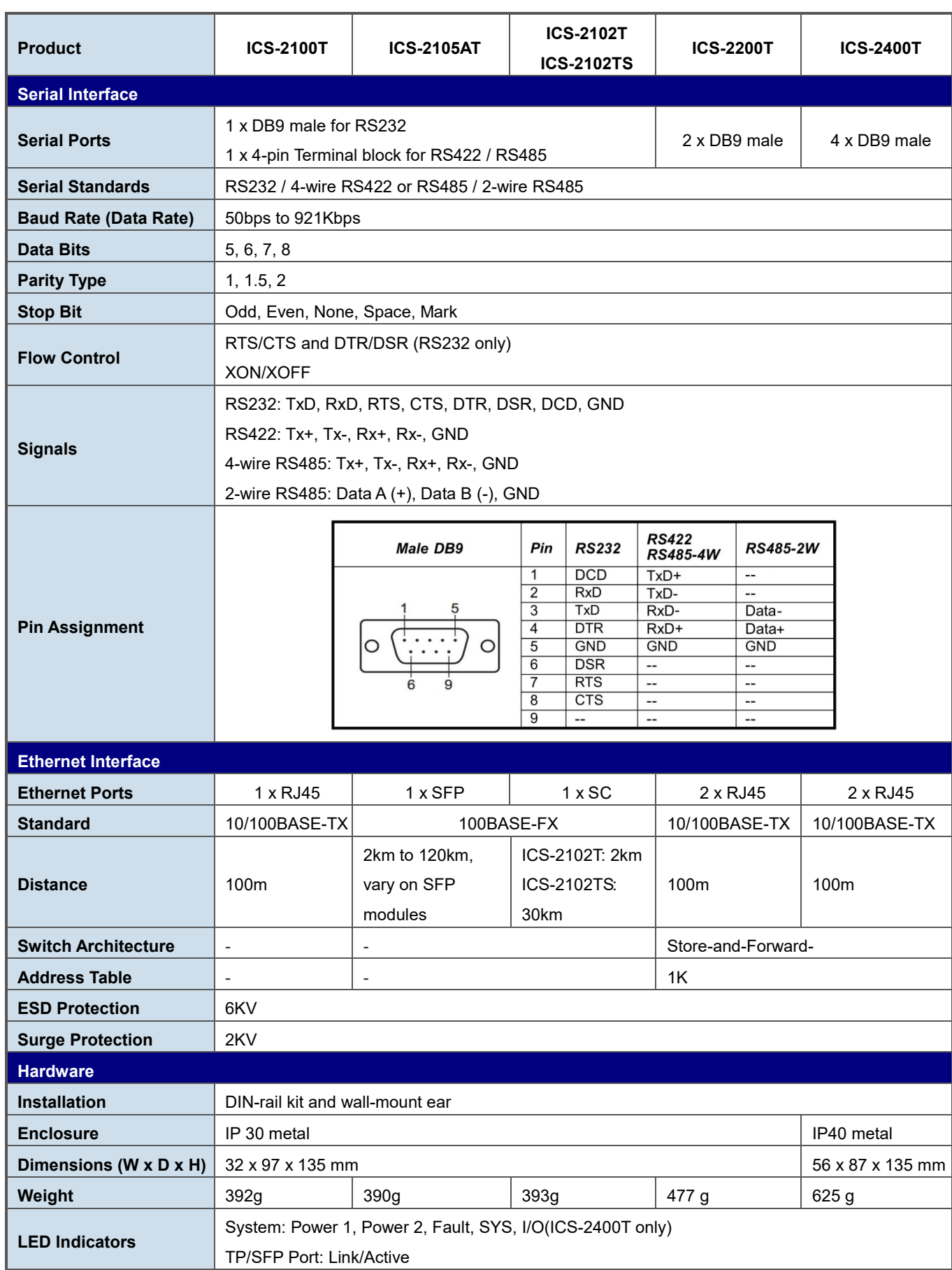

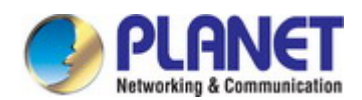

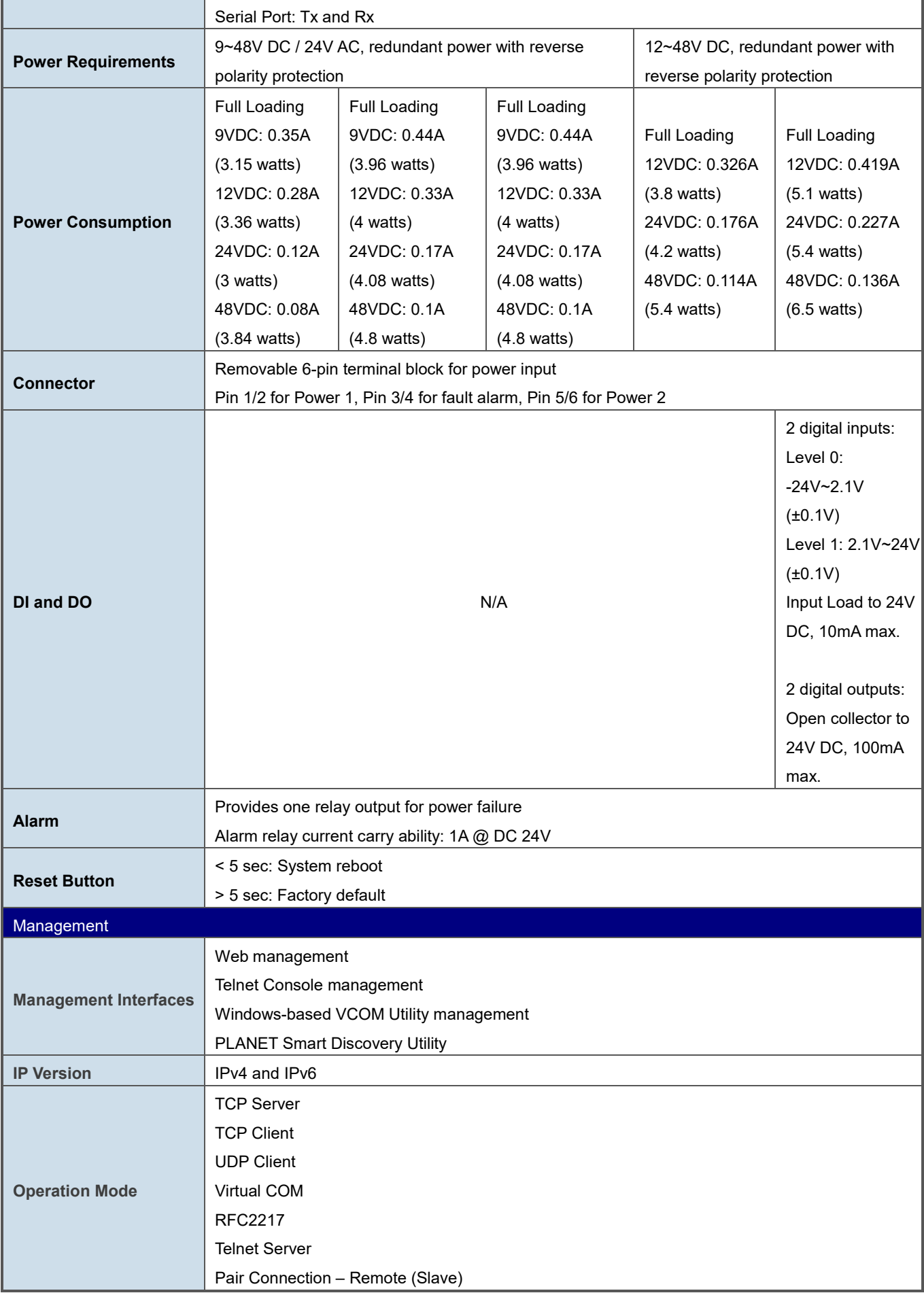

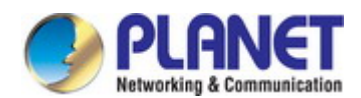

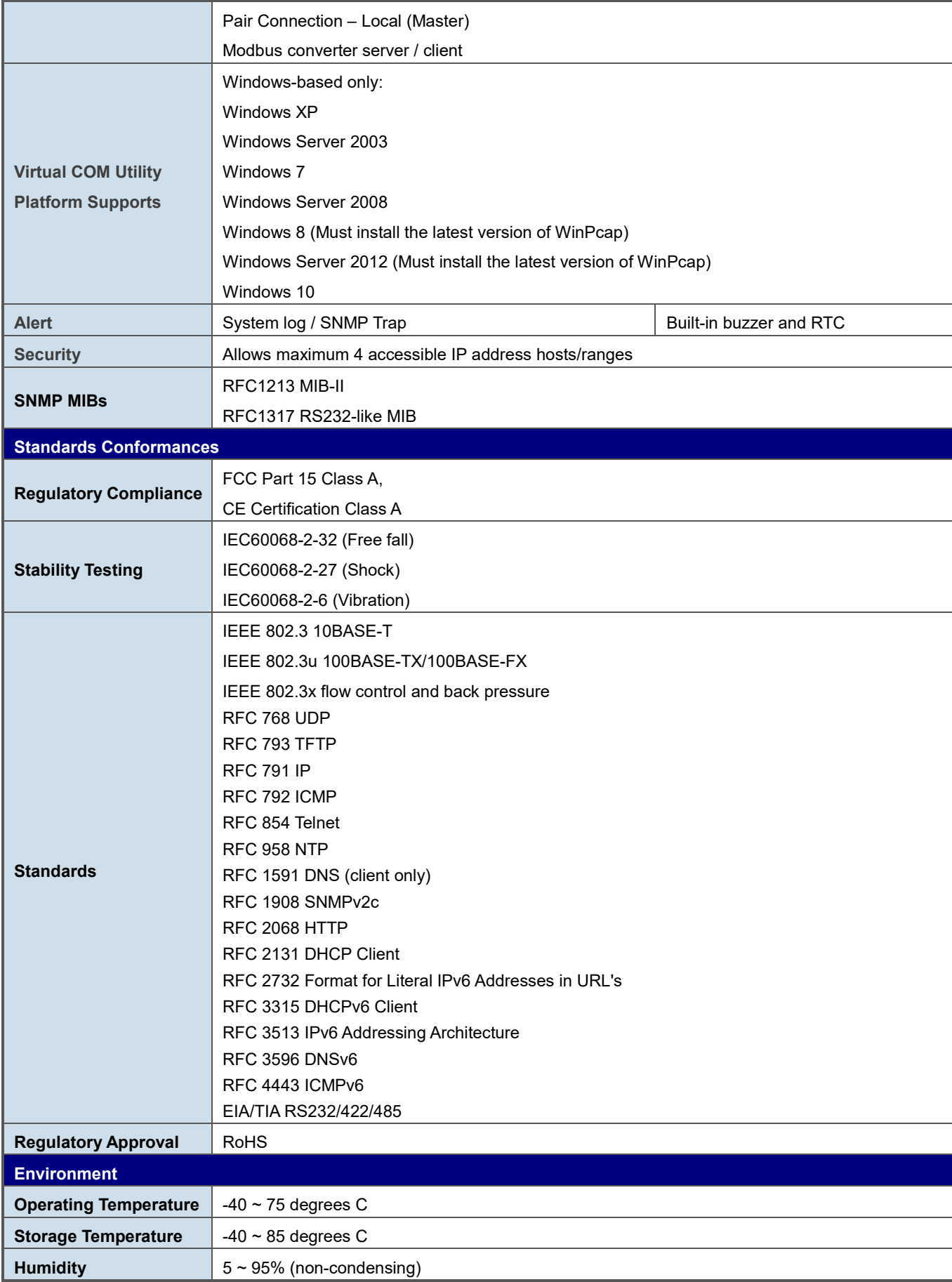

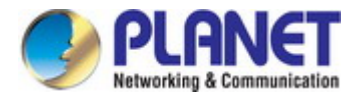

# <span id="page-15-0"></span>**2. INSTALLATION**

This section describes the hardware features and installation of the Industrial Serial Servers' components on the desktop or rack. For easier management and control of the Industrial Serial Servers, familiarize yourself with its display indicators, and ports. Front panel illustrations in this chapter display the LED indicators. Before connecting any network device to the Industrial Serial Servers, please read this chapter completely.

# <span id="page-15-1"></span>**2.1 Hardware Description**

#### <span id="page-15-2"></span>**2.1.1 Front Panel**

The front panels of the Industrial Serial Servers are shown in Figure 2-1-1.

#### **Front Panels**

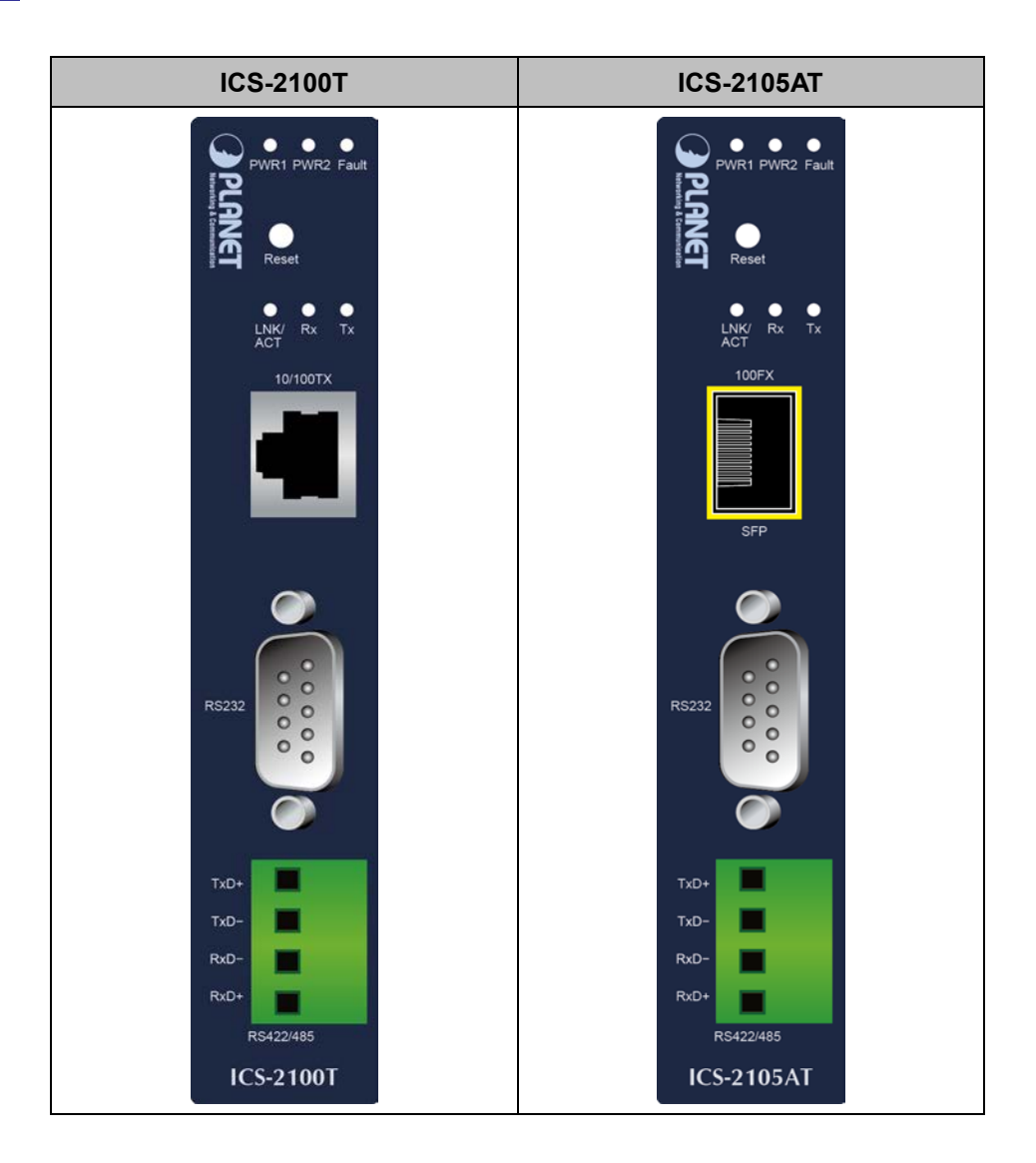

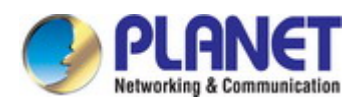

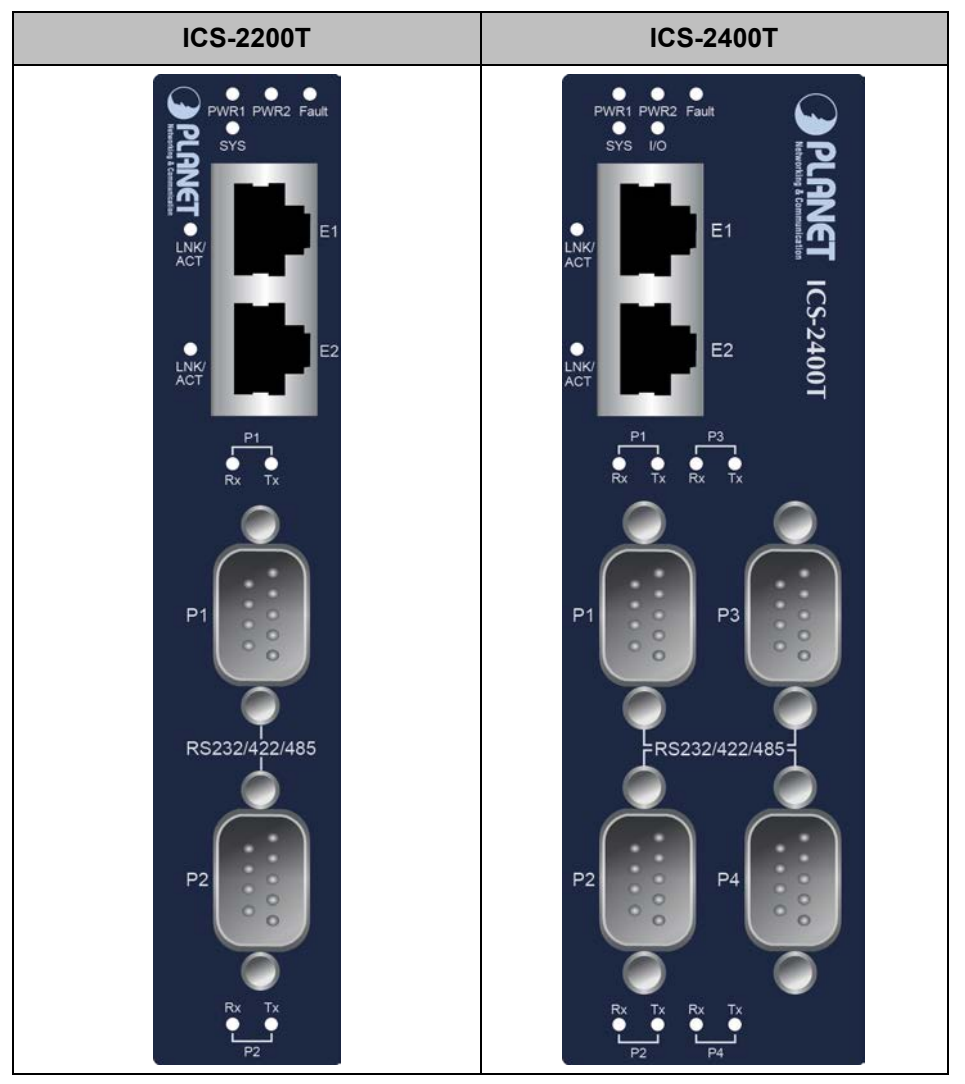

**Figure 2-1-1:** Front Panels of Industrial Serial Servers

#### ■ **Fast TP/ SFP interface**

10/100BASE-TX copper, RJ45 twisted-pair: Up to 100 meters. 100BASE-FX SFP interface, Up to 2km~120km, vary on SFP modules.

#### ■ **Serial Interface**

Supports RS-232, RS-422, RS-485 2-wire and RS485 4-wire.

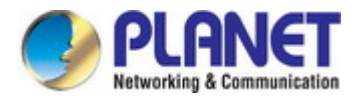

### <span id="page-17-0"></span>**2.1.2 Front Panel**

**ICS-2100T ICS-2105AT**  $\bullet$  $\bullet$  $\bullet$  $\bullet$ 10/100TX **ICS-2200T ICS-2400T BUZZER RESET SYSTEM R** 

The Reset Buttons of the Industrial Serial Servers are shown in Figure 2-1-2.

**Figure 2-1-2:** Reset Button of Industrial Serial Servers

#### ■ **Reset button**

On the bottom panel, the reset button is designed for rebooting the system and stopping the buzzer. The following is the summary table of the reset button functions:

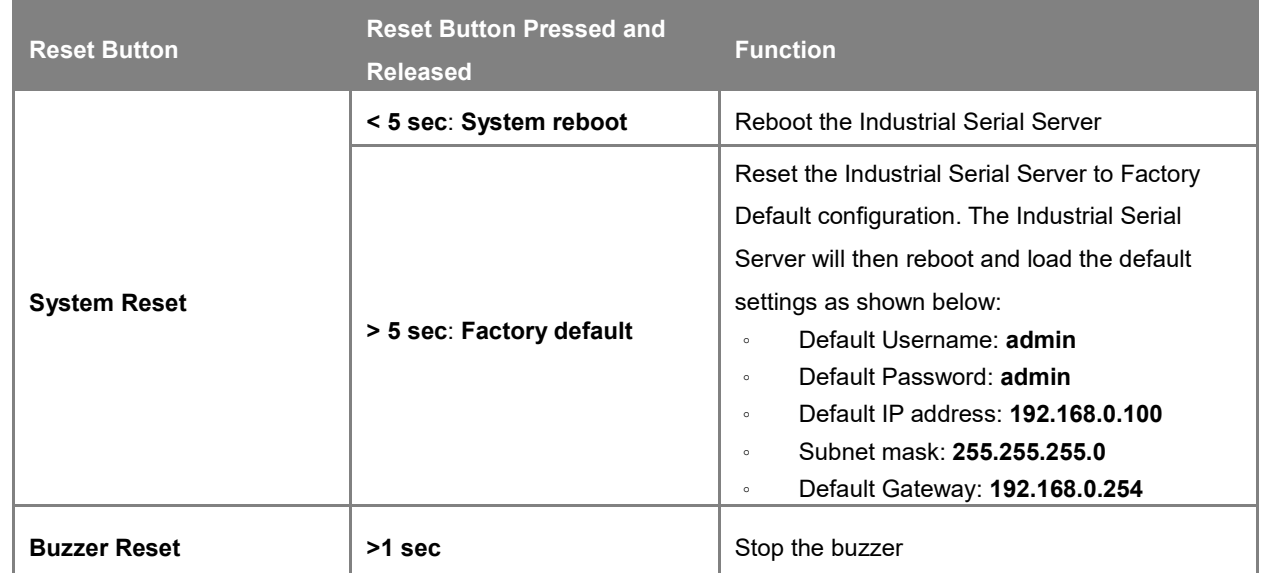

### <span id="page-18-0"></span>**2.1.3 LED Indications**

The front panel LEDs indicate instant status of power and system status, fan status, port links and data activity; they help monitor and troubleshoot when needed.

#### **LED indication**

#### ■ **System**

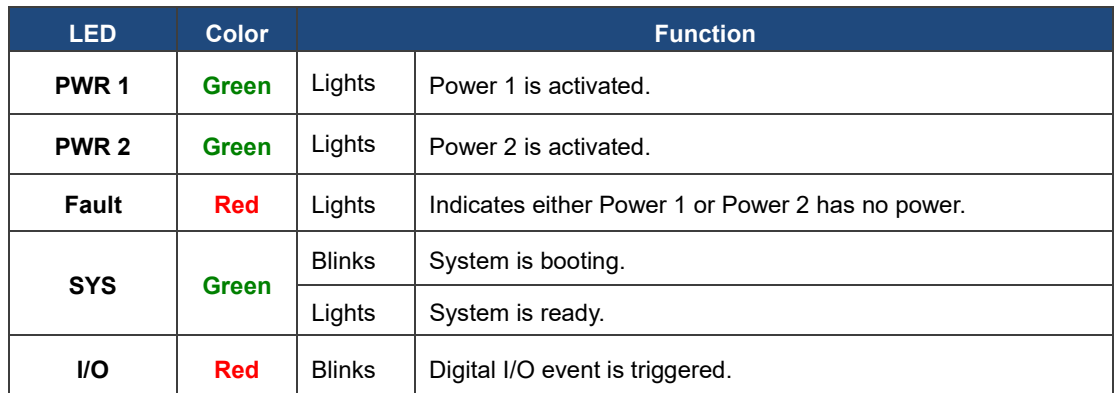

#### ■ **10/100BASE-TX/100BASE-FX Port**

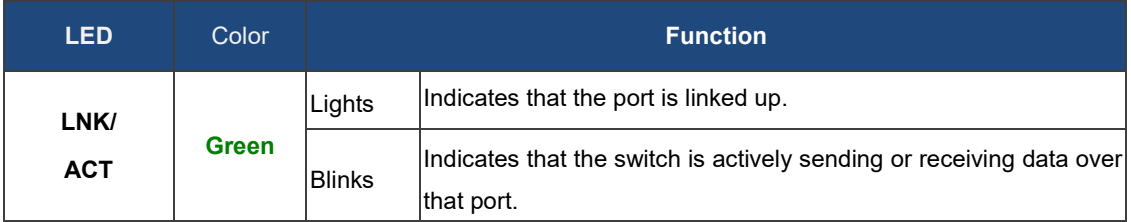

#### ■ **Serial Ports (P1~P4)**

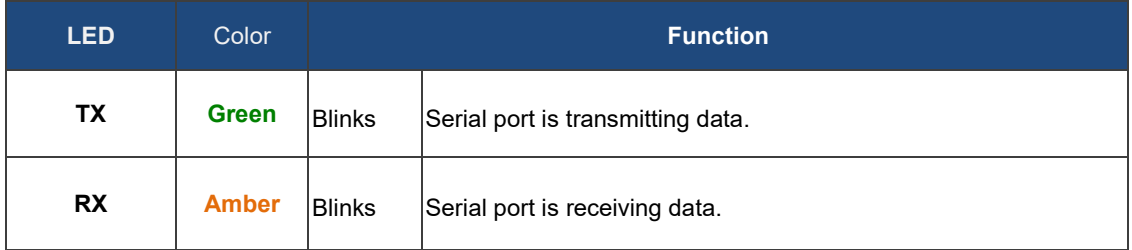

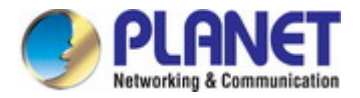

### <span id="page-19-0"></span>**2.1.4 Wiring the Power Inputs**

The upper panel of the Industrial Serial Server indicates a DC inlet power socket and consists of one terminal block connector within 6 contacts. Please follow the steps below to insert the power wire.

- 1. Insert positive/negative DC power wires into **Contacts 1 and 2** for **Power 1**, or **Contacts 5 and 6** for **Power 2**. Figure 2-1-3 to 2-1-5 show PWR1 and PWR2 of the Industrial Serial Server.
	- **ICS-2100T/ICS-2105AT/ICS-2102T/ICS-2102TS**: 9~48V DC or 24V AC

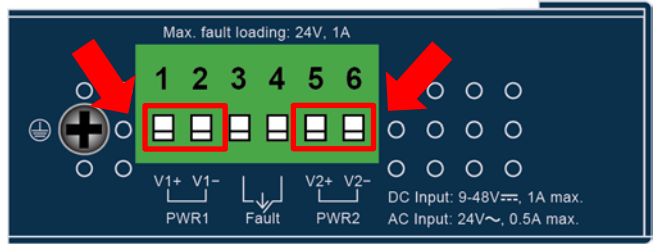

**Figure 2-1-3** ICS-2100T/ICS-2105AT Upper Panel

**ICS-2200T: 12~48V DC**

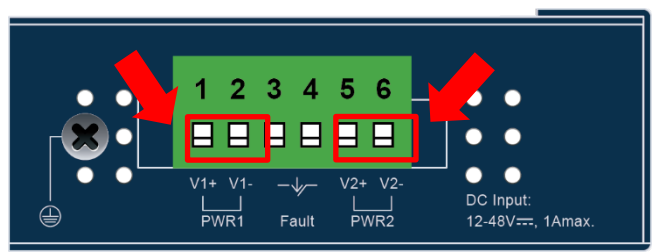

**Figure 2-1-4** ICS-2200T Upper Panel

**ICS-2400T: 12~48V DC**

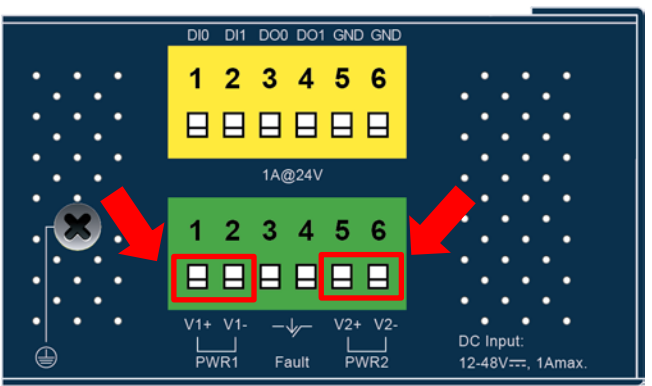

**Figure 2-1-5** ICS-2400T Upper Panel

2. Tighten the wire-clamp screws for preventing the wires from loosening.

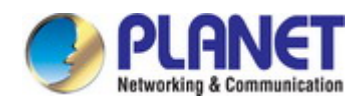

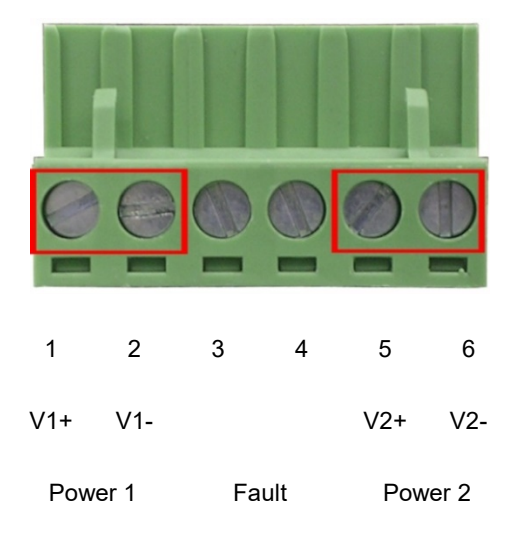

**Figure 3-3** PWR1 & PWR2 pina of terminal block.

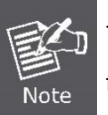

The wire gauge for the terminal block should be in the range from 12 to 24 AWG.

### <span id="page-20-0"></span>**2.1.5 Serial Port Pin Define**

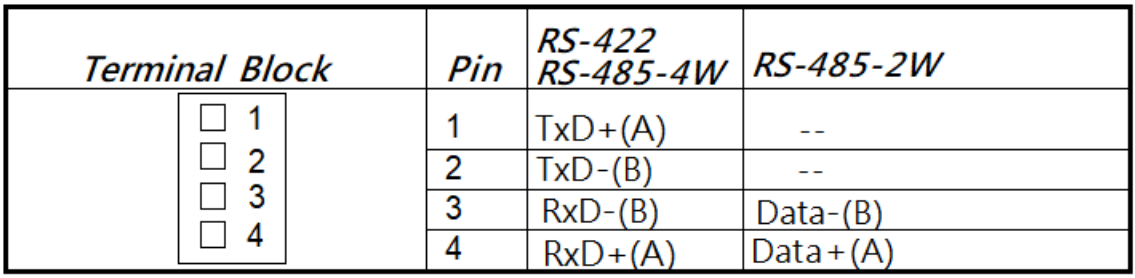

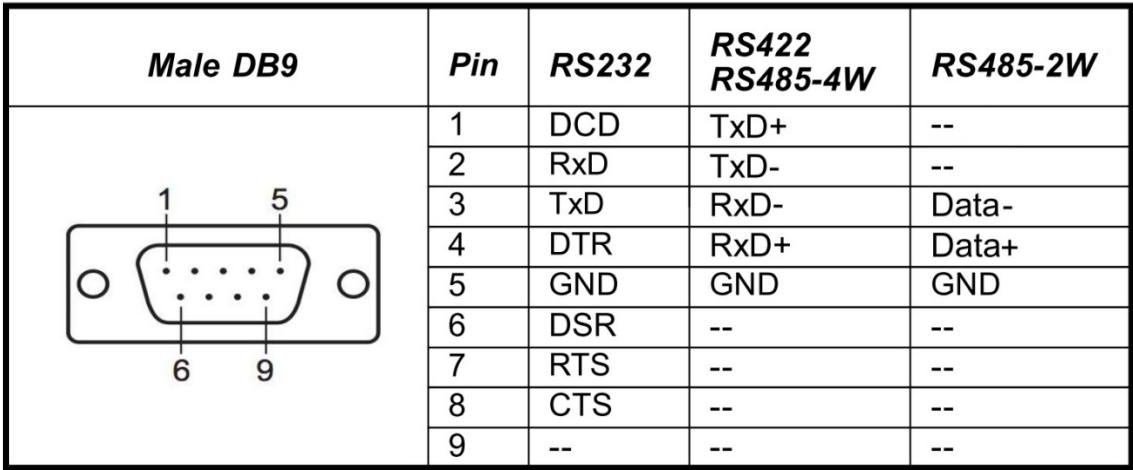

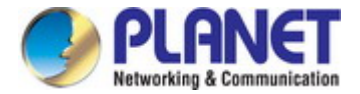

# <span id="page-21-0"></span>**2.2 Installing the Industrial Serial Server**

This section describes how to install your Industrial Serial Server and make connections to the Industrial Serial Server. Please read the following section and perform the procedure in the order being presented. To install your Industrial Serial Server on a desktop or rack, simply complete the following steps.

# <span id="page-21-1"></span>**2.2.1 Installation Steps**

- **1. Unpack the Industrial Serial Server**
- 2. **Check if the DIN-rail bracket is screwed on the Industrial Serial Server or not**. If the DIN-rail bracket is not screwed on the **Industrial Serial Server**, please refer to **DIN-rail Mounting** section for DIN-rail installation. If users want to wall-mount the **Industrial Serial Server**, please refer to the **Wall Mount Plate Mounting** section for wall-mount plate installation**.**
- **3. To hang the Industrial Serial Server on the DIN-rail track or wall.**
- **4. Power on the Industrial Serial Server**. Please refer to the **Wiring the Power Inputs** section for knowing the information about how to wire the power. The power LED on t he **Industrial Serial Server** will light up. Please refer to the **LED Indicators** section for indication of LED lights**.**
- **5. Prepare Network cables for Ethernet connection.** 
	- Use standard network (UTP) cables with RJ45
	- Use Multi-mode or Single-mode fiber patch cord with LC connector and 100BASE-FX SFP transceiver (ICS-2105AT only).
- **6. Insert one side of RJ45 cable (category 5) or Fiber cable into the Industrial Serial Server Ethernet port** (RJ45/SFP

port) while the other side to the network device's Ethernet port (RJ45/SFP port), e.g., Switch PC or Server. The "**LNK/ACT"** LED on the **Industrial Serial Server** will light up when the cable is connected with the network device. Please refer to the **LED Indicators** section for LED light indication**.** 

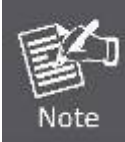

Make sure that the connected network devices support MDI/MDI-X. If it does not support, use the crossover Category 5 cable.

**7. When all connections are set and all LED lights show normal, the installation is completed.**

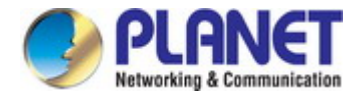

### <span id="page-22-0"></span>**2.2.2 DIN-rail Mounting**

This section describes how to install the **Industrial Serial Server**. There are two methods to install the **Industrial Serial Server**

-- DIN-rail mounting and wall-mount plate mounting. Please read the following section and perform the procedure in the order

being presented.

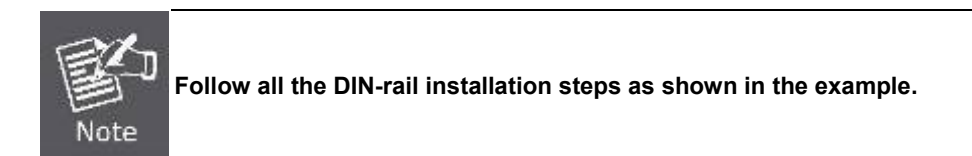

**Step 1:** Screw the DIN-rail bracket on the **Industrial Serial Server**.

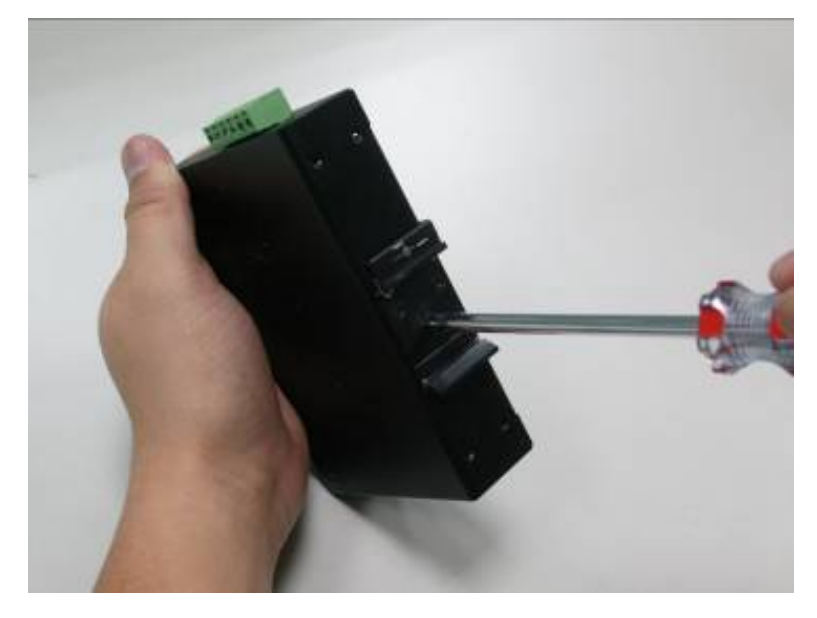

**Step 2:** Lightly slide the DIN-rail bracket into the track.

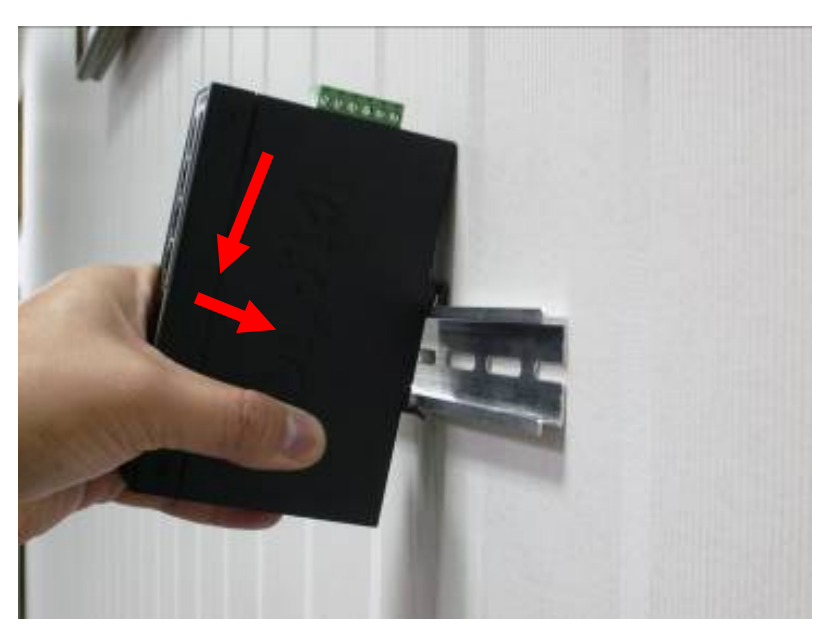

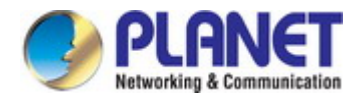

**Step 3:** Check whether the DIN-rail bracket is tightly on the track.

Please refer to the following procedure to remove the **Industrial Serial Server** from the track.

**Step 4:** Lightly remove the unit from the track.

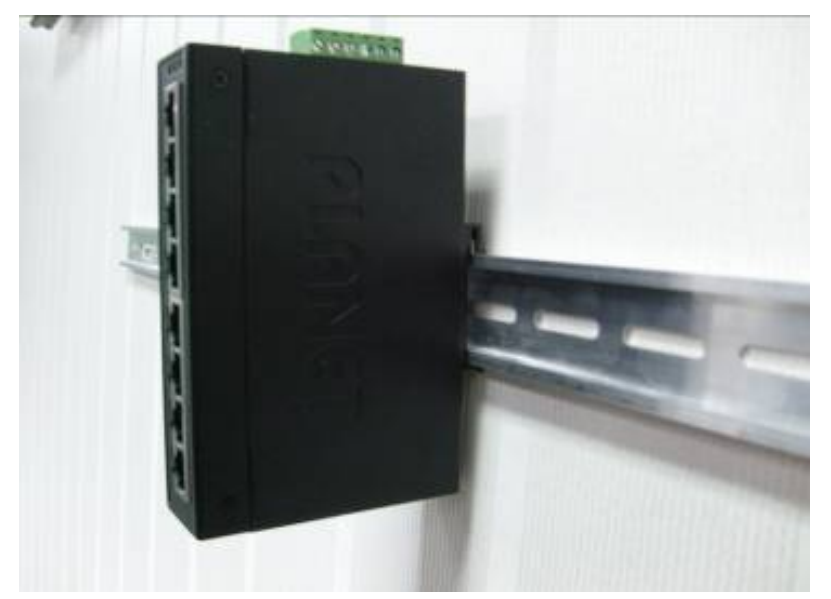

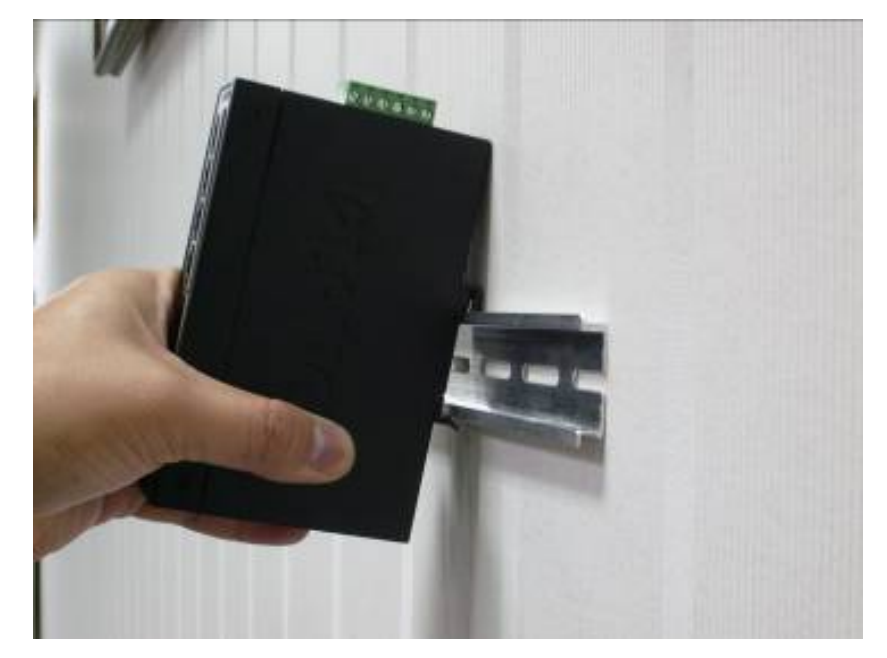

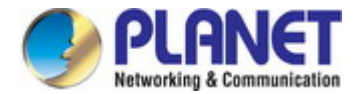

# <span id="page-24-0"></span>**2.2.3 Wall Mount Plate Mounting**

To install the **Industrial Serial Server** on the wall, please follow the instructions below.

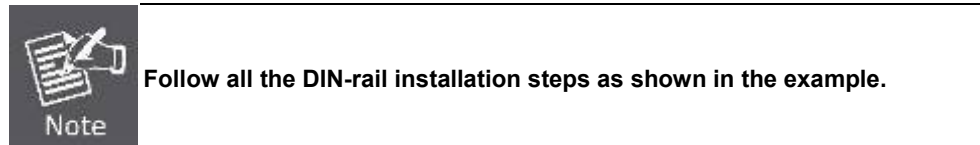

- **Step 1:** Remove the DIN-rail bracket from the **Industrial Serial Server**. Use the screwdriver to loosen the screws to remove the DIN-rail.bracket.
- **Step 2:** Place the wall-mount plate on the rear panel of the **Industrial Serial Server**.

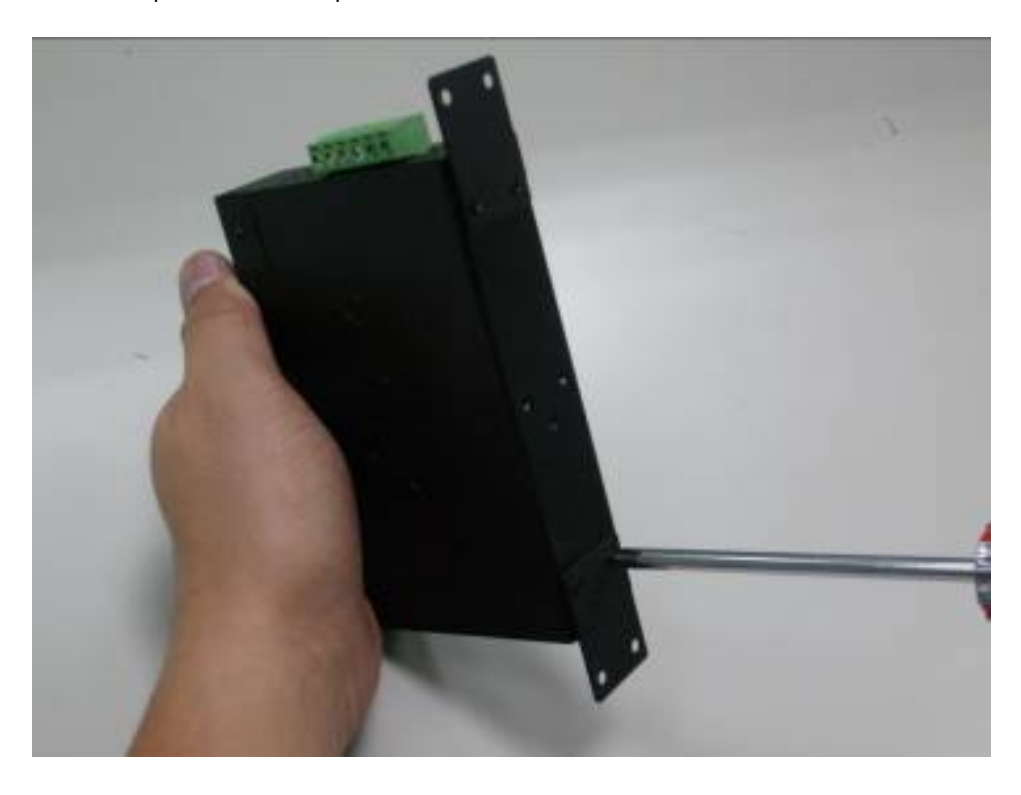

**Step 3:** Use the screwdriver to screw the wall-mount plate on the **Industrial Serial Server**.

**Step 4:** Use the hook holes at the corners of the wall mount plate to hang the **Industrial Serial Server** on the wall.

**Step 5:** To remove the wall-mount plate, reverse the steps above.

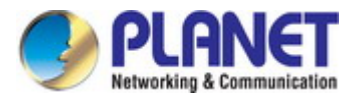

# <span id="page-25-0"></span>**3. INDUSTRIAL SERIAL SERVER MANAGEMENT**

This chapter covers the following topics as to how to manage the Industrial Serial Server:

- **Requirements**
- **Neb Management**
- Remote Management
- **PLANET Smart Discovery Utility**

### <span id="page-25-1"></span>**3.1 Requirements**

- **Workstations** running Windows 2000/XP, 2003, Vista/7/8/10, 2008, MAC OS9 or later, or Linux, UNIX , or other platforms compatible with **TCP/IP** protocols.
- **Workstation** is installed with **Ethernet NIC** (Network Interface Card)
- **Network cables** 
	- Use standard network (UTP) cables with RJ45
	- Use Multi-mode or Single-mode fiber patch cord with LC connector and 100BASE-FX SFP transceiver (ICS-2105AT only).
- The above workstation is installed with **Web Browser** and **JAVA runtime environment** plug-in

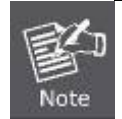

It is recommended to use Internet Explorer 7.0 or above to access Industrial Serial Server.

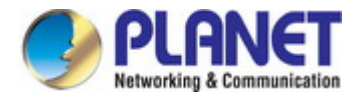

# <span id="page-26-0"></span>**3.2 Web Management**

The Industrial Serial Server offers management features that allow users to manage the Industrial Serial Server from anywhere on the network through a standard browser such as Microsoft Internet Explorer. After you set up your IP address for the switch, you can access the Industrial Serial Server's Web interface applications directly in your Web browser by entering the IP address of the Industrial Serial Server.

For example, the default IP address of the Industrial Serial Server is *192.168.0.100*, then the manager PC should be set to **192.168.0.x** (where x is a number between 1 and 254, except 100), and the default subnet mask is 255.255.255.0.

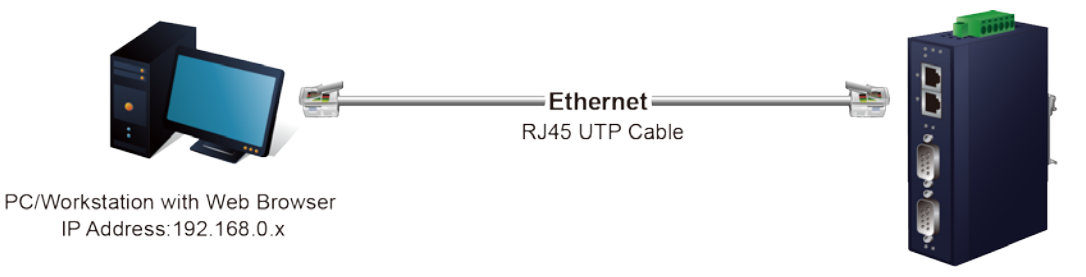

**ICS Serial Device Server** IP Address: 192.168.0.100

**Figure 3-2-1:** Web Management

You can then use your Web browser to list and manage the Industrial Serial Server configuration parameters from one central location, just as if you were directly connected to the Industrial Serial Server's console port. Web Management requires either **Microsoft Internet Explorer 7.0** or later, **Safari** or **Mozilla Firefox 1.5** or later.

#### <span id="page-26-1"></span>**3.2.1 Logging in to the Industrial Serial Server**

- 1. Use Internet Explorer 8.0 or above for Web browser and enter IP address *http://192.168.0.100* (the factory default IP address) to access the Web interface.
- 2. When the following dialog box appears, please enter the default user name "**admin**" and password "**admin**" (or the password you have changed before) as shown in Figure 4-2.

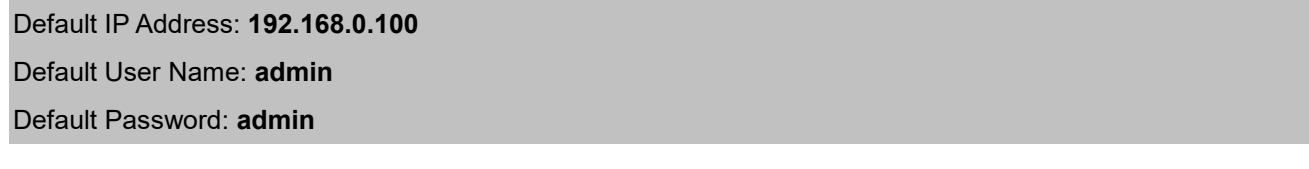

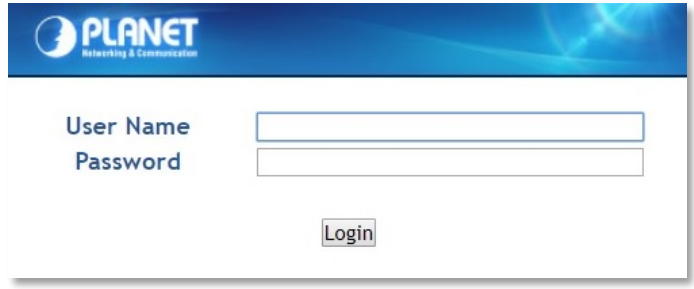

**Figure 3-2-2:** Login Screen

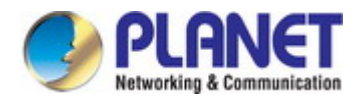

3. After entering the password, the main screen appears as shown in Figure 3-2-3.

| <b>ANET</b>                                       | <b>ICS-2400T</b>                     | P3 (<br>P4<br>$P1$ (<br>$P2$ <sup><math>W3</math></sup> |                    |  |
|---------------------------------------------------|--------------------------------------|---------------------------------------------------------|--------------------|--|
| Accessiable IP<br><b>Basic</b>                    | <b>Network</b><br><b>Port Config</b> | <b>SNMP</b><br>Maintenance                              | Save and Restart C |  |
| <b>Device</b><br><b>System</b><br>Port            | Console<br>Time                      | <b>Fault Alarm</b><br>Digital Input/Output              |                    |  |
| <b>System Status</b><br><b>Device Information</b> |                                      |                                                         |                    |  |
| Model:                                            | <b>ICS-2400T</b>                     | <b>Firmware Version:</b>                                | v1.1910b191031     |  |
| Server name:                                      | Server                               |                                                         |                    |  |
| <b>Current Time:</b>                              | 2019-11-29 14:25                     | System Up Time:                                         | 0 days 3h:20m:5s   |  |
| <b>IPv4 Configuration</b>                         |                                      |                                                         |                    |  |
| IP Configuration:                                 | <b>Static</b>                        |                                                         |                    |  |
| IP Address:                                       | 192.168.0.100                        | Subnet Mask:                                            | 255.255.255.0      |  |
| Gateway:                                          | 192.168.0.254                        | <b>Primary DNS:</b>                                     |                    |  |
| Second DNS:                                       |                                      | <b>MAC Address:</b>                                     |                    |  |
| <b>IPv6 Configuration</b>                         |                                      |                                                         |                    |  |
| IP Configuration:<br>IP Address:                  | <b>Disable</b>                       | Prefix:                                                 | 64                 |  |
| Gateway:<br><b>Primary DNS:</b>                   |                                      |                                                         |                    |  |
| Second DNS:                                       |                                      |                                                         |                    |  |

**Figure 3-2-3:** Web Main Screen of Industrial Serial Server

4. The Main Menu in the middle of the Web page lets you access all the functions and statuses. It appears as shown in Figure

3-2-4.

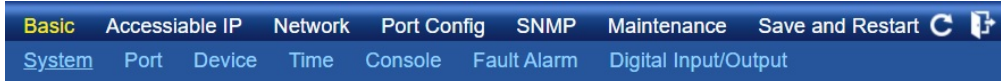

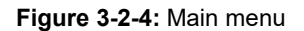

Now, you can use the Web management interface to continue the Serial Server management. Please refer to the user manual for more.

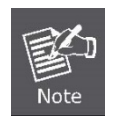

1. For security reason, **please change and memorize the new password after this first setup**.

2. Only accept command in lowercase letter under web interface.

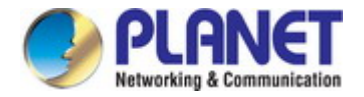

### <span id="page-28-0"></span>**3.3 Remote Management**

The Industrial Serial Server also supports Telnet for remote management. You can use Telnet to open a terminal session over one of the Ethernet ports. The Serial Server asks for user name and password for remote login when using Telnet; please use the following default IP address, username and password for the first-time login.

Default IP Address: **192.168.0.100** Default Username: **admin** Default Password: **admin**

You will be presented with a text menu displaying the Industrial Serial Server's general settings, which you will be able to view and modify. It appears as shown in Figure 3-3-1.

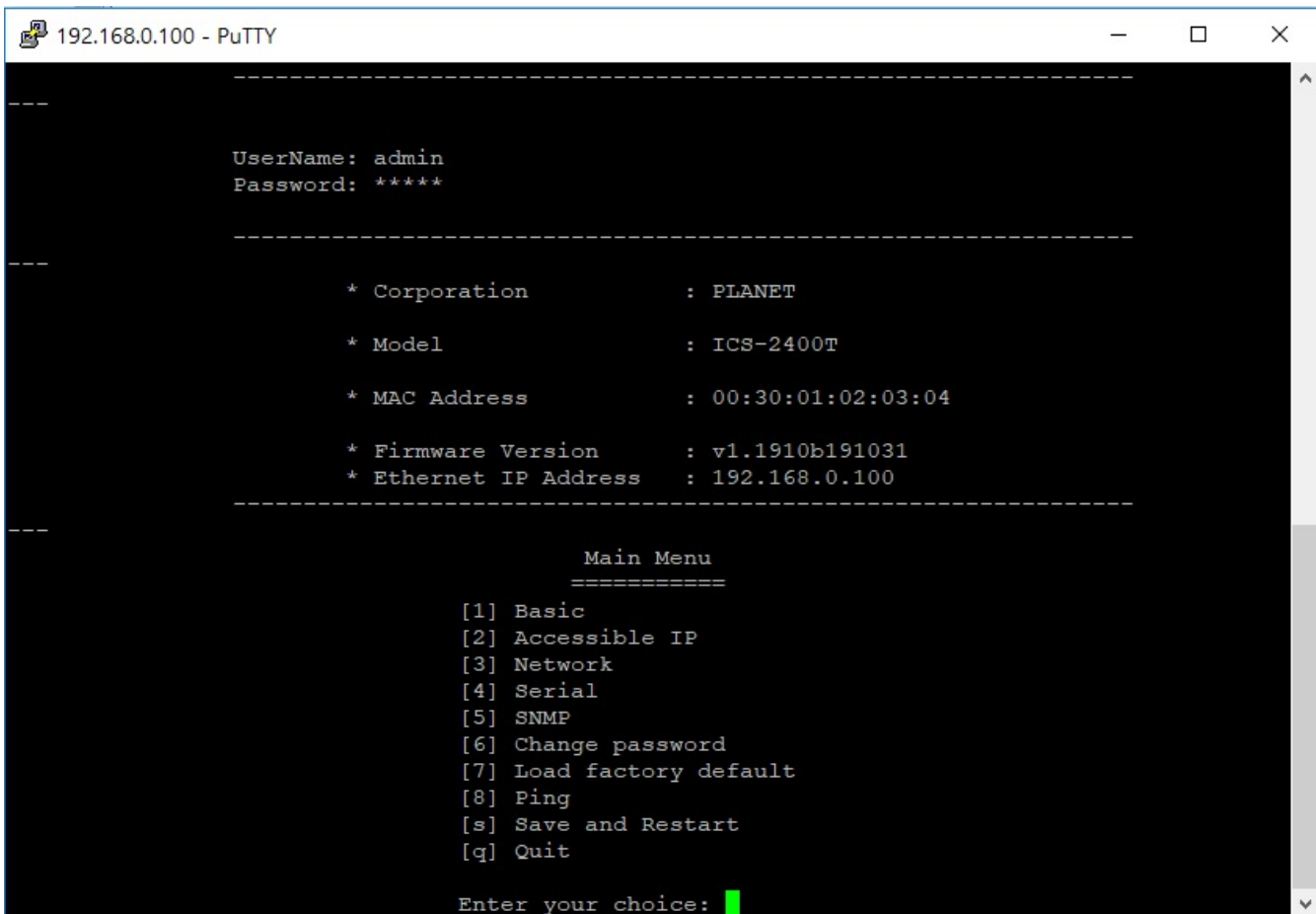

**Figure 3-3-1:** Remote Management

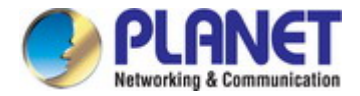

# <span id="page-29-0"></span>**3.4 PLANET Smart Discovery Utility**

For easily listing the Industrial Serial Server in your Ethernet environment, the Planet Smart Discovery Utility is an ideal solution. The following installation instructions are to guide you to running the Planet Smart Discovery Utility.

- 1. Download the Planet Smart Discovery Utility from the administrator PC.
- 2. Run this utility as the following screen appears.

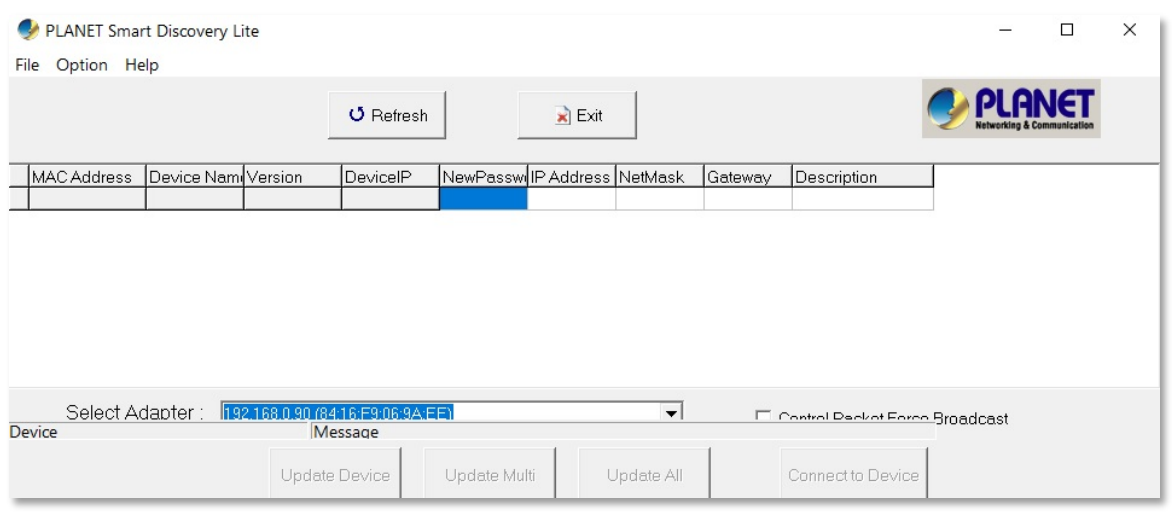

**Figure 3-4-1:** Planet Smart Discovery Utility Screen

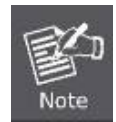

If there are two LAN cards or above in the same administrator PC, choose a different LAN card by using the **"Select Adapter"** tool.

3. Press the **"Refresh"** button for the currently connected devices in the discovery list as shown in Figure 3-4-2.:

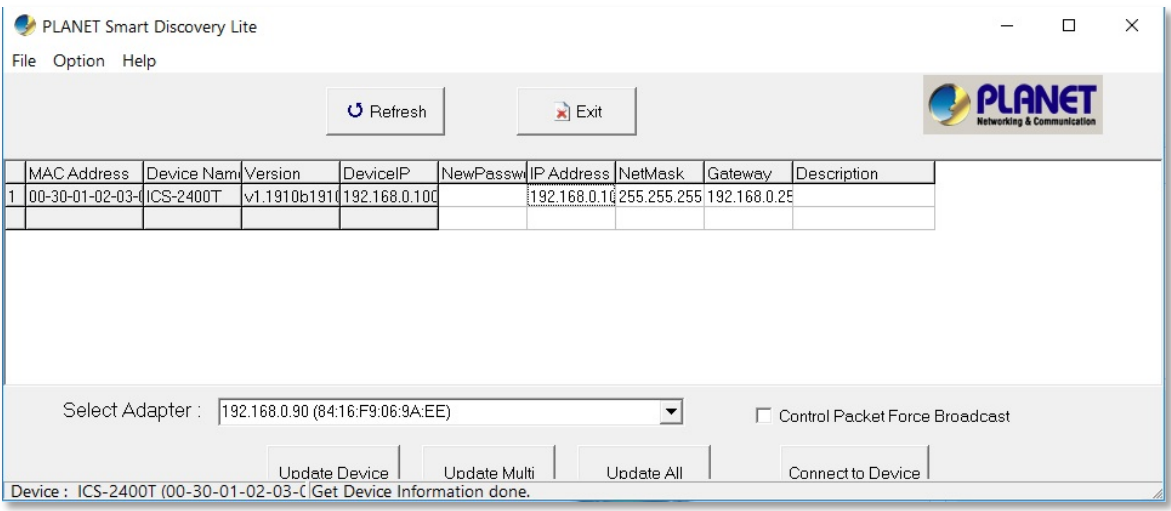

**Figure 3-4-2:** Planet Smart Discovery Utility Screen

1. This utility shows all the necessary information from the devices, such as MAC address, device name, firmware version, and device IP subnet address. It can also assign new password, IP subnet address and description to the devices.

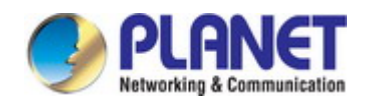

- 2. After setup is completed, press the "**Update Device**", "**Update Multi**" or "**Update All**" button to take effect. The functions of the 3 buttons above are shown below:
	- **Update Device**: Use current setting on one single device.
	- **Update Multi:** Use current setting on multi-devices.
	- **Update All:** Use current setting on whole devices in the list.

The same functions mentioned above also can be found in "**Option**" tools bar.

- 3. To click the "**Control Packet Force Broadcast**" function, it allows you to assign a new setting value to the Web Smart Switch under a different IP subnet address.
- 4. Press the "**Connect to Device**" button and the Web login screen appears as shown in Figure 3-4-2.
- 5. Press the "**Exit**" button to shut down the Planet Smart Discovery Utility.

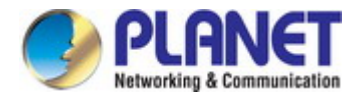

# <span id="page-31-0"></span>**4. WEB CONFIGURATION**

This section introduces the configuration and functions of the Web-based management from Industrial Serial Server.

#### **About Web-based Management**

The Industrial Serial Server offers management features that allow users to manage the Industrial Serial Server from anywhere on the network through a standard browser such as Microsoft Internet Explorer.

The Web-based Management supports Internet Explorer 7.0. It is based on Java Applets with an aim to reduce network bandwidth consumption, enhance access speed and present an easy viewing screen.

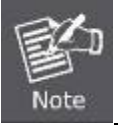

By default, IE7.0 or later version does not allow Java Applets to open sockets. The user has to explicitly modify the browser setting to enable Java Applets to use network ports.

The Industrial Serial Server can be configured through an Ethernet connection, making sure the manager PC must be set to the same IP subnet address with the Industrial Serial Server.

For example, the default IP address of the Industrial Serial Server is *192.168.0.100*, then the manager PC should be set to **192.168.0.x** (where x is a number between 1 and 254, except 100), and the default subnet mask is 255.255.255.0.

If you have changed the default IP address of the Industrial Serial Server to 192.168.1.1 with subnet mask 255.255.255.0 via console, then the manager PC should be set to 192.168.1.x (where x is a number between 2 and 254) to do the relative configuration on manager PC.

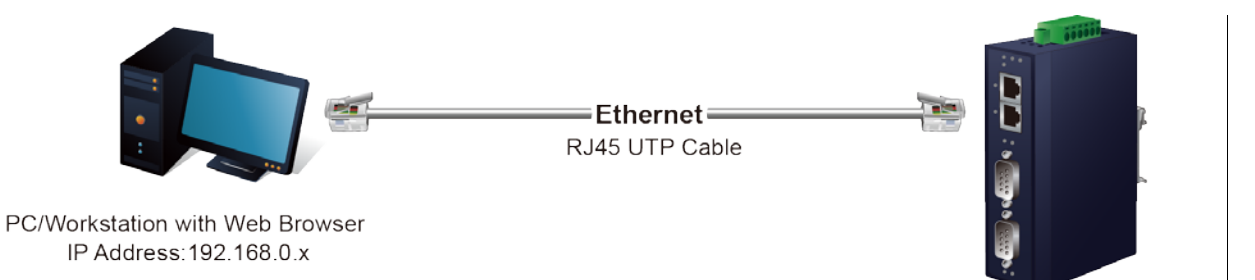

**ICS Serial Device Server** IP Address: 192.168.0.100

**Figure 4-1-1:** Web Management

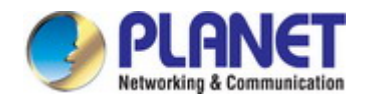

- **Logging on to the Industrial Serial Server**
- 1. Use Internet Explorer 7.0 or above Web browser. Enter the factory default IP address to access the Web interface. The factory default IP address is shown as follows:

Default IP Address: **192.168.0.100** Default Username: **admin** Default Password: **admin**

2. When the following login screen appears, please enter the default username **"admin"** with password "**admin**" (or the username/password you have changed via console) to log in the main screen of **Industrial Industrial Serial Server**. The login screen in Figure 4-1-2 appears.

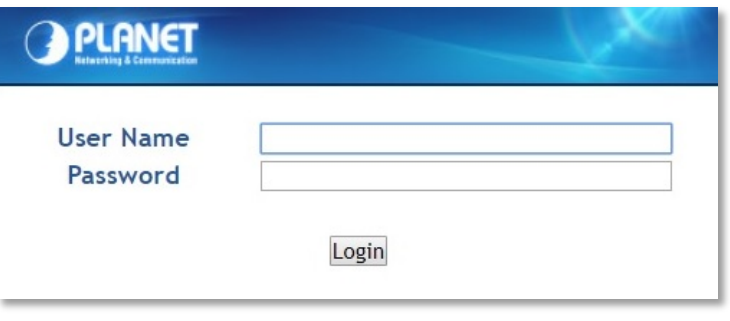

**Figure 4-1-2:** Login Screen

3. After a successful login, the main screen appears as shown in Figure 4-1-3 below.

| PLANET                                            | <b>ICS-2400T</b>                     | P4 (<br>P3 (<br>$P1$ (<br>P2 <sup>(27:37</sup> |                         |  |  |
|---------------------------------------------------|--------------------------------------|------------------------------------------------|-------------------------|--|--|
| <b>Accessiable IP</b><br><b>Basic</b>             | <b>Network</b><br><b>Port Config</b> | <b>SNMP</b><br><b>Maintenance</b>              | Ŀ<br>Save and Restart C |  |  |
| <b>Device</b><br><b>System</b><br>Port            | Console<br>Time                      | <b>Fault Alarm</b><br>Digital Input/Output     |                         |  |  |
| <b>System Status</b><br><b>Device Information</b> |                                      |                                                |                         |  |  |
| Model:                                            | <b>ICS-2400T</b>                     | <b>Firmware Version:</b>                       | v1.1910b191031          |  |  |
| Server name:                                      | Server                               |                                                |                         |  |  |
| <b>Current Time:</b>                              | 2019-11-29 14:25                     | System Up Time:                                | 0 days 3h:20m:5s        |  |  |
| <b>IPv4 Configuration</b>                         |                                      |                                                |                         |  |  |
| IP Configuration:                                 | <b>Static</b>                        |                                                |                         |  |  |
| IP Address:                                       | 192, 168, 0, 100                     | Subnet Mask:                                   | 255.255.255.0           |  |  |
| Gateway:                                          | 192.168.0.254                        | <b>Primary DNS:</b>                            |                         |  |  |
| Second DNS:                                       |                                      | <b>MAC Address:</b>                            |                         |  |  |
| <b>IPv6 Configuration</b>                         |                                      |                                                |                         |  |  |
| IP Configuration:                                 | <b>Disable</b>                       |                                                |                         |  |  |
| IP Address:                                       |                                      | Prefix:                                        | 64                      |  |  |
| Gateway:                                          |                                      |                                                |                         |  |  |
| <b>Primary DNS:</b>                               |                                      |                                                |                         |  |  |
| Second DNS:                                       |                                      |                                                |                         |  |  |

**Figure 4-1-3:** Web Main Page

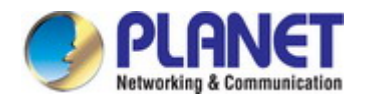

Now, you can use the Web management interface to continue the switch management or manage the Industrial Serial Server by

Web interface.

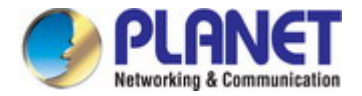

# <span id="page-34-0"></span>**4.1 Main Web Page**

The Industrial Serial Server provides a Web-based browser interface for configuring and managing it. This interface allows you to access the Industrial Serial Server using the Web browser of your choice. The main web page is shown in Figure 4-1-4

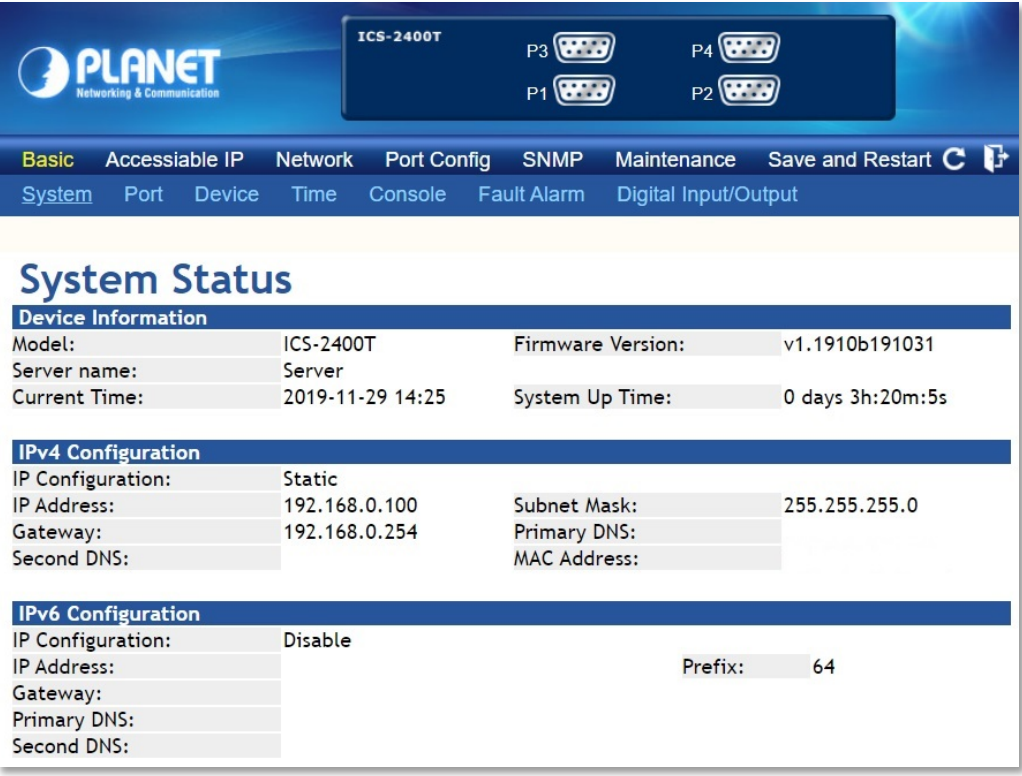

#### **Figure 4-1-4:** Web Main Page

#### **Main Menu**

Via the Web Management, the administrator can set up the Industrial Serial Server by selecting the functions that are listed in the Main Function. The screen in Figure 4-1-5 appears.

```
Save and Restart C
Basic
       Accessiable IP
                       Network
                                  Port Config
                                               SNMP
                                                        Maintenance
                                                                                           Ŀ
```
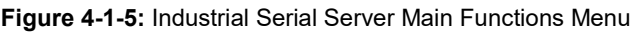

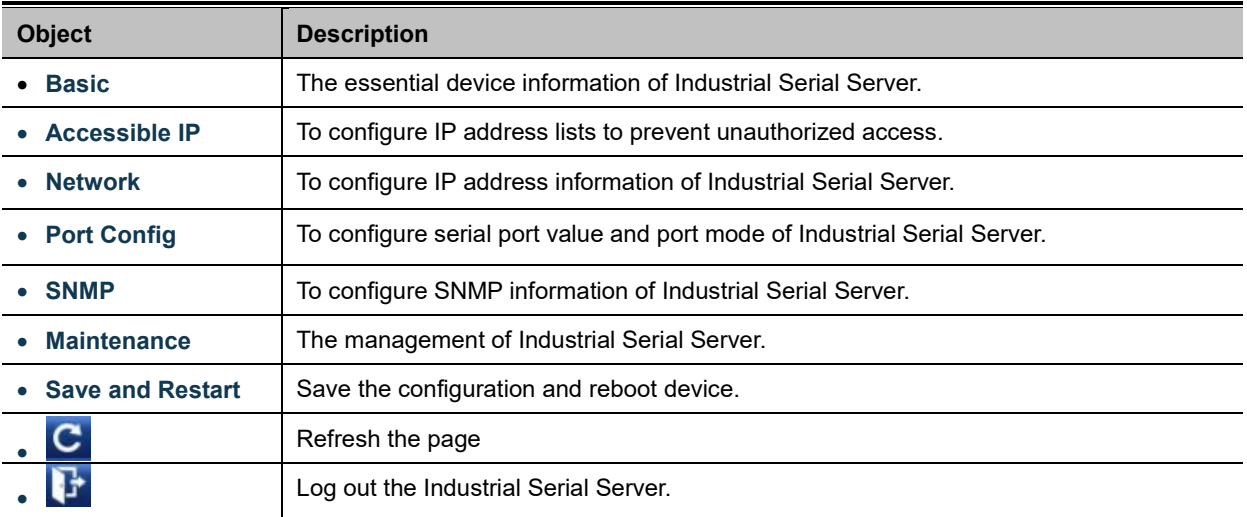

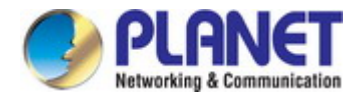

### <span id="page-35-0"></span>**4.2 System**

Use the System menu items to display and configure basic administrative details of the Industrial Serial Server. Under the System, the following topics are provided to configure and view the system information. This section has the following items:

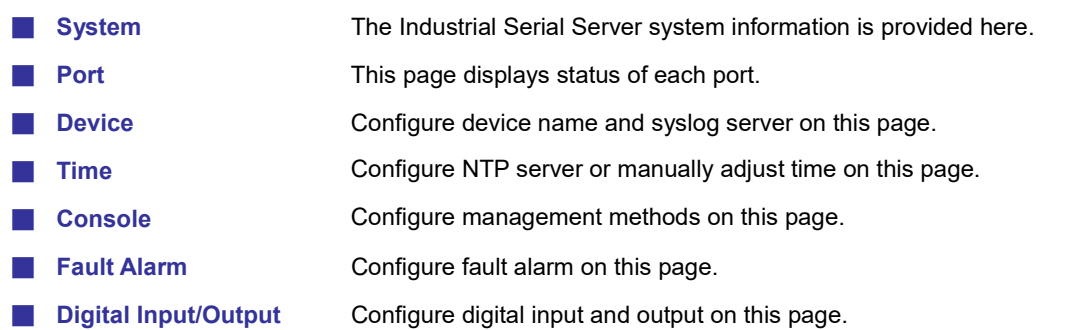

#### <span id="page-35-1"></span>**4.2.1 System**

The System page provides basic information for the current device. System page helps an administrator to identify software version, system uptime and IP address information. The screen in Figure 4-2-1 appears.

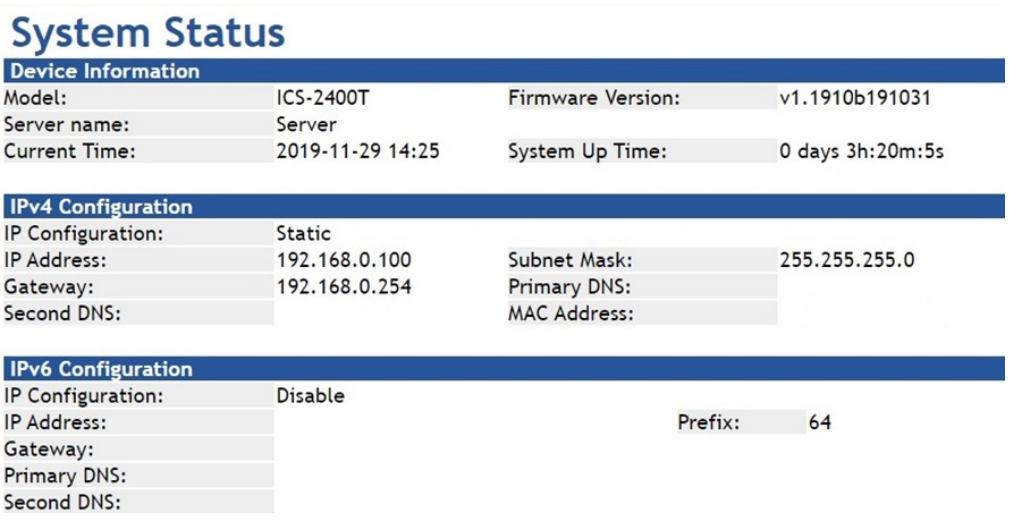

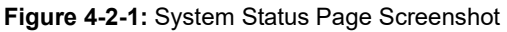

The page includes the following fields:

#### **Device Information**

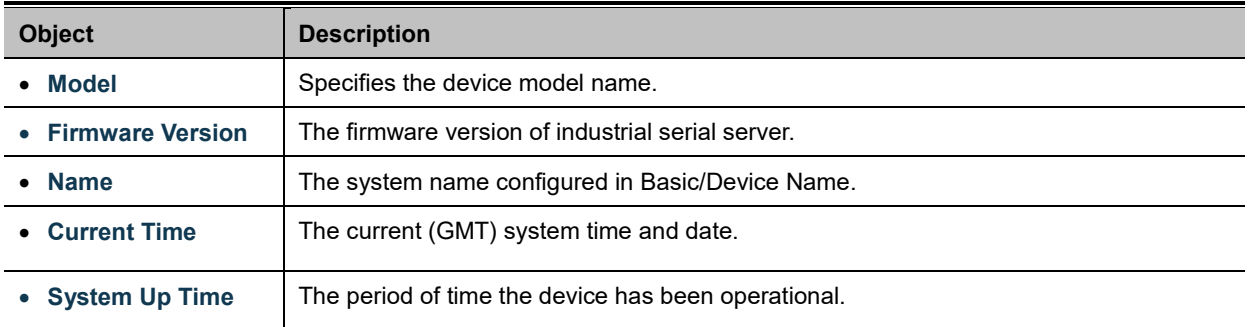
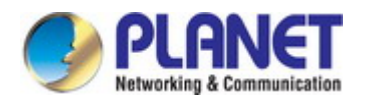

#### **IPv4 Configuration**

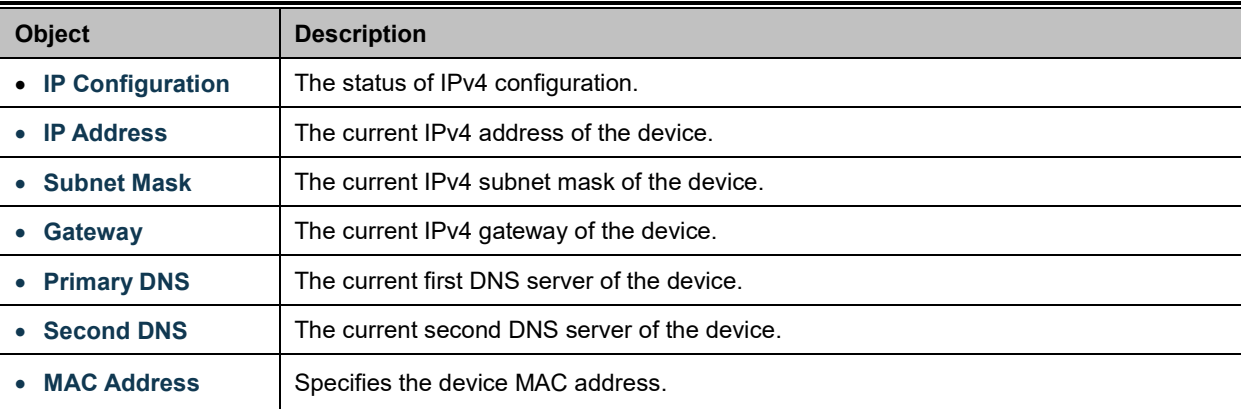

## **IPv6 Configuration**

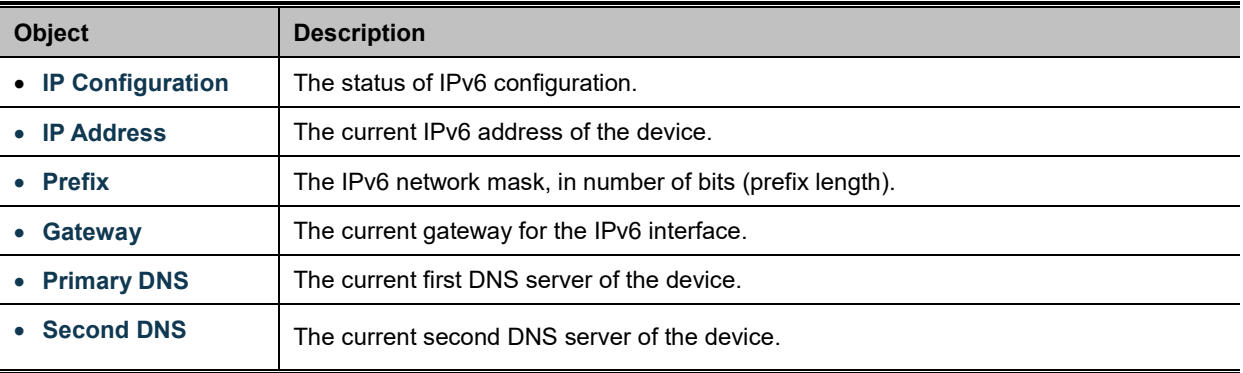

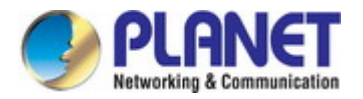

## **4.2.2 Port**

This Port page displays the status of each port, including operation mode and serial settings. The screen in Figure 4-2-2 appears.

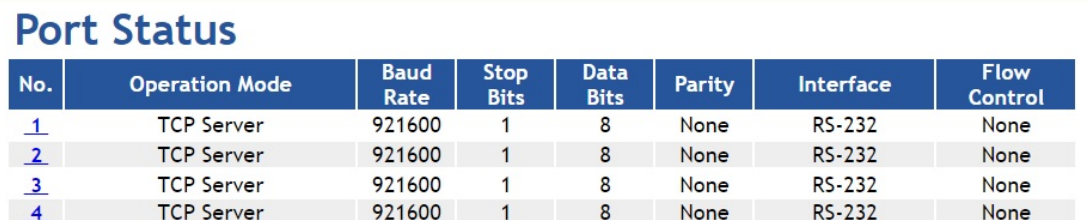

#### **Figure 4-2-2:** Port Status Page Screenshot

The following column shows the Port statuses:

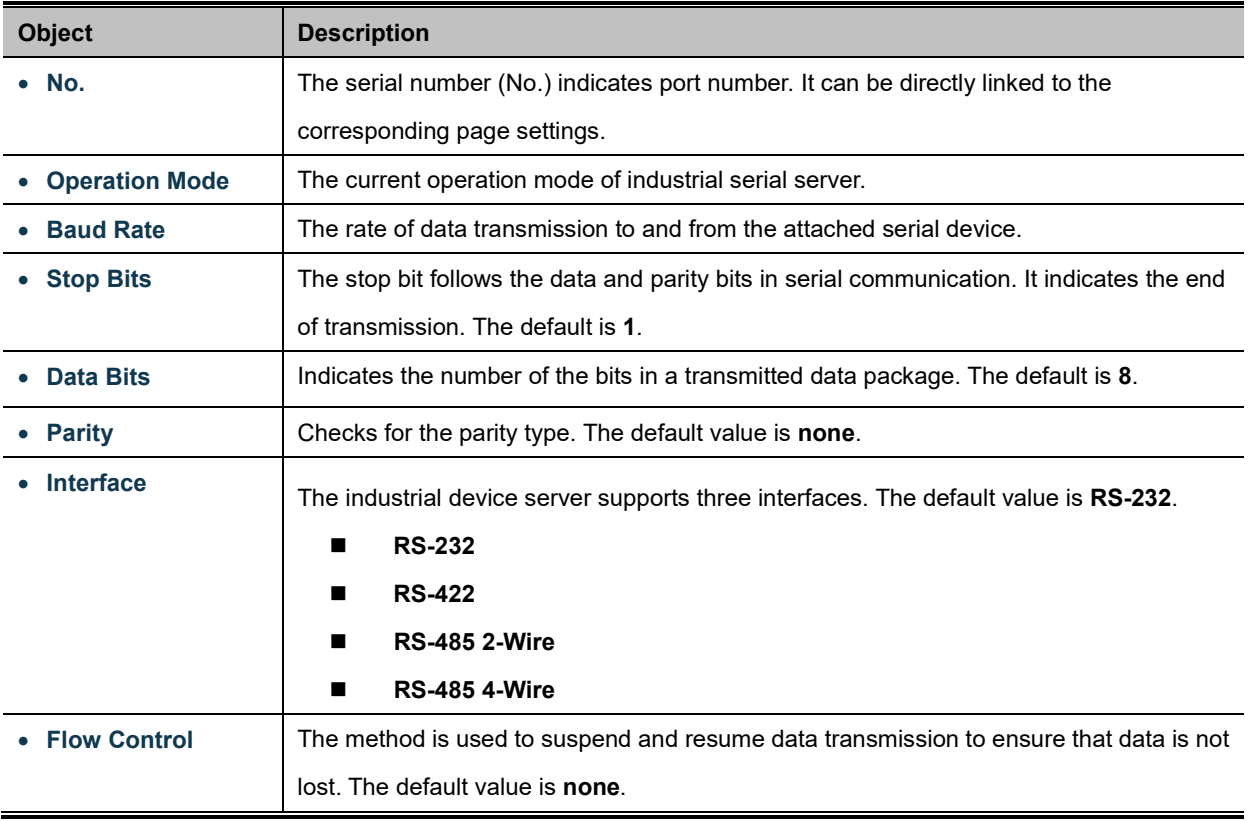

### **4.2.3 Device**

This page provides configuration of device name and syslog server. The screen in Figure 4-2-3 appears.

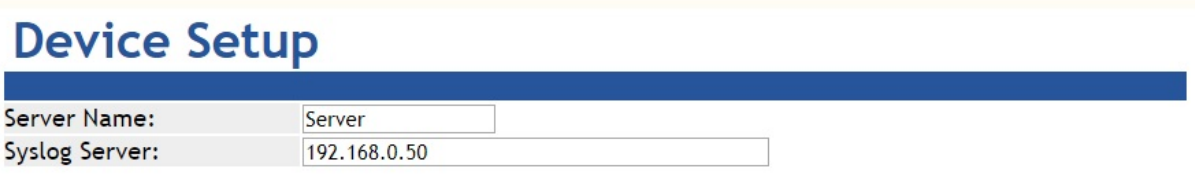

**Figure 4-2-3:** Device Setup Page Screenshot

The page includes the following fields:

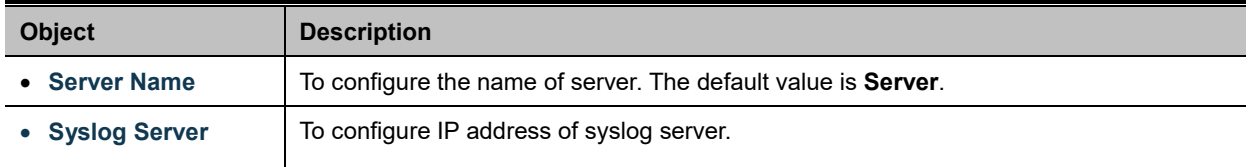

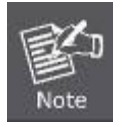

When applying any configuration changes of industrial serial server, it's required to **save changed configuration and reboot system**. Therefore the new configuration will be applied after rebooting.

### **4.2.4 Time**

This page provides configuration of NTP server and Time modification. The screen in Figure 4-2-4 appears.

# **Time Setup**

| NTP Time Server:     | time.stdtime.gov.tw                                     |
|----------------------|---------------------------------------------------------|
|                      | 0 130.149.17.8 - Europe v                               |
| Time Zone:           | $UTC + 08:00$ $\blacktriangledown$                      |
| <b>Current Time:</b> | 2000 Year 01 Month 01 Date 00 Hour 00 Minute 00 seccond |
|                      | <b>Get PC Time</b>                                      |

**Figure 4-2-4:** Time Setup Page Screenshot

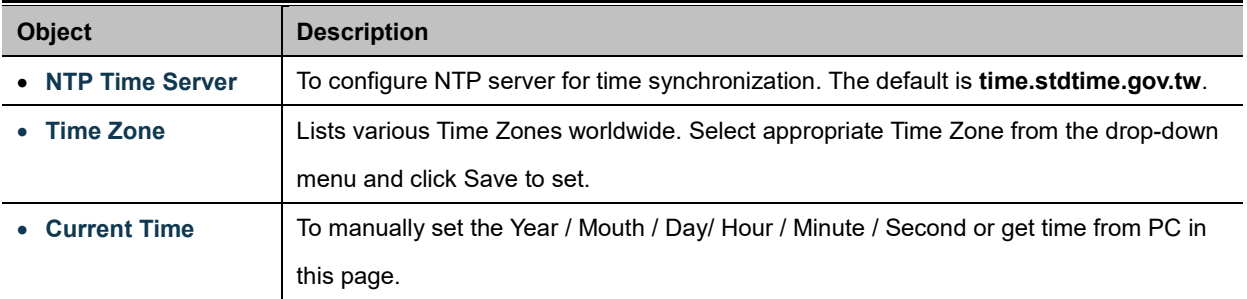

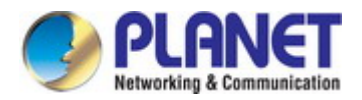

## **4.2.5 Console**

This page is to configure management methods for web and remote console. The screen in Figure 4-2-5 appears.

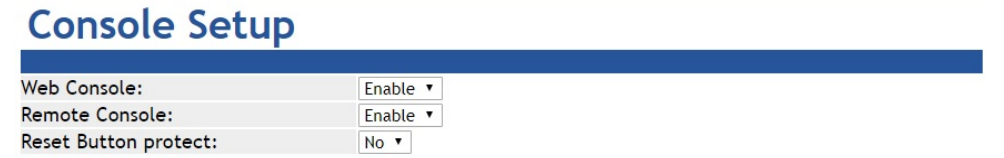

**Figure 4-2-5:** Console Setup Page Screenshot

The page includes the following fields:

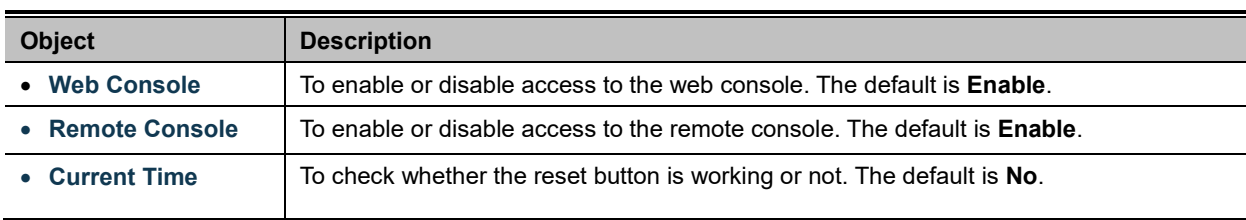

### **4.2.6 Fault Alarm**

This page provides configuration for fault alarm. The screen in Figure 4-2-6 appears.

| <b>Fault Alarm Control Configuration</b> |                                                                                  |  |  |  |  |  |  |  |
|------------------------------------------|----------------------------------------------------------------------------------|--|--|--|--|--|--|--|
|                                          | <b>Fault Alarm Output</b>                                                        |  |  |  |  |  |  |  |
| <b>Buzzer</b>                            | Enable                                                                           |  |  |  |  |  |  |  |
| Record                                   | System Log □ SNMP Trap                                                           |  |  |  |  |  |  |  |
| Event                                    | <b>Power Fail</b><br><b>DCD Changed</b><br><b>DSR Changed</b>                    |  |  |  |  |  |  |  |
| <b>Power Alarm</b>                       | PWR <sub>1</sub><br>PWR <sub>2</sub>                                             |  |  |  |  |  |  |  |
| Monitoring of DCD Change                 | Port <sub>1</sub><br>Port <sub>2</sub><br>Port <sub>3</sub><br>Port <sub>4</sub> |  |  |  |  |  |  |  |
| Monitoring of DSR Change                 | Port <sub>1</sub><br>Port <sub>2</sub><br>Port <sub>3</sub><br>Port4             |  |  |  |  |  |  |  |

**Figure 4-2-6:** Fault Alarm Control Page Screenshot

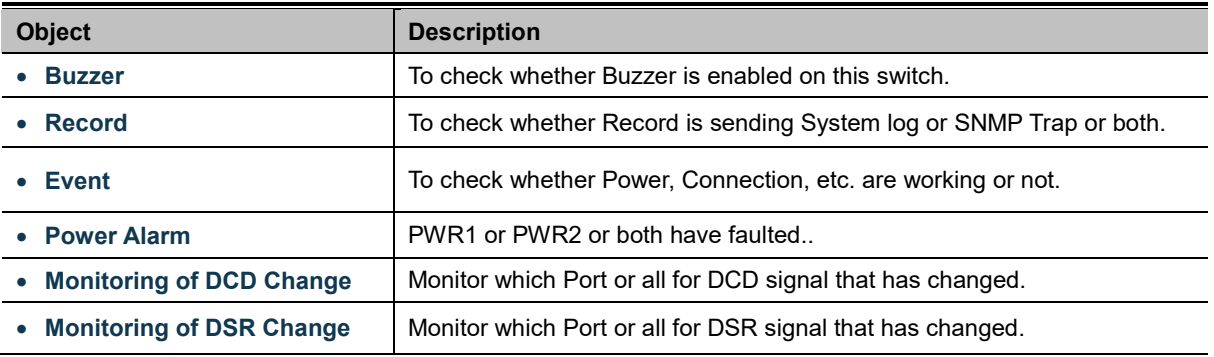

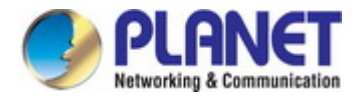

# **4.2.7 Digital Input and Output**

**Digital Input** allows user to log external device (such as industrial cooler). System will log a user customized message into system log and issue SNMP trap.

**Digital Output** allows user to monitor whether the power or DCD/DSR signal has changed, and let system issue a high or low signal to an external device (such as alarm) when power fails. The Configuration screen in Figure 4-2-7 appears.

#### Digital Input/Output Control Configuration

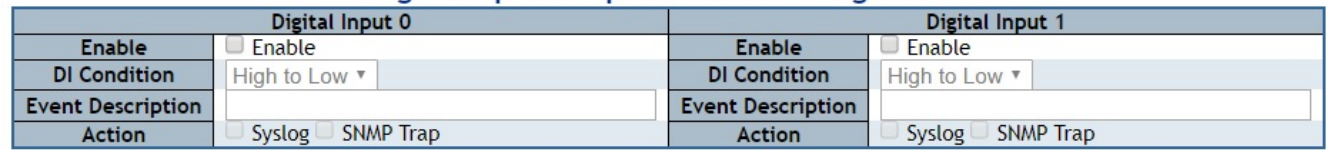

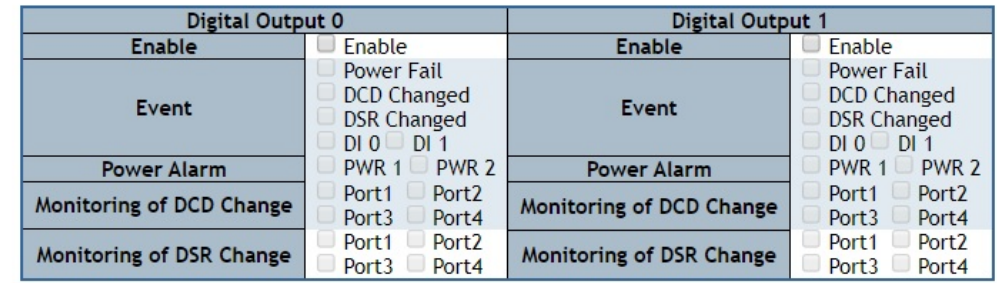

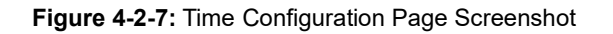

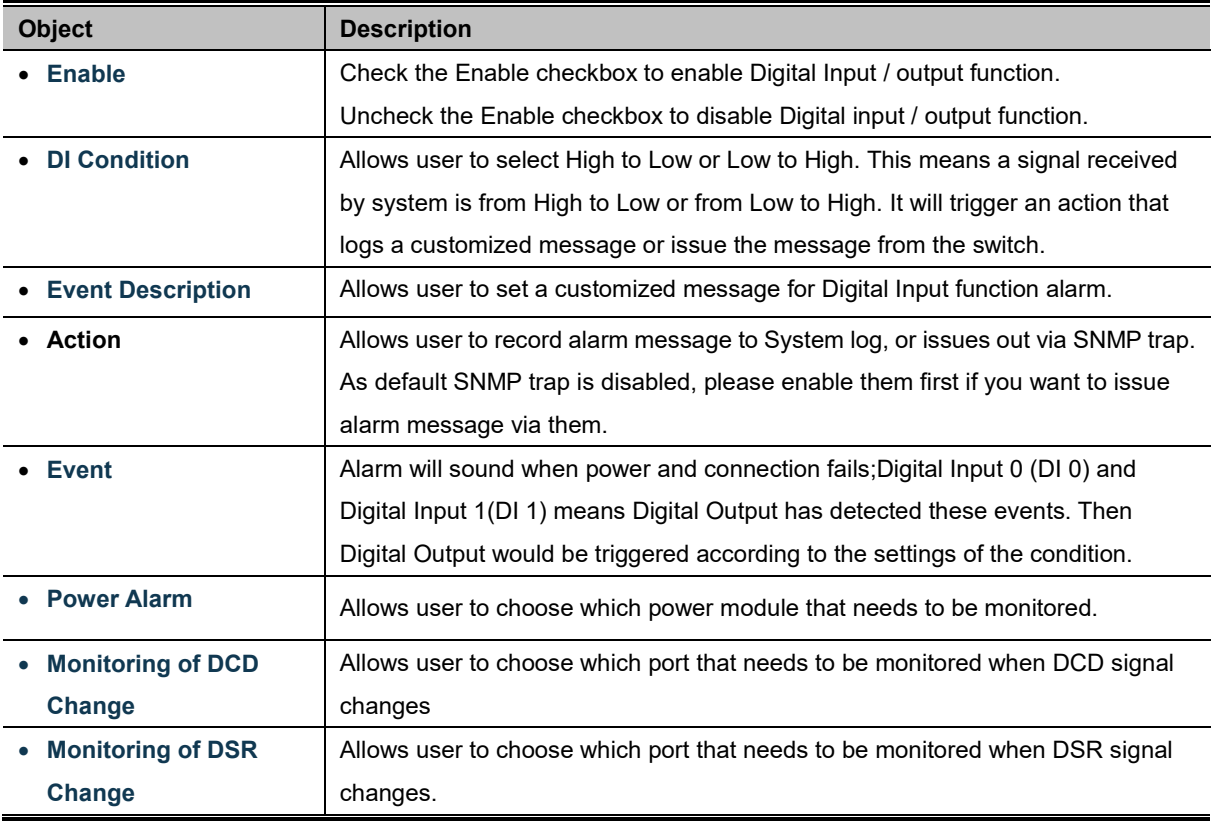

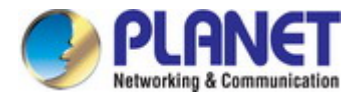

# **4.3 Accessible IP**

This page provides the specified IP address to connect with industrial serial server. When the list of accessible IP is enabled, only IP address in the list can connect to device. When the function is disabled, there is no such restriction. List allows user to configure up to four IP groups. The accessible IP setup screen in Figure 4-3-1 appears.

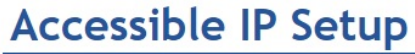

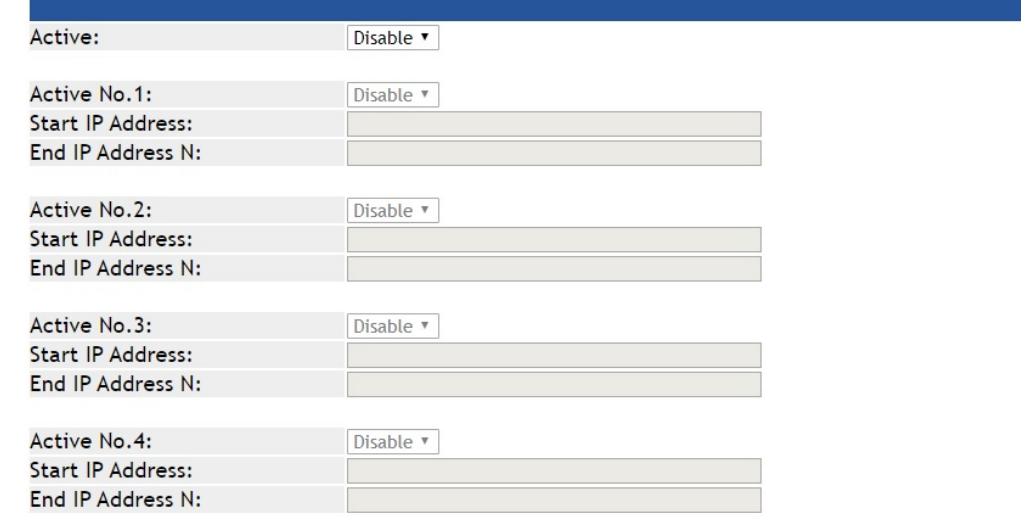

**Figure 4-3-1:** Accessible IP Setup Page Screenshot

The page includes the following fields:

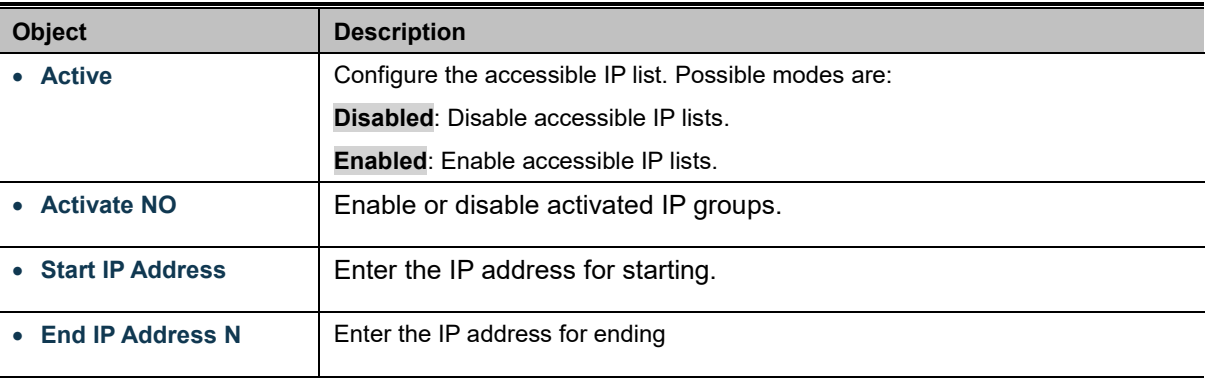

#### **Example**

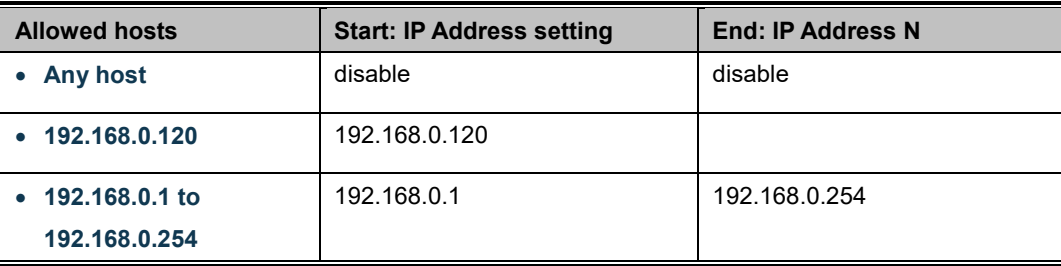

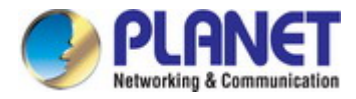

# **4.4 Network**

This page allows the user to configure IPv4 or IPv6 address. The IP configuration screen in Figure 4-4-1 appears.

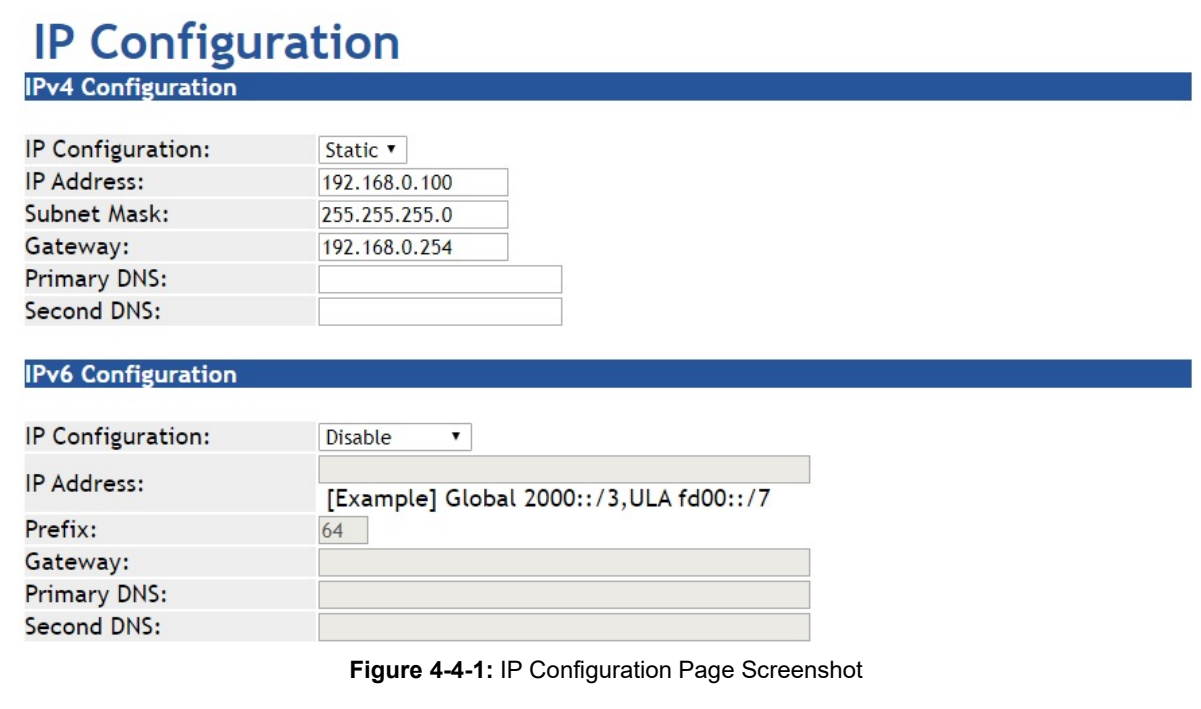

The page includes the following fields:

#### **IPv4**

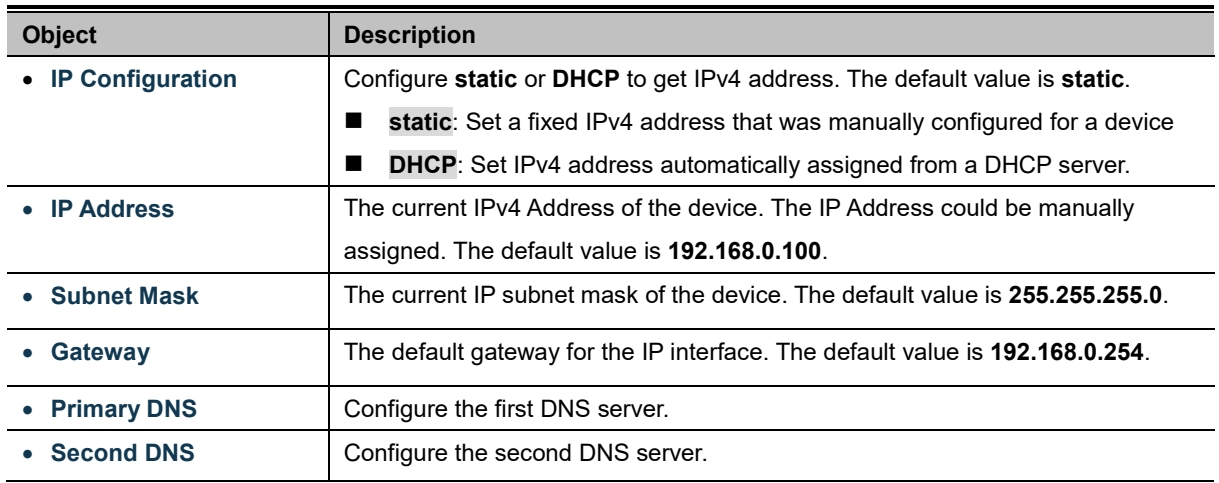

#### **IPv6**

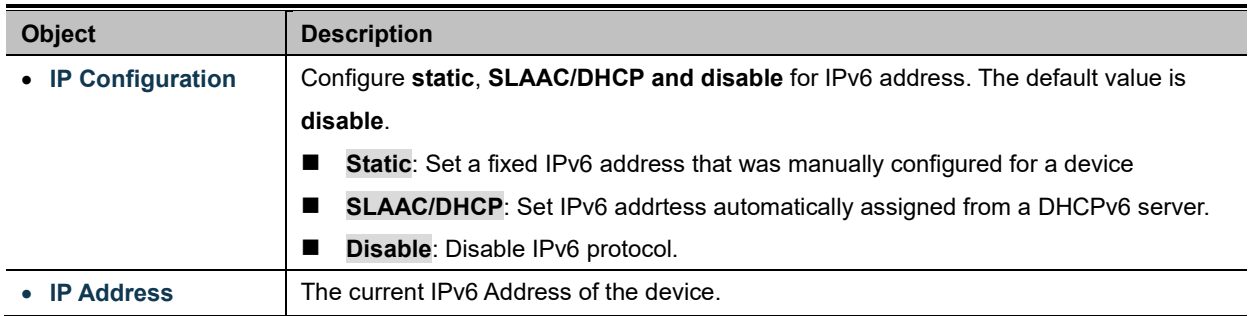

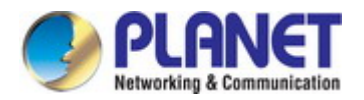

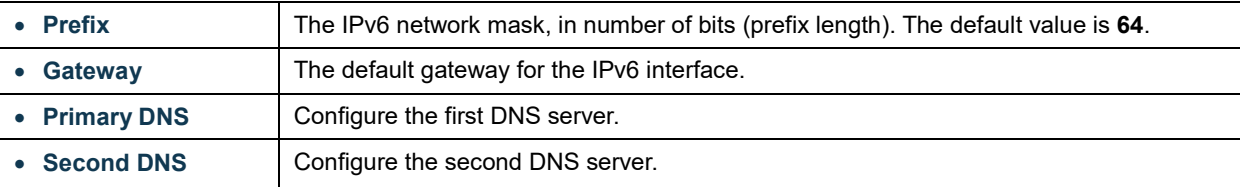

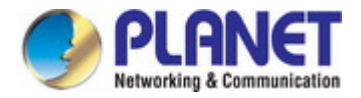

# **4.5 Port Config**

The following figure shows port settings. Note that these settings need to match the parameters on serial port of the serial device. Each parameter is described in details in the following section. The port configuration screen in Figure 4-5-1 appears.

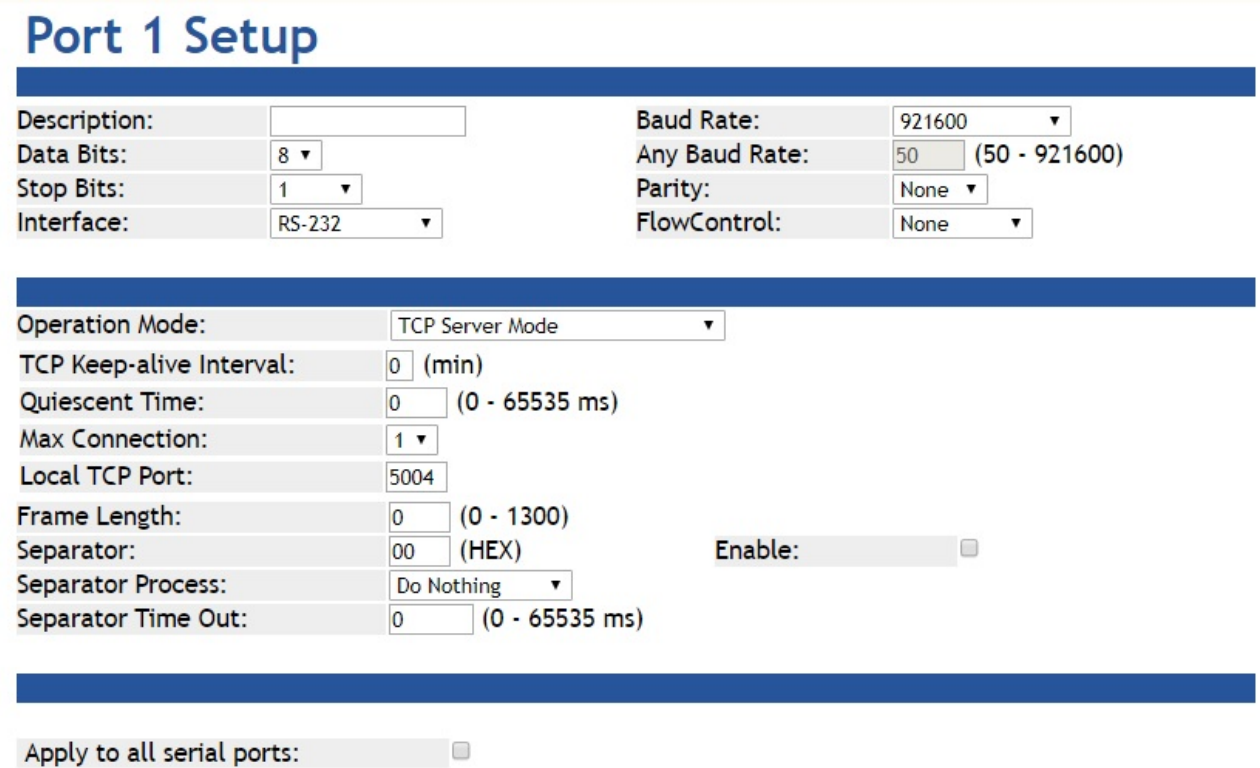

**Figure 4-5-1:** Port Setup Page Screenshot

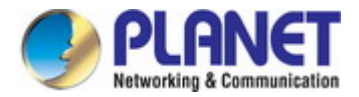

# **4.5.1 Serial setup**

The serial setup screen is shown in Figure 4-5-2.

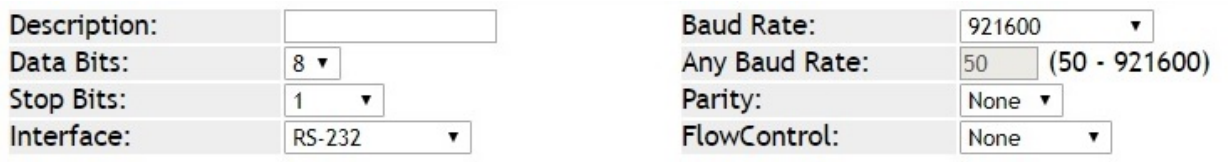

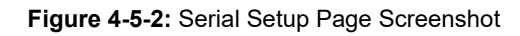

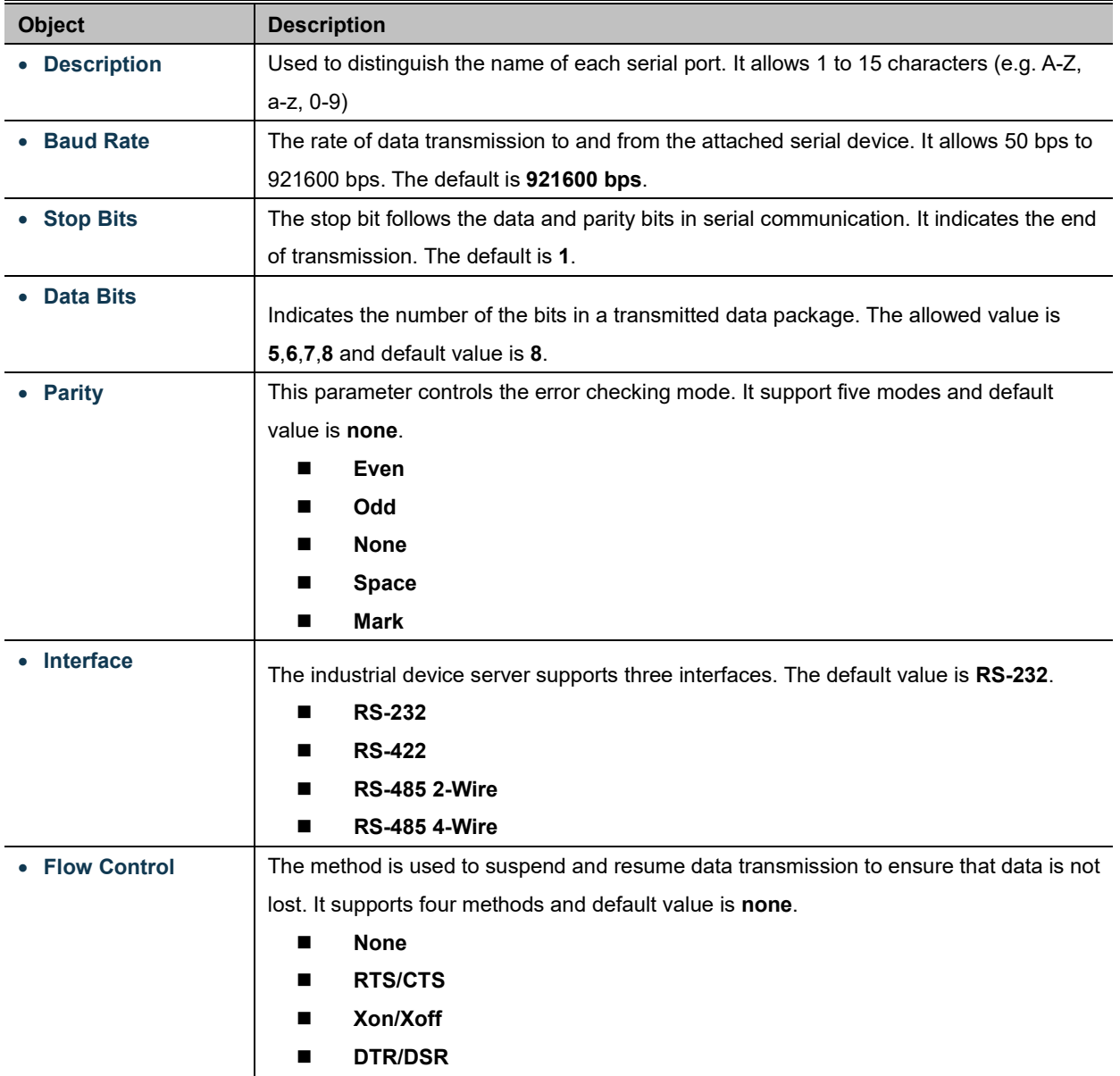

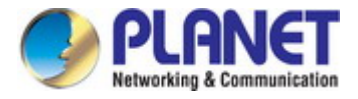

# **4.5.2 Operation mode**

The industrial serial server makes connected Serial equipment become IP-based. That also makes them able to connect to a TCP/IP networking immediately. The industrial serial server allows traditional Computer/Client COM ports access to a serial equipment anywhere on the Ethernet LAN network.

This operation mode can be set up as **Disable**, **Remote Pair Master/Slave**, **RF2217**, **Serial Telnet**, **TCP Server**, **TCP Client**, **UDP**, **Virtual COM** and **Modbus Converter Server/Client**. The operation mode screen in Figure 4-5-3 appears.

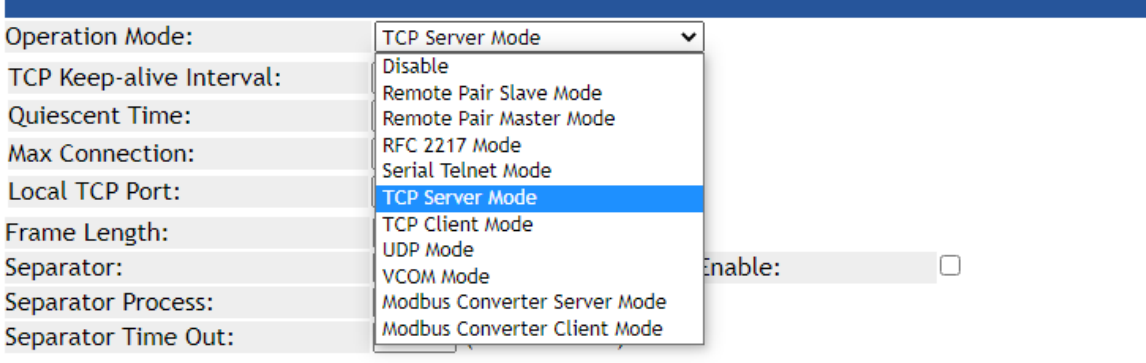

**Figure 4-5-3:** Operation Mode Screenshot

#### **4.5.2.1 Disable mode**

When selecting disabled operation mode, the device port can be disabled. The disable mode screen in Figure 4-5-4 appears.

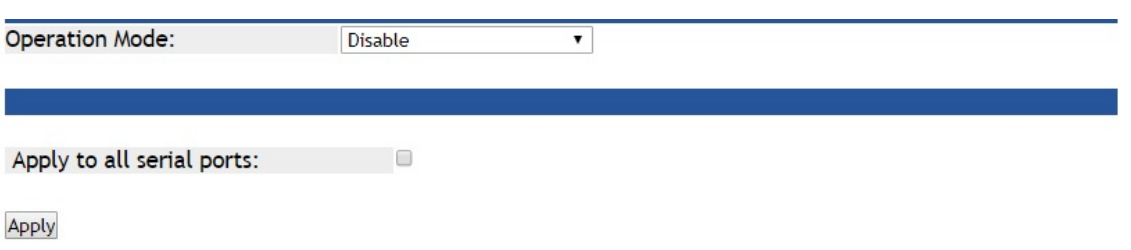

**Figure 4-5-4:** Disable Mode Screenshot

| <b>Object</b>         | <b>Description</b>                               |
|-----------------------|--------------------------------------------------|
| • Apply to all serial | To apply this configuration to all serial ports. |
| ports                 |                                                  |

#### **Buttons**

Apply : Click to apply port config changes.

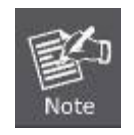

When applying any configuration changes of industrial serial server, it's required to **save changed configuration and reboot system**. Therefore the new configuration will be applied after rebooting.

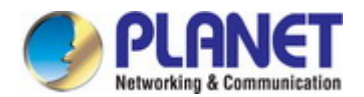

#### **4.5.2.2 Remote Pair Master/Slave mode**

When a device connected to an industrial serial server can be transparently connected to another device on industrial serial server; data and modem control signals are exchanged. This protocol can overcome the limitations of traditional serial communication distances and introduce many new usability and feasibility for serial device control. In short, Remote Pair-Master/Slave mode provides tunnel-like functionality over the network. Only one Remote Pair-Slave can be connected to a remote pairing host. The remote pair master/slave topology in Figure 4-5-5 appears.

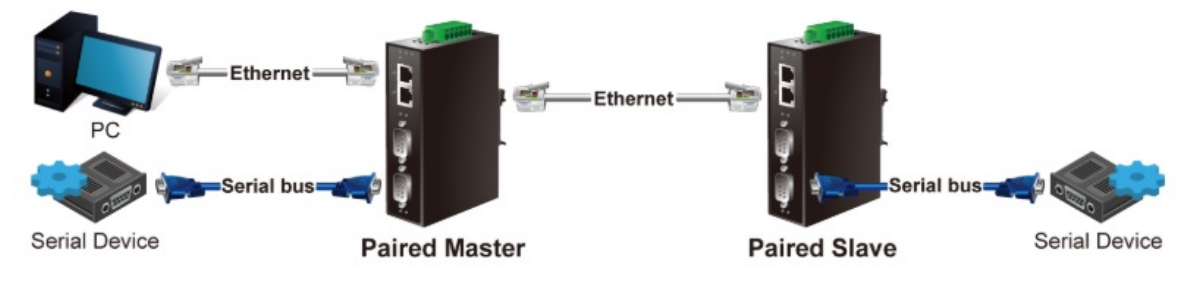

**Figure 4-5-5:** Remote Pair Master/Slave Topology

The remote pair master mode screenshot in Figure 4-5-6 appears.

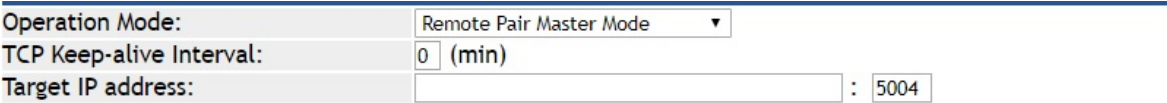

**Figure 4-5-6:** Remote Pair Master Mode Screenshot

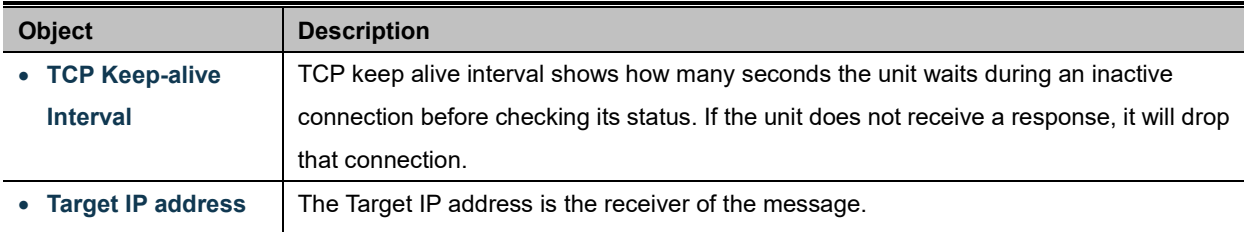

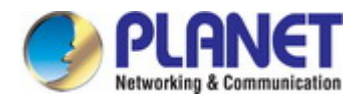

The remote pair slave mode screenshot in Figure 4-5-7 appears.

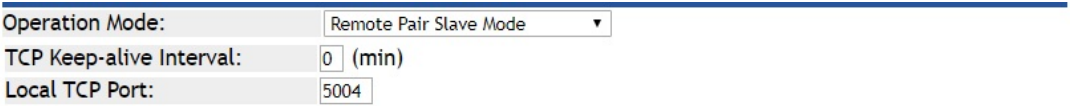

**Figure 4-5-7:** Remote Pair Slave Mode Screenshot

The page includes the following fields:

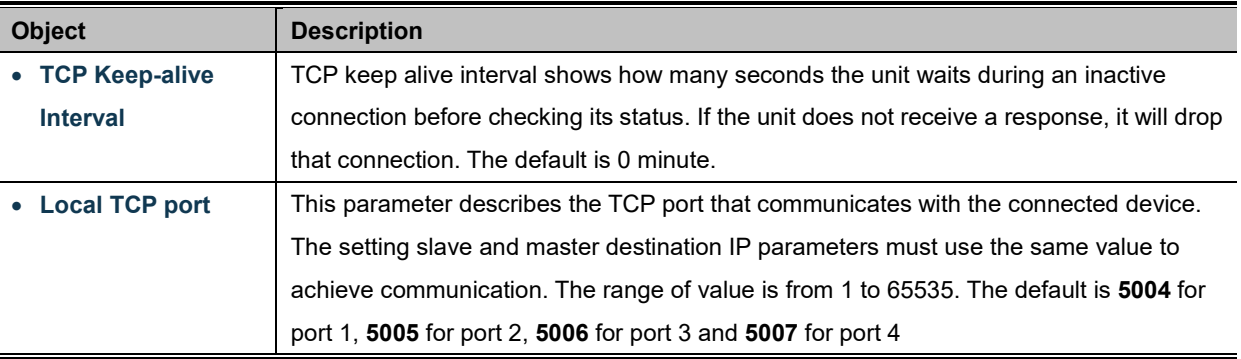

Using Remote Pair Connection mode for two RS-232 services for distance extension, the DB9/RS-232 cables are very important in this application. There are many different kinds of RS-232 cables, such as **straight cable** (standard) and **Null-Modem cable**. Please make sure the DB9/RS-232 cables match the following:

- **Serial Device to ICS-2X00/Remote (Slave)** Use the original RS-232 serial cable attached in the serial device package.
- **Host / Client to ICS-2X00/Local (Master)** It has to use the **Null-Modem cable**!

Users can use the Null-Modem cable to directly connect to the ICS-2X00 (Master), or use the Null-Modem DB9 connector, as the picture shows:

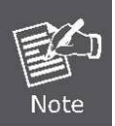

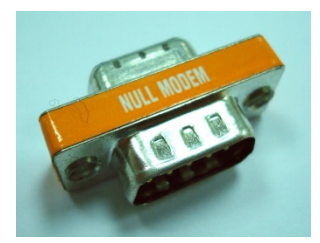

Once the Pair Connection mode of the ICS-2X00 is correctly configured but the link is still not connected, check the RS-232 cables.

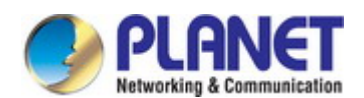

#### **4.5.2.3 RF2217 mode**

RS232 to Ethernet Connector allows to choose the transmission protocol, supporting connections using either the RAW data transmission algorithm or the Telnet (RFC 2217) protocol.Therefore, Telnet can act as an interface to a network device server connected to a remote serial device. The RF2217 mode screenshot in Figure 4-5-8 appears.

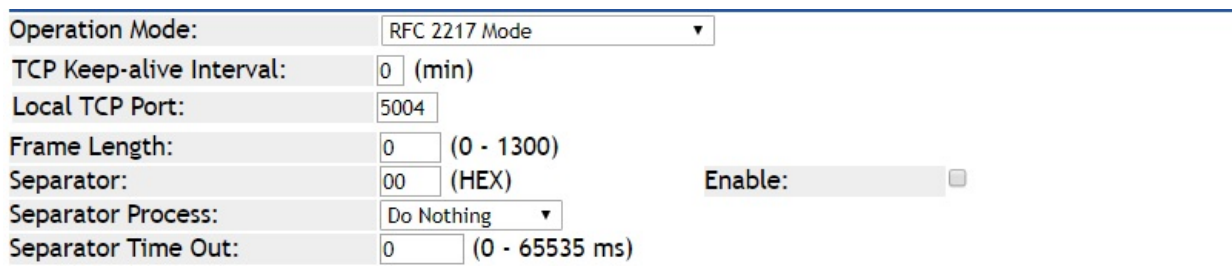

**Figure 4-5-8:** RF2217 Mode Screenshot

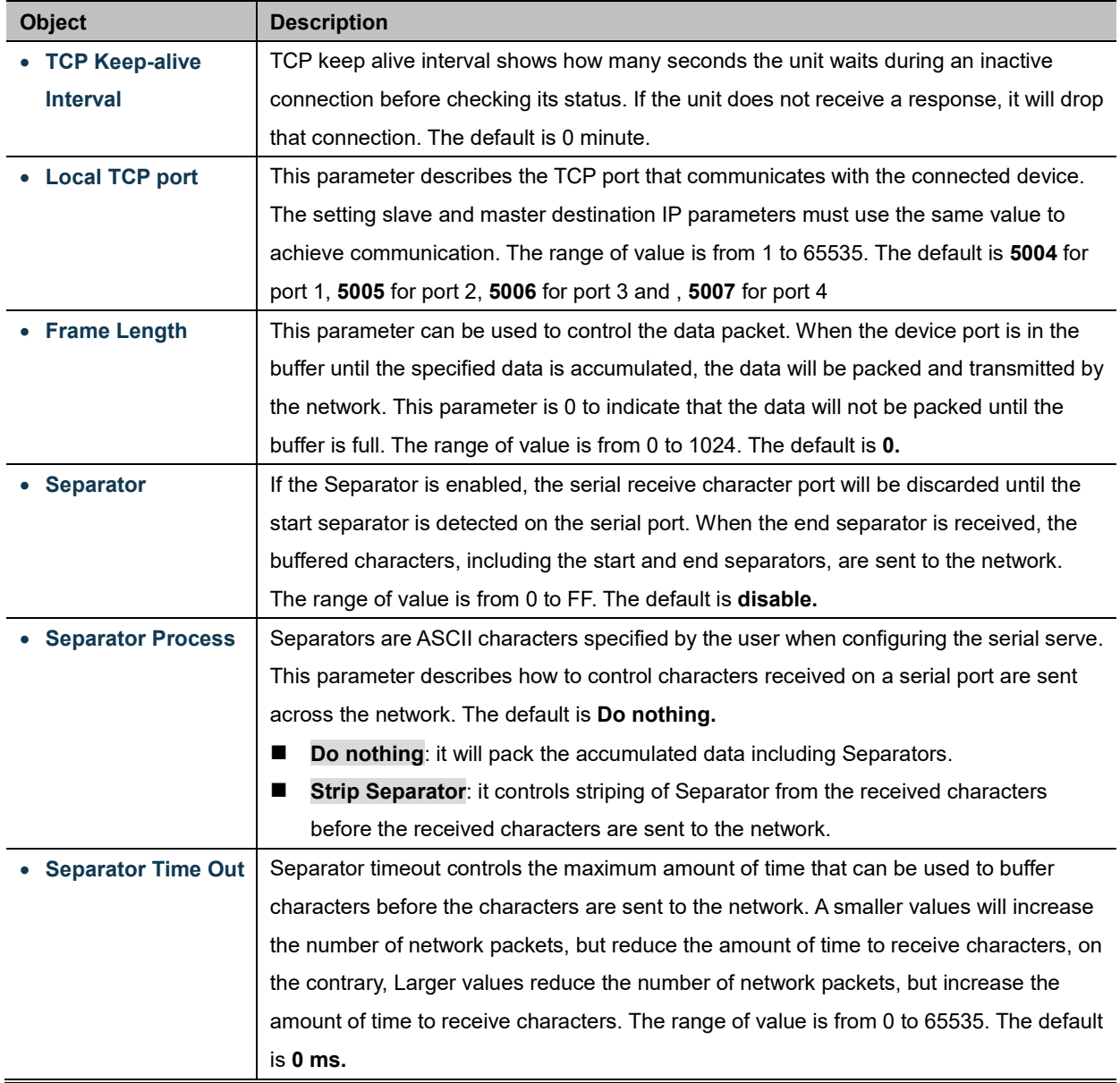

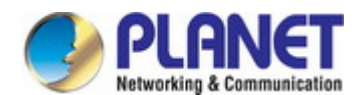

#### **4.5.2.4 Serial Telnet mode**

Telnet (TELecommunication NETwork) is a network protocol used on the Internet or local area network (LAN) connections. The Telnet protocol type is the correct setting for most servers and serial devices, such as Managed Ethernet switches or Gateways. In the case of a Telnet session, the process is reversed, where the connected server reads and writes data to RS-232 serial port. Once the serial Telnet application is enabled, the industrial serial server will interact with these special CR/LF commands. The serial telnet mode topology in Figure 4-5-9 appears.

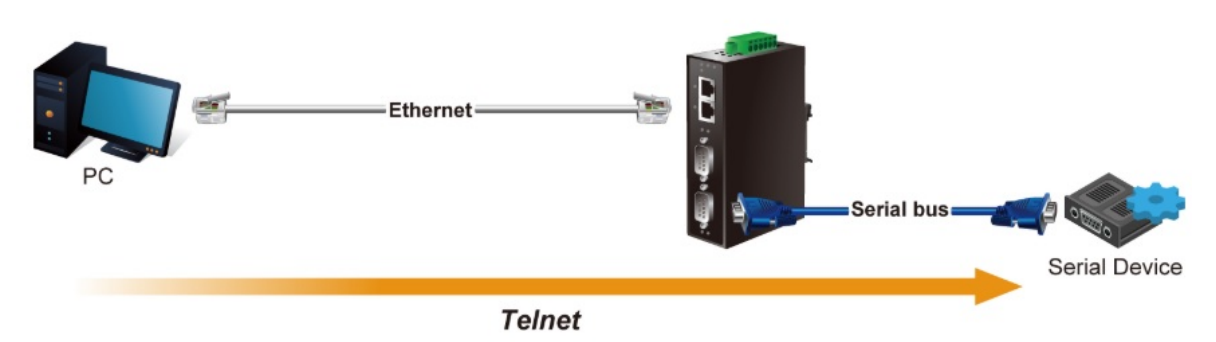

**Figure 4-5-9:** Serial Telnet Mode Topology

The serial Telnet mode screenshot in Figure 4-5-10 appears.

| <b>Operation Mode:</b>   | Serial Telnet Mode            |  |
|--------------------------|-------------------------------|--|
| TCP Keep-alive Interval: | (min)<br>$\overline{0}$       |  |
| Quiescent Time:          | $(0 - 65535 \text{ ms})$      |  |
| Local TCP Port:          | 5004                          |  |
| <b>Translate CR-LF:</b>  | $CR$ -LF $\blacktriangledown$ |  |

**Figure 4-5-10:** Serial Telnet Mode Screenshot

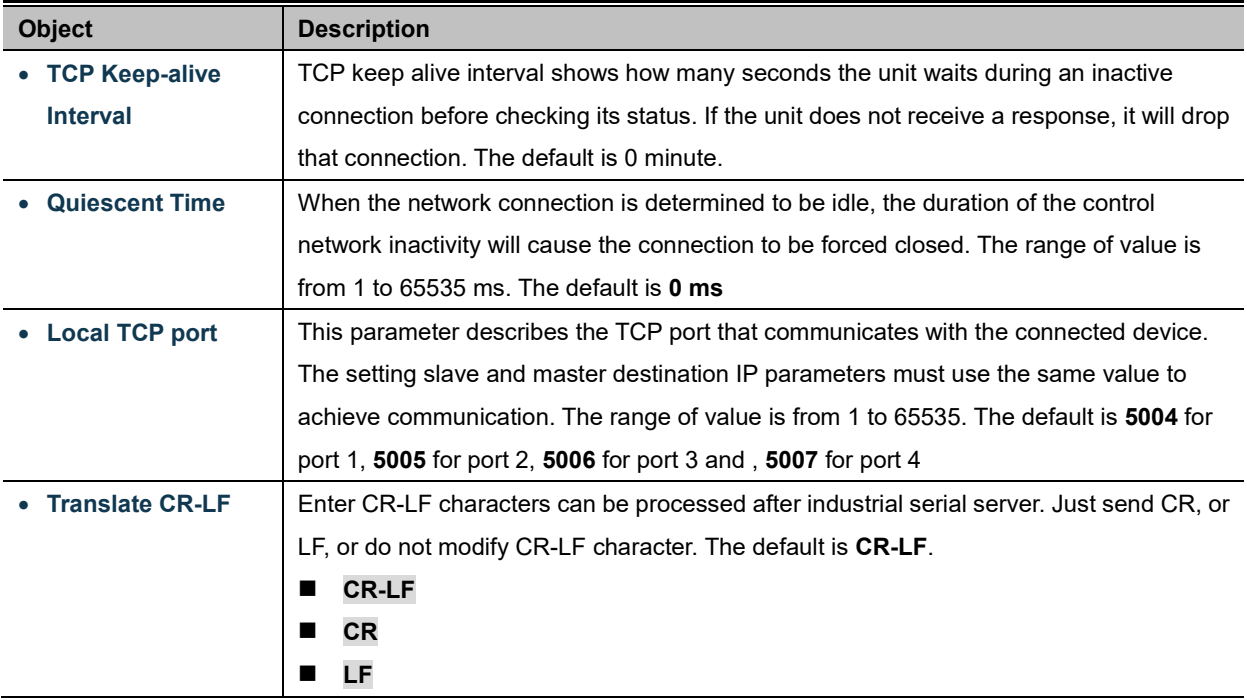

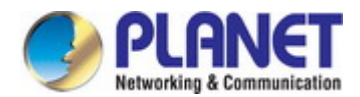

#### **Example: Use Putty TCP/IP Winsock mode**

PuTTY is a free implementation of Telnet and SSH for Win32 and Unix platforms, along with an xterm terminal emulator. In this case we use PuTTY to connect GS-5220-24P4XV managed switch via ICS-2400T.

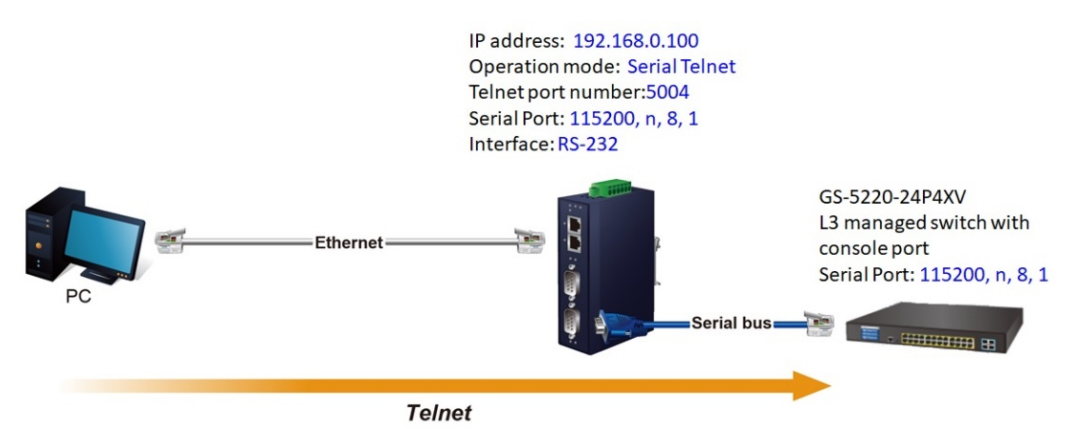

**Figure 4-5-11:** Serial Telnet Mode Application

#### ICS-2400T

1. Set Port Configuration as shown below.

| Description: |               | Baud Rate:     | 115200                        |
|--------------|---------------|----------------|-------------------------------|
| Data Bits:   | $8 \times$    | Any Baud Rate: | $(50 - 921600)$<br>50         |
| Stop Bits:   |               | Parity:        | None $\overline{\phantom{a}}$ |
| Interface:   | <b>RS-232</b> | FlowControl:   | None                          |

**Figure 4-5-12:** Port Configuration

- 2. Set operation mode as **Serial Telnet mode.**
- 3. Run the Telnet software like "PuTTY" and set parameters as shown below:
- 4.

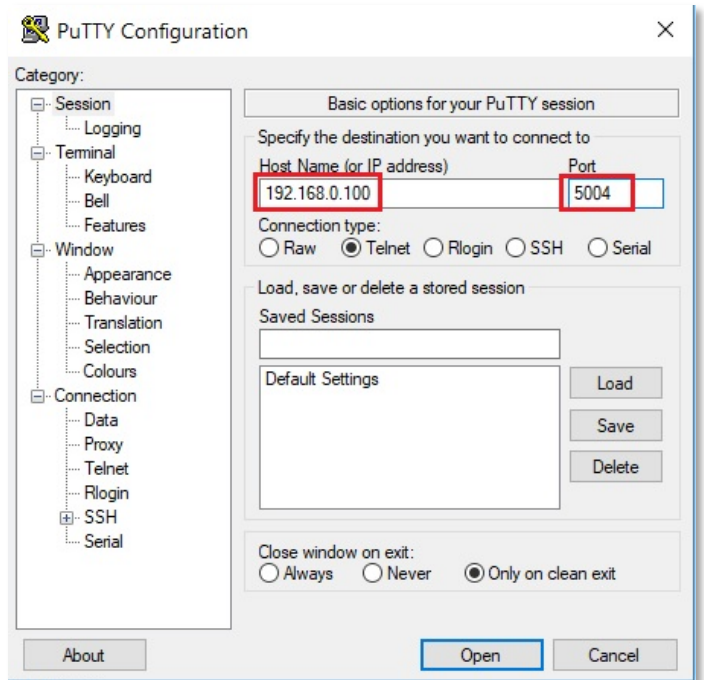

**Figure 4-5-13:** Putty Configuration

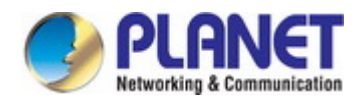

5. Then it can connect to switch successfully.

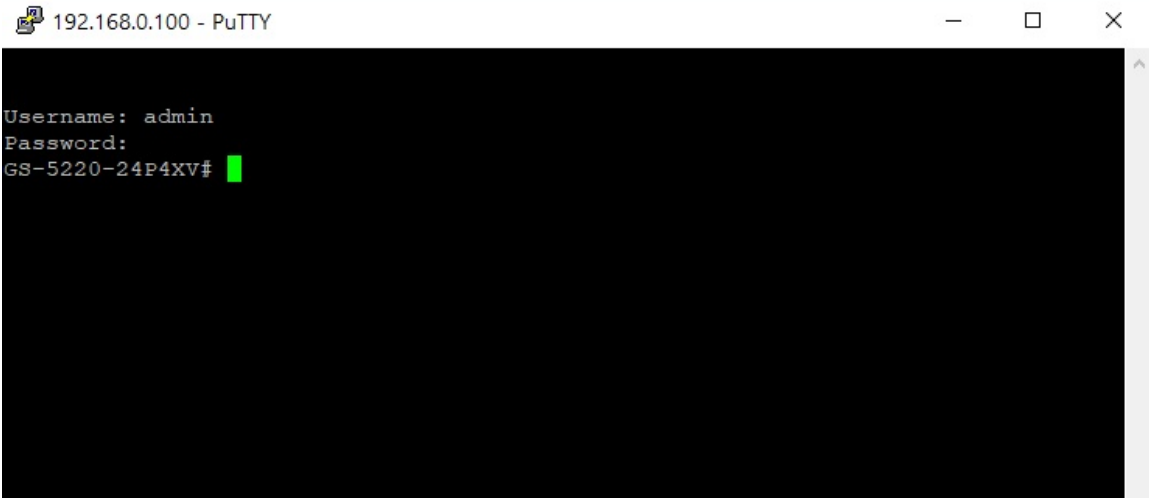

**Figure 4-5-14:** Putty Connection

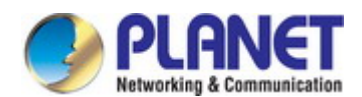

#### **4.5.2.5 TCP Server mode**

When the serial server is configured as a TCP server, it waits for a connection initiated by another network device. User must set the local TCP port number for which it will listen for the connection, and the industrial serial server provides the maximum number of two concurrent connections. Incidentally, industrial serial server can be configured as a client or server. The TCP server mode topology in Figure 4-5-115 appears.

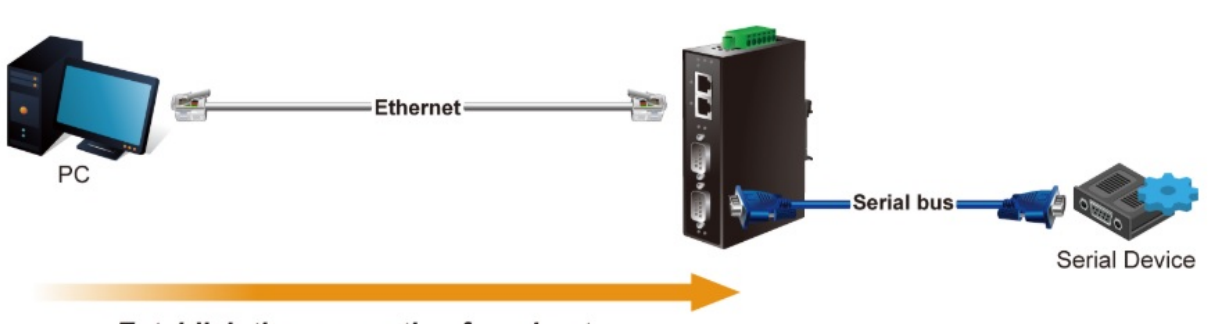

**Establish the connection from host** 

**Figure 4-5-15:** TCP Server Mode Topology

The TCP server mode screenshot in Figure 4-5-16 appears.

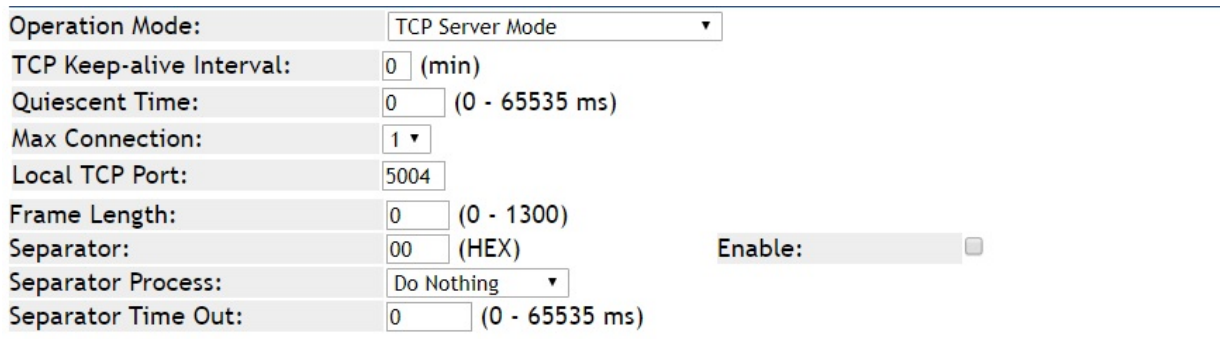

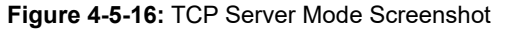

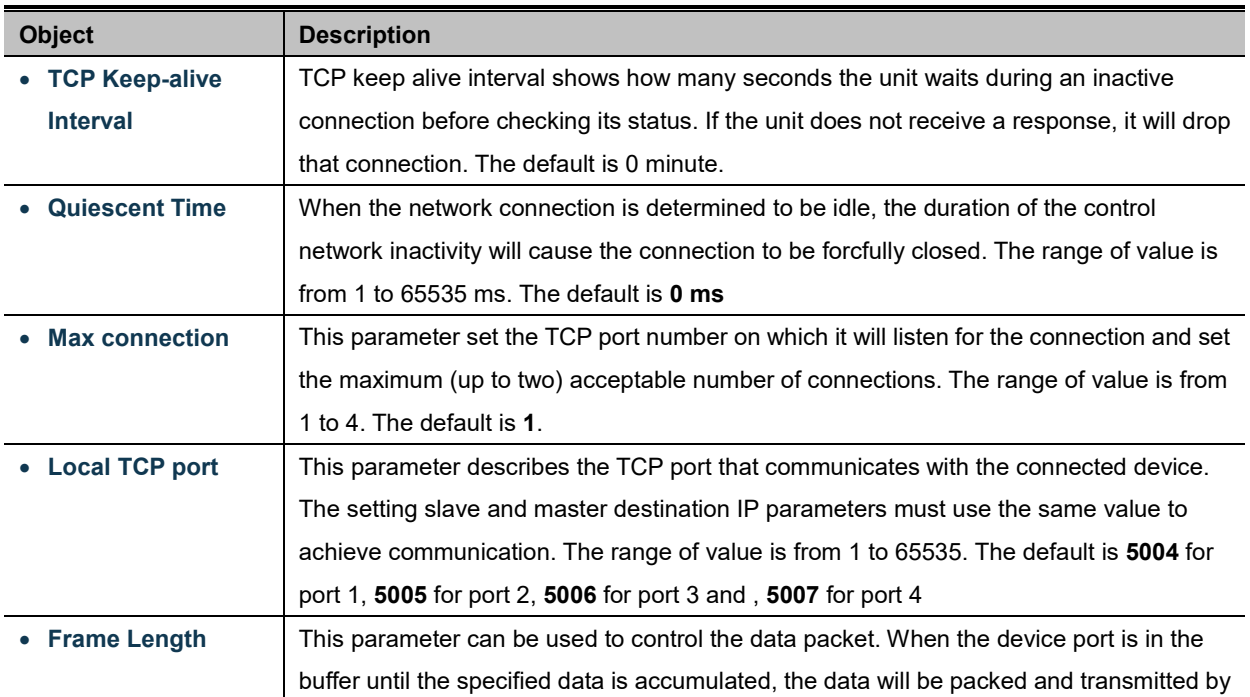

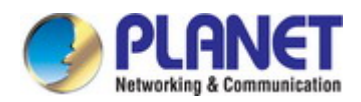

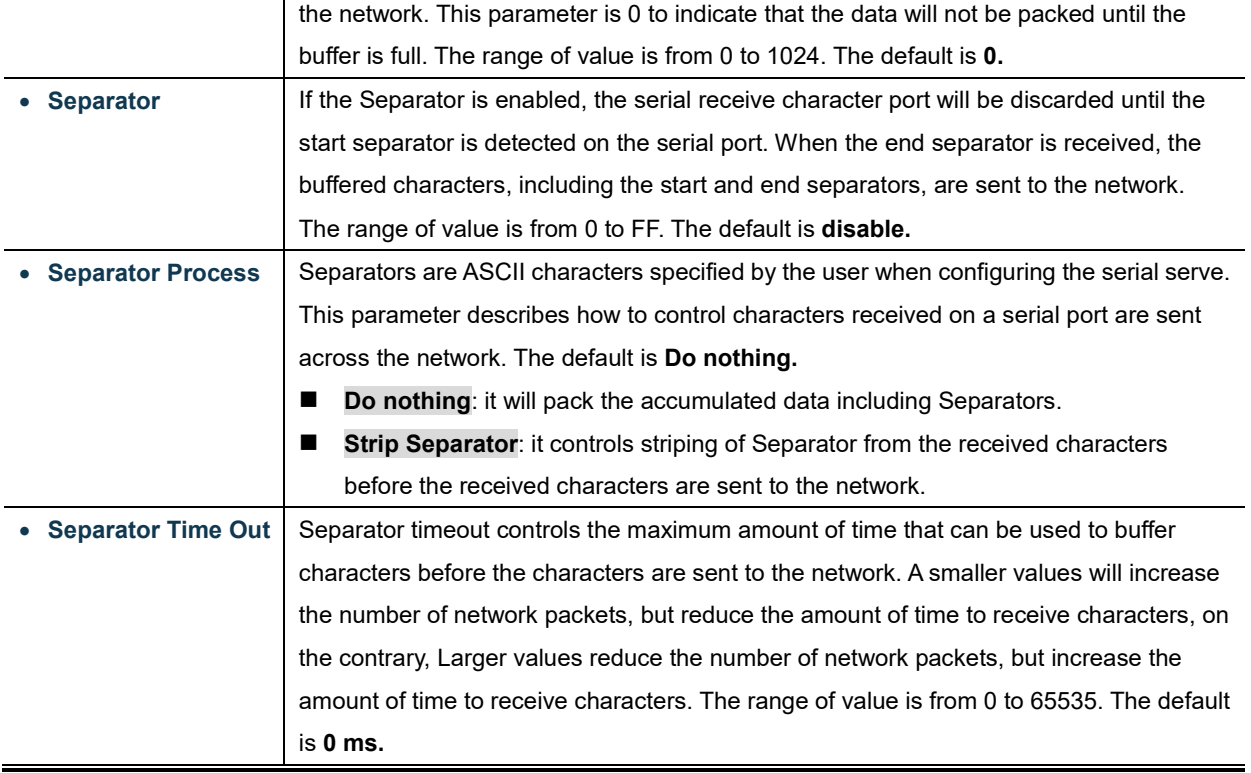

#### **Example: Connect to Modbus sensor via TCP server mode**

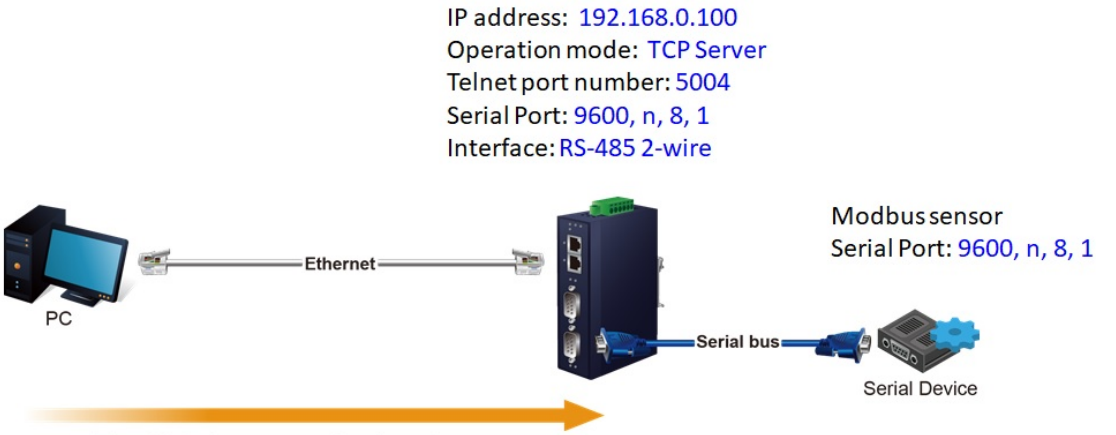

**Establish the connection from host** 

**Figure 4-5-17:** TCP Server Mode Application

#### **ICS-2400T**

1. Set Port Configuration as shown below.

| Description:      |                 | <b>Baud Rate:</b> | 9600                  |
|-------------------|-----------------|-------------------|-----------------------|
| Data Bits:        | $8 \times$      | Any Baud Rate:    | $(50 - 921600)$<br>50 |
| <b>Stop Bits:</b> |                 | Parity:           | None $\overline{v}$   |
| Interface:        | RS-485 2-Wire ▼ | FlowControl:      | None                  |

**Figure 4-5-18:** Port Configuration

2. Set operation mode as **Telnet Server mode.**

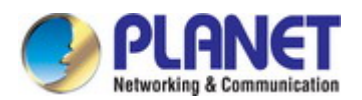

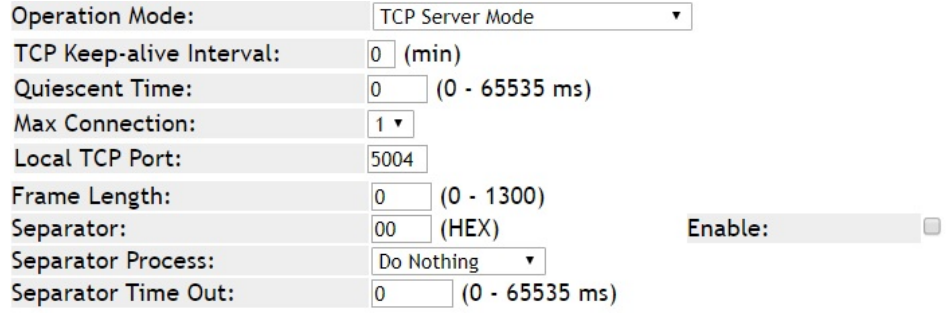

**Figure 4-5-19:** TCP Server Mode Configuration

3. Run the modbus master application (e.g. Modbus Poll) and set parameters as shown below.

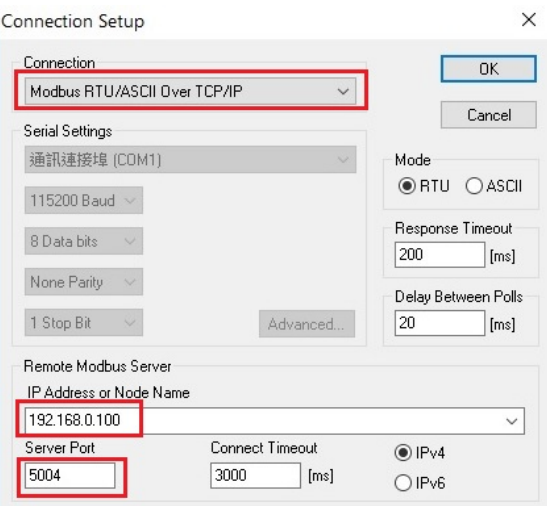

**Figure 4-5-20:** Modbus application Configuration

4. Modbus master application (e.g. Modbus Poll) reads data from modbus sensor susecssfully.

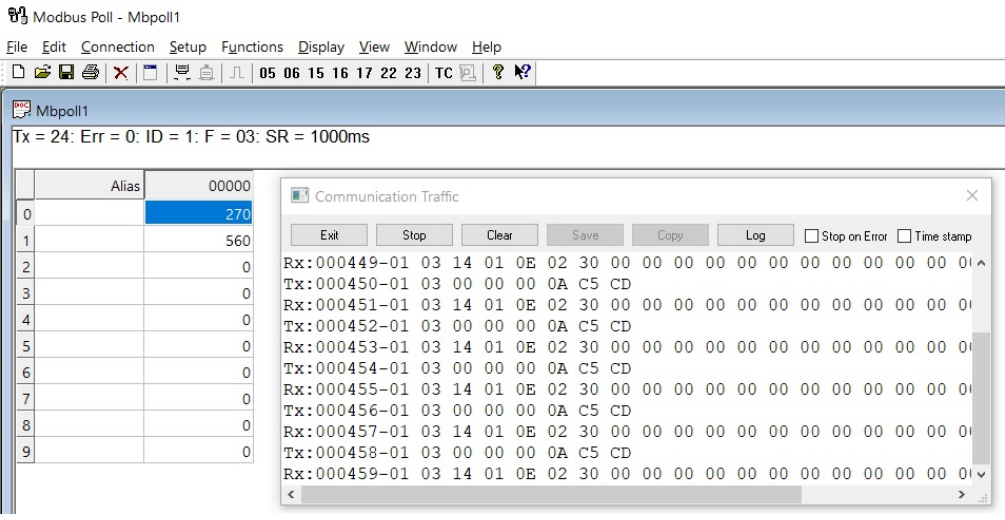

**Figure 4-5-21:** Modbus Connection

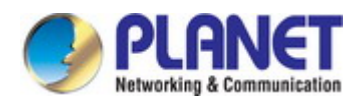

#### **4.5.2.6 TCP Client mode**

The TCP client initiates a connection to the server on the network. You must set up the target IP address and assigned local port number of server that you want the client to communicate with. In the data transmission phase, the data is transmitted to the destination in the order to which they are sent. INDUSTRIAL SERIAL SERVER device supports four sets of sequential connections. The TCP client mode topology in Figure 4-5-22 appears.

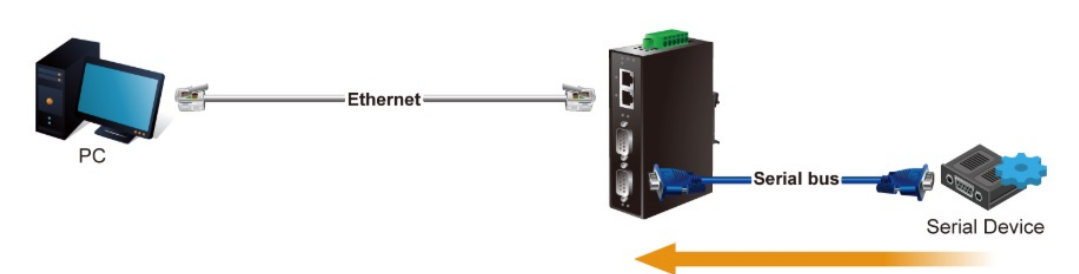

Establish the connection from serial device server

**Figure 4-5-22:** TCP Client Mode Topology

The TCP client mode screenshot in Figure 4-5-23 appears.

**Connection Control:** 

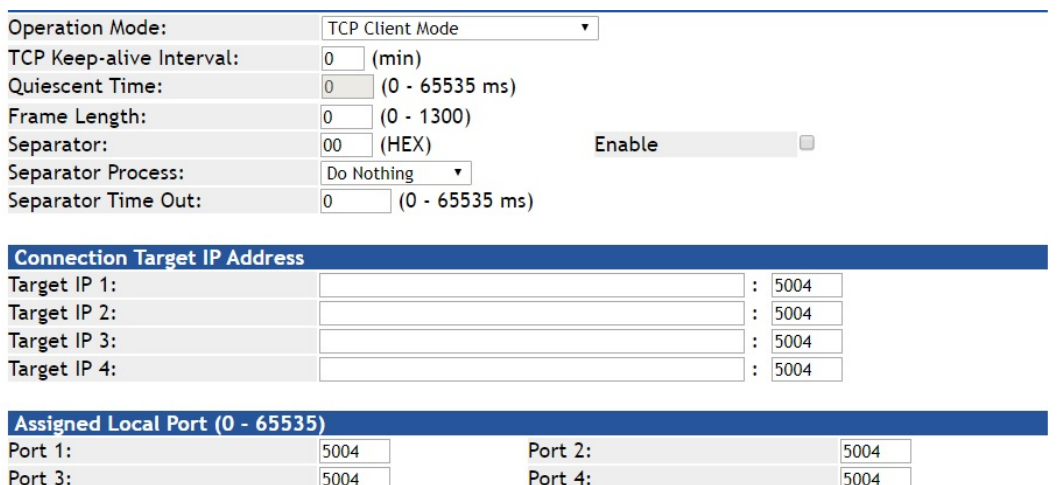

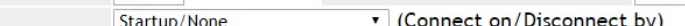

**Figure 4-5-23:** TCP Client Mode Screenshot

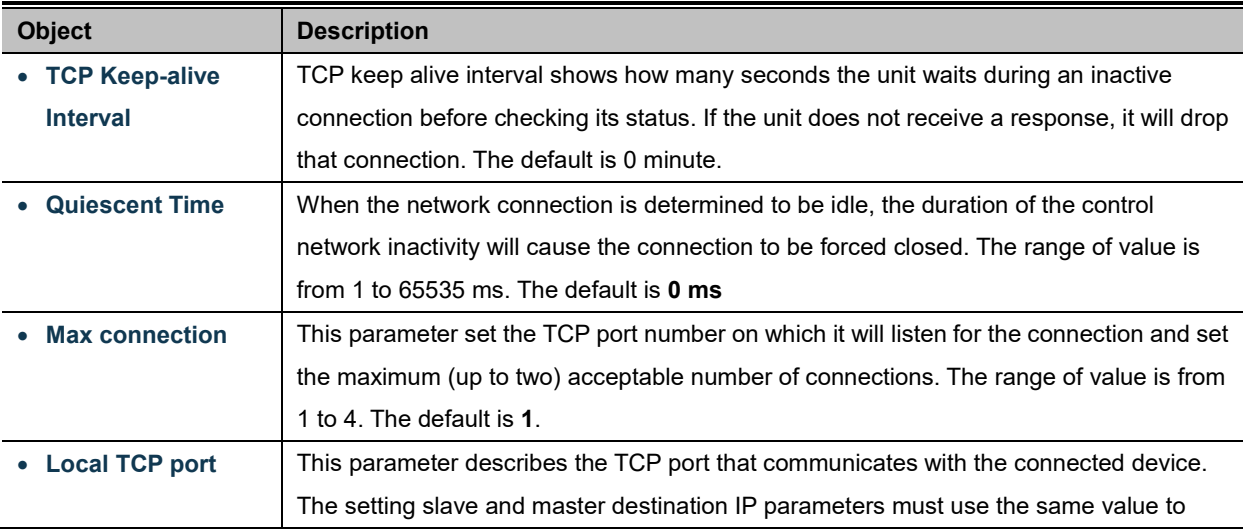

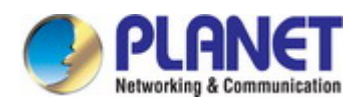

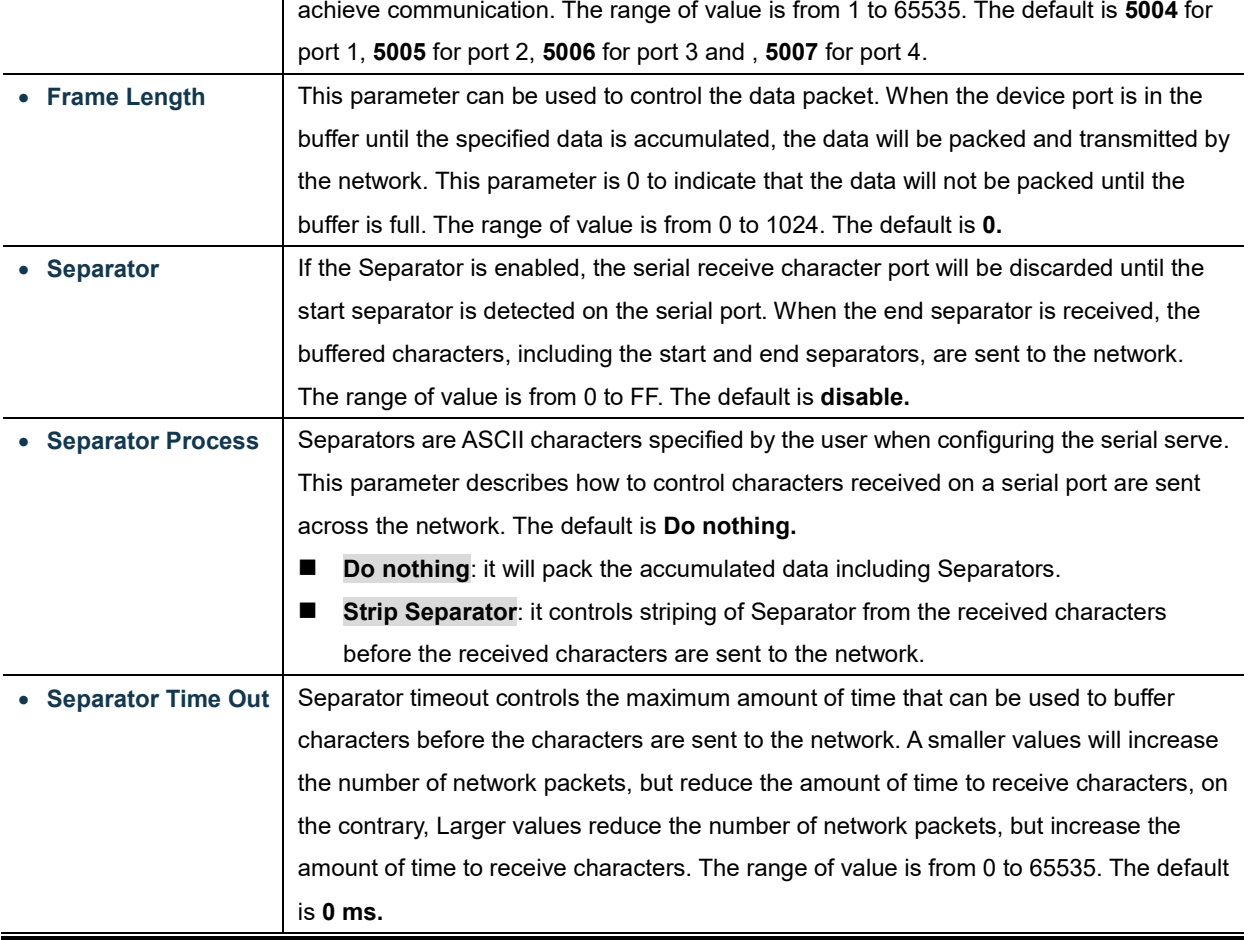

## **Connection Target IP address**

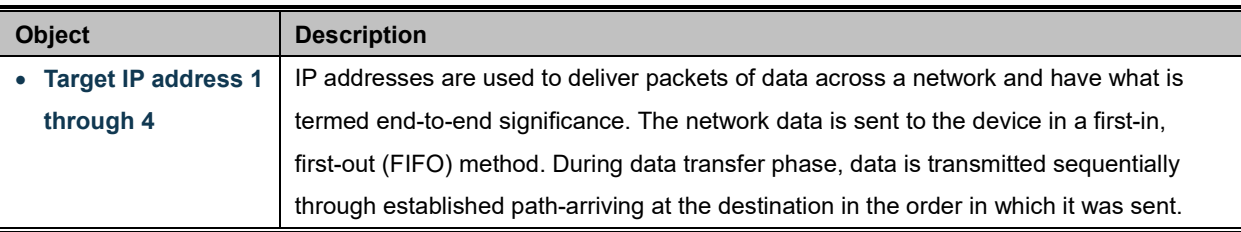

#### **Assign Local Port**

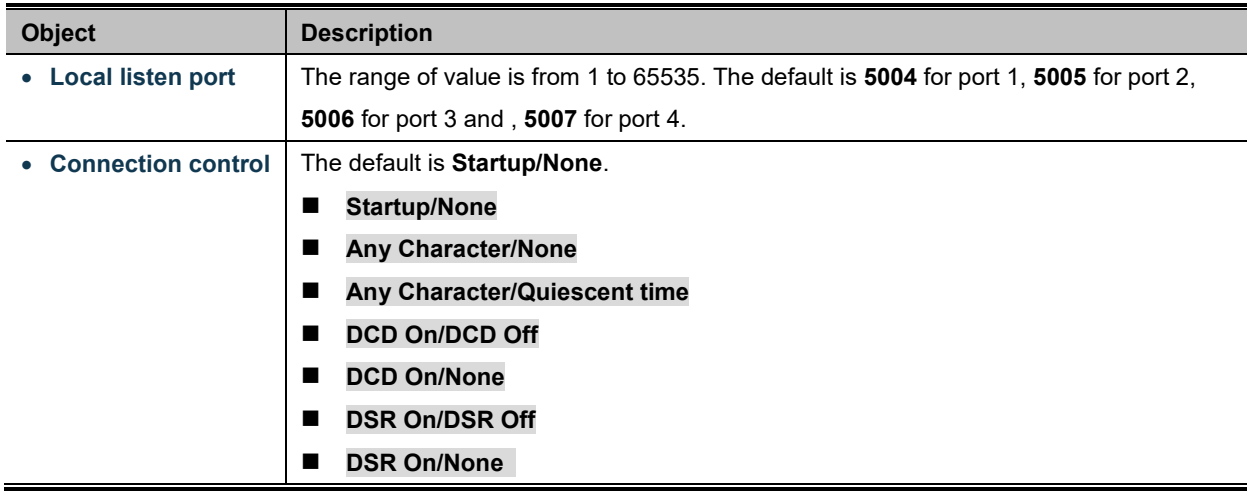

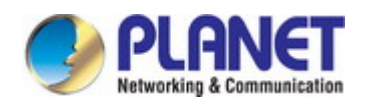

#### **4.5.2.7 UDP mode**

UDP is a Connectionless of the non-reliable transmission protocol; it does not need to verify information and does not guarantee correctness for some of the larger amount of information. The reliability is greater than the reliability of transmission which is a good choice. UDP mode can allocate up to four ranges of IP. Each network output data is copied and sent to each IP for each range. The UDP mode topology in Figure 4-5-24 appears.

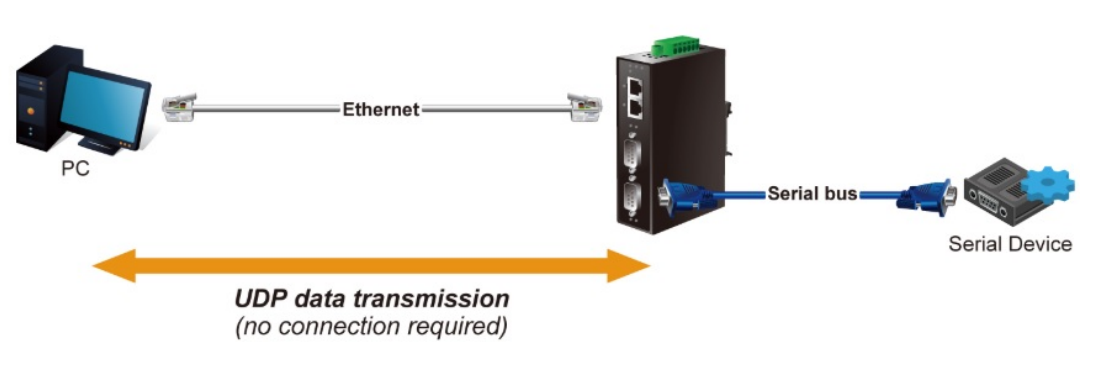

**Figure 4-5-24:** UDP Mode Topology

The UDP mode screenshot in Figure 4-5-25 appears.

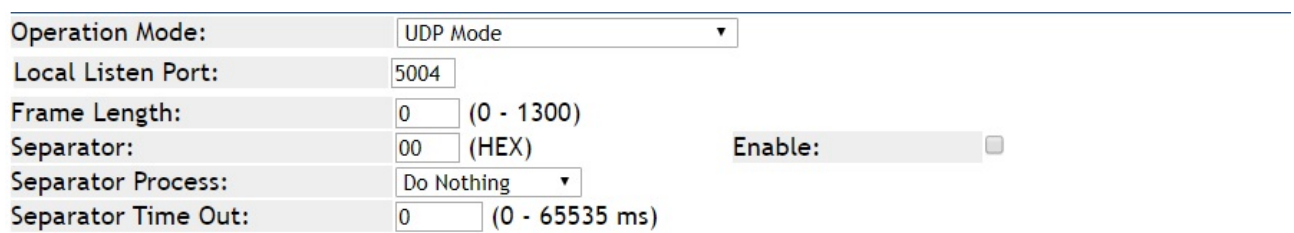

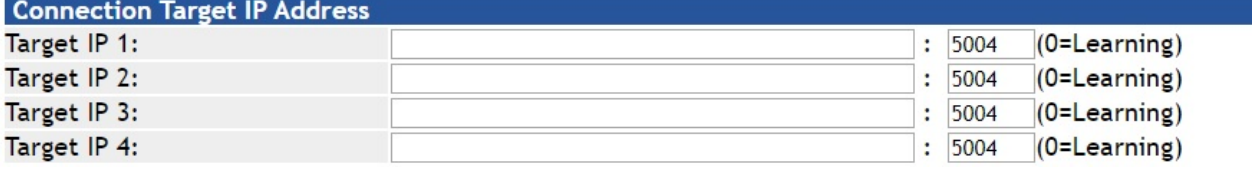

**Figure 4-5-25:** UDP Mode Screenshot

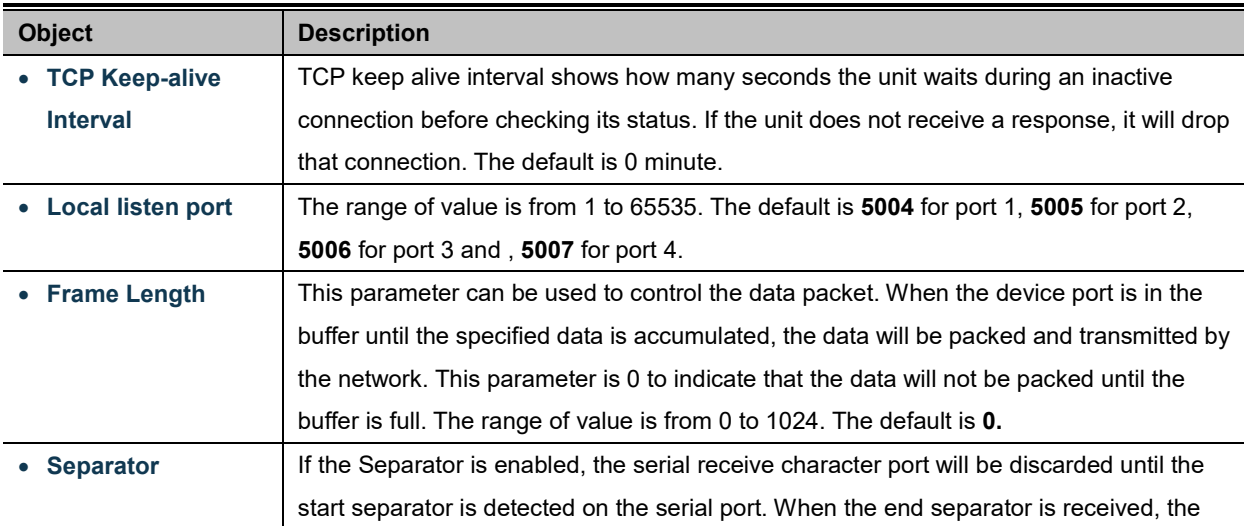

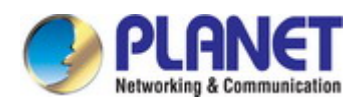

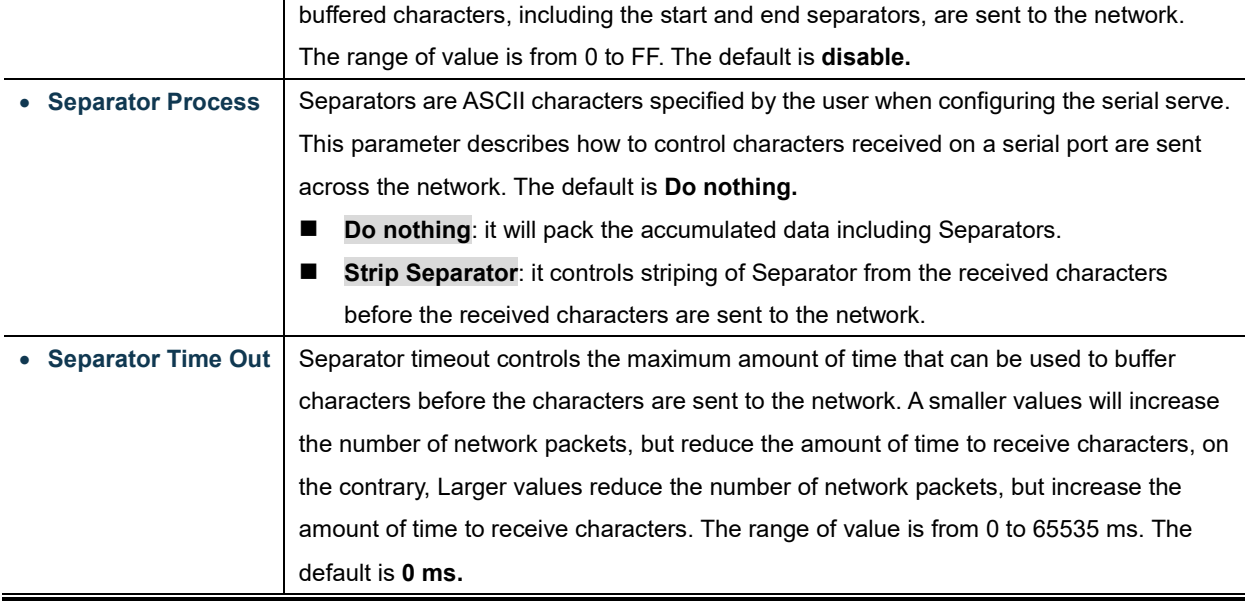

#### **Connection Target IP address**

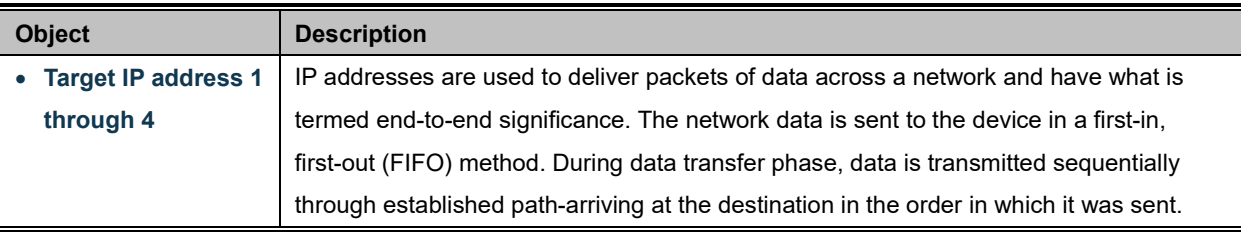

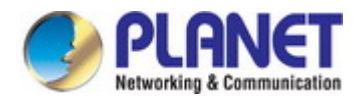

#### **4.5.2.8 Virtual COM mode**

VCOM mode functionality provides a virtual-local COM port for Windows systems. The VCOM driver should be installed on the PC through the VCOM Administration Utility. The driver establishes a TCP connection to the connected serial device by mapping the local serial port to the IP port of the device port. VCOM mode also supports up to 256 mirroring ports at the same time, but must be in accordance with the computer resources. The Virtual COM mode topology in Figure 4-5-26 appears.

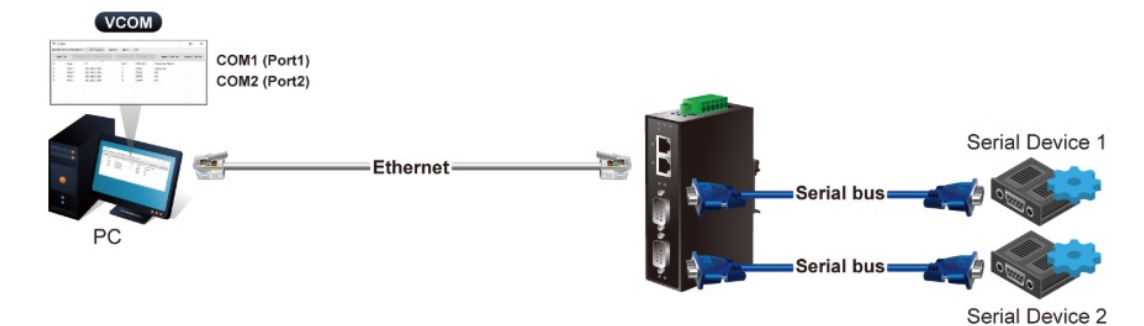

**Figure 4-5-26:** Virtual COM Mode Topology

The Virtual COM mode screenshot in Figure 4-5-27 appears.

| <b>Operation Mode:</b>     | <b>VCOM Mode</b> |         |  |
|----------------------------|------------------|---------|--|
| TCP Keep-alive Interval:   | (min)<br>0       |         |  |
| Max Connection:            | $1 -$            |         |  |
| Frame Length:              | $(0 - 1300)$     |         |  |
| Separator:                 | (HEX)<br>00      | Enable: |  |
| Separator Process:         | Do Nothing<br>۰. |         |  |
| <b>Separator Time Out:</b> | $(0 - 65535$ ms) |         |  |

**Figure 4-5-27:** Virtual COM Mode Screenshot

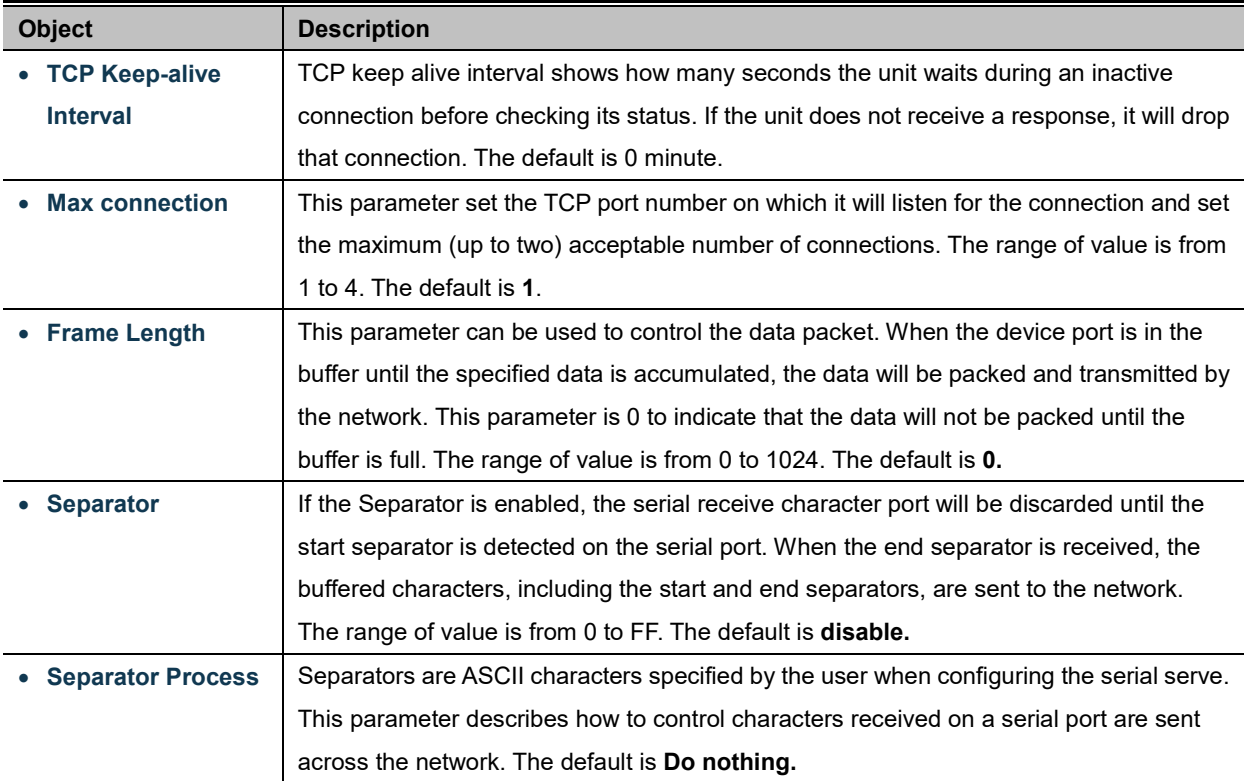

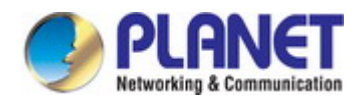

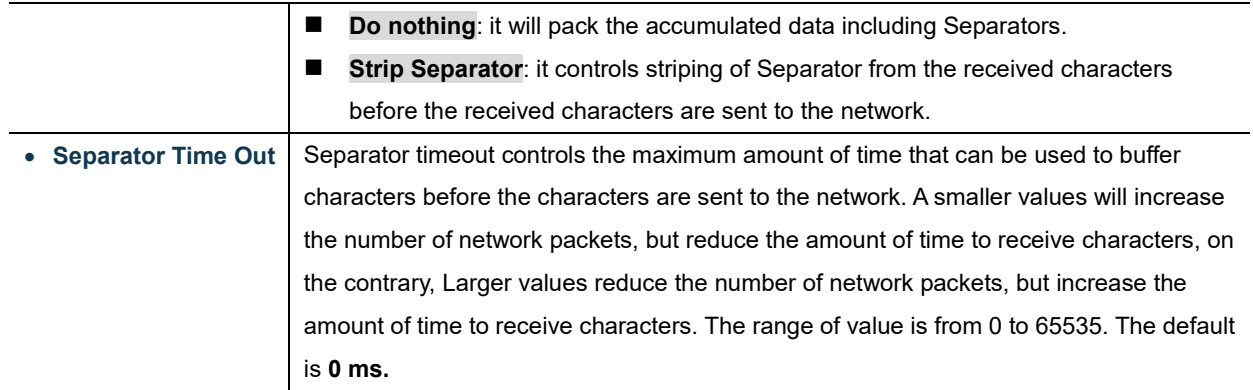

#### **Example: Connect to Modbus sensor via Virtual COM mode**

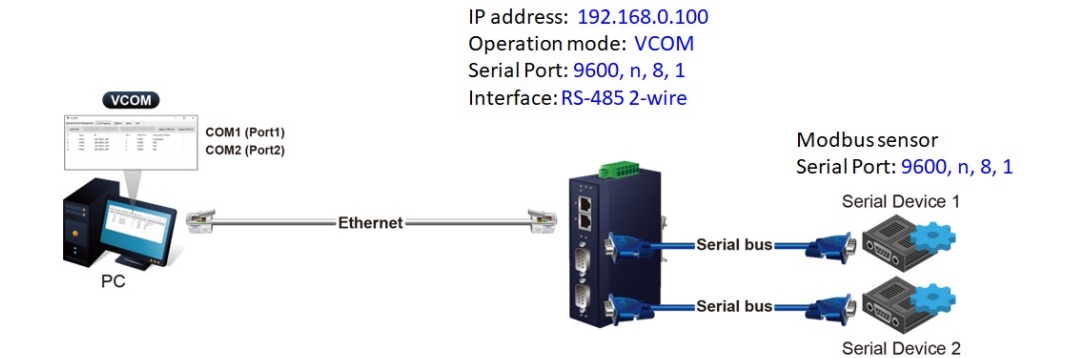

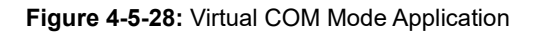

#### **ICS-2400T**

1. Set Port Configuration as shown below.

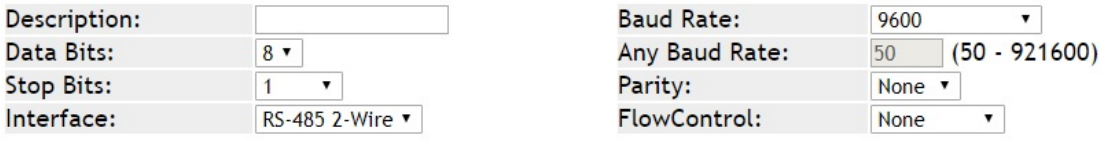

**Figure 4-5-29:** Port Configuration

2. Set operation mode as **VCOM mode.**

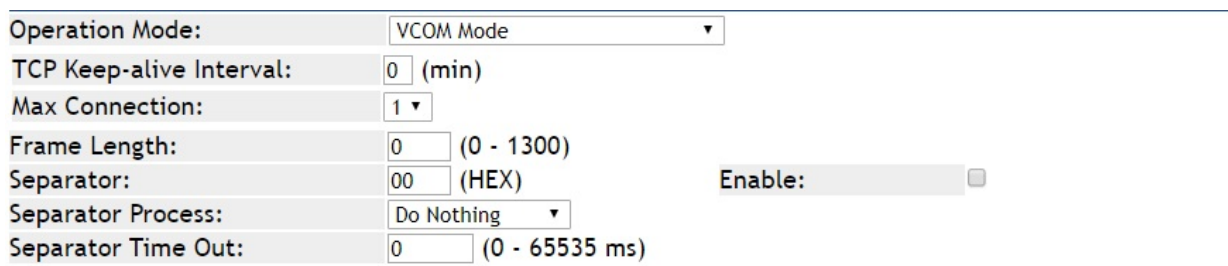

**Figure 4-5-30:** VCOM Mode Configuration

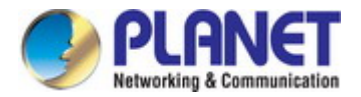

3. Run VCOM software to set port mapping. Port 1 is related to COM4 port.

|                | Remote Device Management | Options<br>COM Mapping   | About<br>Exit  |                  |                                 |  |  |  |  |  |
|----------------|--------------------------|--------------------------|----------------|------------------|---------------------------------|--|--|--|--|--|
| Add COM        | Input COM                | Modify COM<br>Remove COM | Enable COM     | Disable COM      | Import COM List Export COM List |  |  |  |  |  |
| $\wedge$<br>#  | Type                     | IP                       | Port           | <b>COM Port</b>  | <b>Connection Status</b>        |  |  |  |  |  |
| $\mathbf{1}$   | <b>ICS-2400T</b>         | 192.168.0.100            | $\mathbf{1}$   | COM4             | N/A                             |  |  |  |  |  |
| $\overline{2}$ | <b>ICS-2400T</b>         | 192.168.0.100            | $\overline{2}$ | COM <sub>5</sub> | N/A                             |  |  |  |  |  |
| 3              | <b>ICS-2400T</b>         | 192.168.0.100            | 3              | COM <sub>6</sub> | N/A                             |  |  |  |  |  |
| 4              | <b>ICS-2400T</b>         | 192.168.0.100            | $\overline{4}$ | COM7             | N/A                             |  |  |  |  |  |
|                |                          |                          |                |                  |                                 |  |  |  |  |  |

**Figure 4-5-31:** VCOM Software

4. Run the modbus master application (e.g. Modbus Poll) and set parameters as shown below.

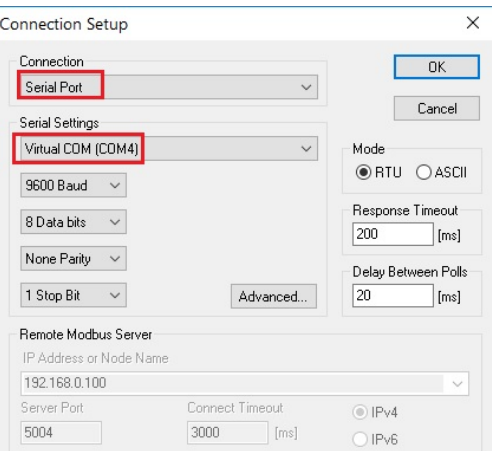

**Figure 4-5-32:** Modbus application Configuration

5. Modbus master application (e.g. Modbus Poll) reads data from modbus sensor susecssfully.

| D 23 日 43   X   E   具 @   J   05 06 15 16 17 22 23   TC 図 |              |                                          |                       |                      |                |                              | $\gamma$ $\gamma$    |                          |                  |                  |                 |       |    |     |       |    |                                  |    |            |                  |
|-----------------------------------------------------------|--------------|------------------------------------------|-----------------------|----------------------|----------------|------------------------------|----------------------|--------------------------|------------------|------------------|-----------------|-------|----|-----|-------|----|----------------------------------|----|------------|------------------|
| Mbpoll1                                                   |              |                                          |                       |                      |                |                              |                      |                          |                  |                  |                 |       |    |     |       |    |                                  |    |            |                  |
| $Tx = 109$ : Err = 1: ID = 1: F = 03: SR = 1000ms         |              |                                          |                       |                      |                |                              |                      |                          |                  |                  |                 |       |    |     |       |    |                                  |    |            |                  |
|                                                           |              |                                          |                       |                      |                |                              |                      |                          |                  |                  |                 |       |    |     |       |    |                                  |    |            |                  |
| Alias                                                     | 00000        |                                          | Communication Traffic |                      |                |                              |                      |                          |                  |                  |                 |       |    |     |       |    |                                  |    |            | $\times$         |
| $\Omega$                                                  | 270          | Exit                                     |                       |                      |                | Clear                        |                      |                          |                  |                  |                 |       |    |     |       |    |                                  |    |            |                  |
| 1                                                         | 557          |                                          |                       | Stop                 |                |                              |                      |                          | Save             |                  |                 | Copy  |    | Log |       |    | Stop on Error Time stamp         |    |            |                  |
| $\overline{c}$                                            | $\Omega$     | Rx:000177-01                             |                       | 03                   | 14             | $^{\circ}$                   | OE.                  | 02                       | 2 <sup>c</sup>   | 0 <sup>0</sup>   |                 | 00 00 | 00 |     | 00 00 | 00 | 00                               | 00 | 00 00 01 ^ |                  |
| 3                                                         | $\Omega$     | $Tx:000178-01$<br>$Rx:000179 - 01$       |                       | 0 <sup>3</sup><br>03 | 00<br>14       | 0 <sup>0</sup><br>$^{\circ}$ | 00<br>0F             | 0A C5<br>02 <sup>°</sup> |                  | CD.<br>$2C_{0}0$ |                 |       |    |     |       |    | 00 00 00 00 00 00 00 00 00 00 00 |    |            |                  |
| 4                                                         | $\Omega$     | Tx:000180-01 03                          |                       |                      | 00             | 0 <sup>0</sup>               | 0 <sup>0</sup>       | $0A \text{ } C5$         |                  | CD.              |                 |       |    |     |       |    |                                  |    |            |                  |
| 5                                                         | $\Omega$     | $Rx:000181 - 01$                         |                       | 03                   | 14             | $^{\circ}$                   | 0F                   | 02 <sup>2</sup>          |                  | $2C_{0}0$        |                 |       |    |     |       |    | 00 00 00 00 00 00 00 00 00 00 00 |    |            |                  |
| 6                                                         | $\Omega$     | $Tx: 000182 - 0103$                      |                       |                      | 0 <sup>0</sup> | 0 <sup>0</sup>               | 0 <sup>0</sup>       |                          | $0A$ $C5$ $CD$   |                  |                 |       |    |     |       |    |                                  |    |            |                  |
| $\overline{7}$                                            | $\Omega$     | Rx:000183-01                             |                       | 03                   | 14             | $^{\circ}$                   | 0F                   | 02                       | 2D00             |                  |                 |       |    |     |       |    | 00 00 00 00 00 00 00 00 00 00 00 |    |            |                  |
| 8                                                         | $\mathbf{0}$ | $Tx: 000184 - 0103$                      |                       |                      | 00             | 00                           | 0 <sup>0</sup>       |                          | $0A$ $C5$ $CD$   |                  |                 |       |    |     |       |    |                                  |    |            |                  |
|                                                           |              | $Rx:000185 - 01$<br>$Tx:000186-01$ 03 00 |                       | 03                   | 14             | 01<br>00                     | 0F<br>0 <sup>0</sup> | 02                       | 2D00<br>0A C5 CD |                  |                 |       |    |     |       |    | 00 00 00 00 00 00 00 00 00 00 00 |    |            |                  |
| 9                                                         | $\Omega$     |                                          | Rx:000187-01 03 14 01 |                      |                |                              | 0E                   | 02                       | 2D00             |                  | 00 <sup>o</sup> |       |    |     |       |    | 00 00 00 00 00 00 00 00 00 00 0  |    |            |                  |
|                                                           |              | $\overline{\phantom{a}}$                 |                       |                      |                |                              |                      |                          |                  |                  |                 |       |    |     |       |    |                                  |    |            | $\sum_{i=1}^{n}$ |

**Figure 4-5-33:** Modbus Poll Connection

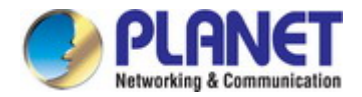

#### **4.5.2.9 Modbus Converter Server mode**

The ICS Serial devices support standard Modbus protocol and various hardware interfaces (serial and Ethernet). Modbus TCP and RTU can be used to convert the Modbus protocol. The Modbus master can communicate with the serial network of devices connected to the serial port of the server converter via a server converter.

The meter receives Modbus TCP / IP data on TCP port 502, translates it to a Modbus RTU, and then forwards it to the addressed slave device.

Functionally allows monitoring software to access information from slaves for trend analysis, data collection, alarm/event management, maintenance and other functions. The Modbus Converter Server mode topology in Figure 4-5-34 appears.

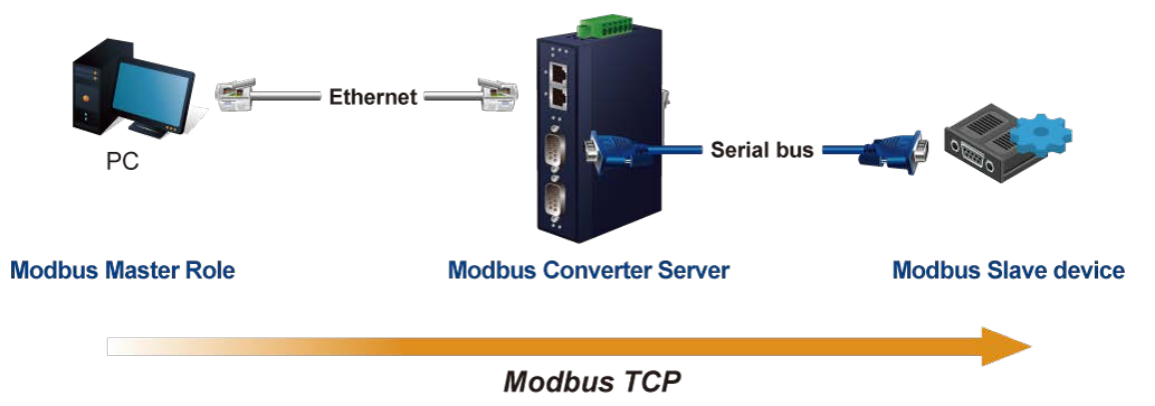

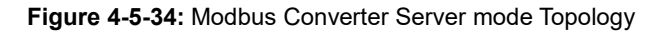

The Modbus Converter Server mode screenshot in Figure 4-5-35 appears.

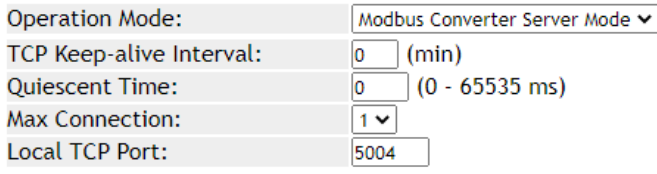

#### **Figure 4-5-35:** Modbus Converter Server mode Screenshot

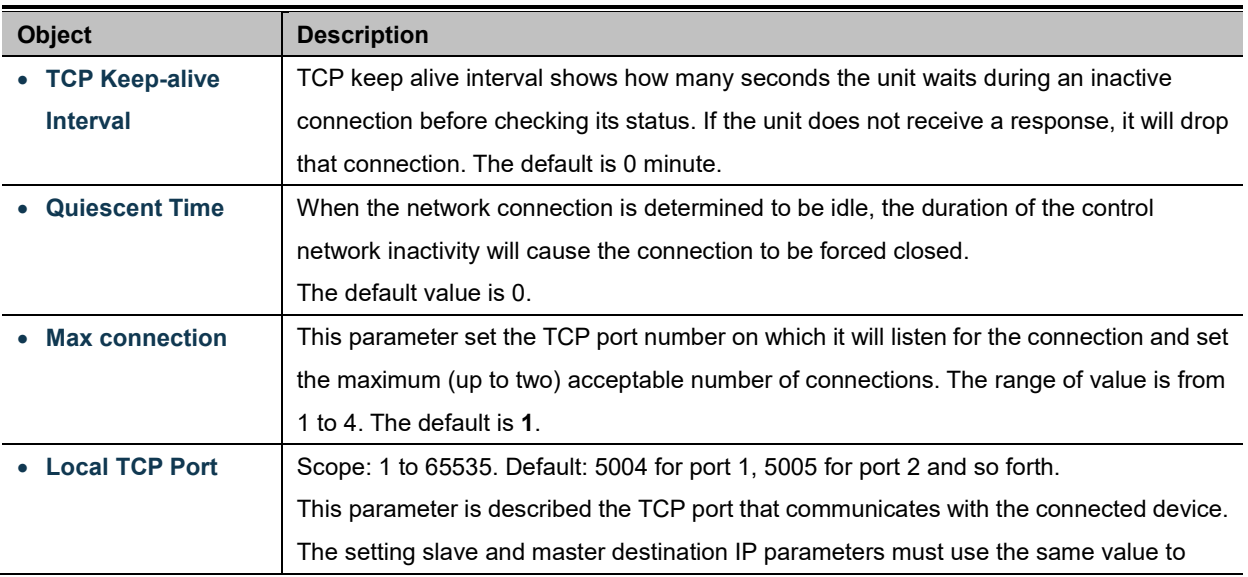

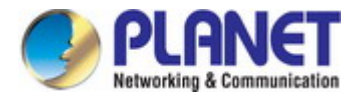

achieve communication.

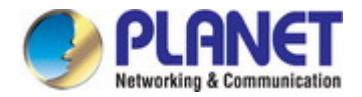

#### **4.5.2.10 Modbus Converter Client mode**

The ICS Serial devices support standard Modbus protocol and various hardware interfaces (serial and Ethernet). Modbus TCP and RTU can be used to convert the Modbus protocol. The Modbus master can communicate with the serial network of devices connected to the serial port of the server converter via a server converter.

The meter receives Modbus TCP / IP data on TCP port 502, translates it to a Modbus RTU, and then forwards it to the addressed slave device.

Functionally allows monitoring software to access information from slaves for trend analysis, data collection, alarm/event management, maintenance and other functions. The Modbus Converter Client topology in Figure 4-5-36 appears.

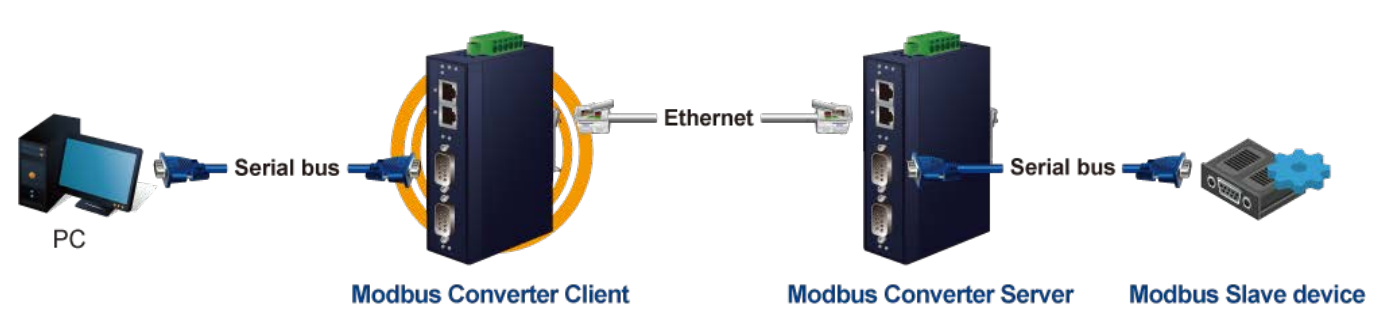

**Figure 4-5-36:** Modbus Converter Client mode Topology

The Modbus Converter Client mode screenshot in Figure 4-5-37 appears.

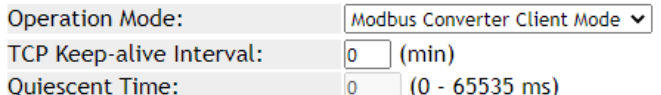

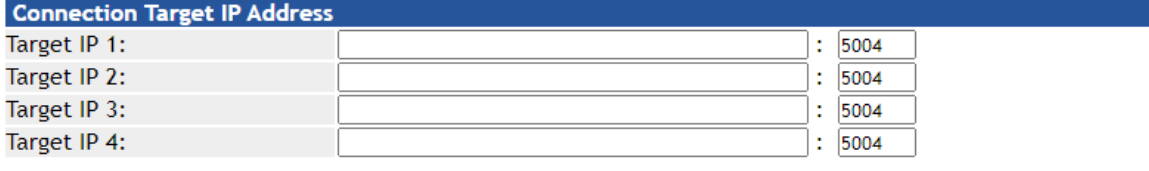

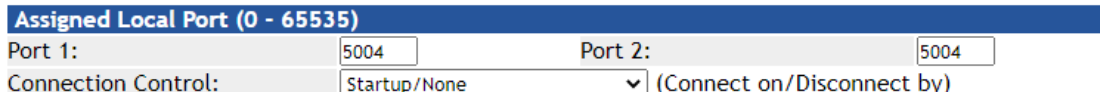

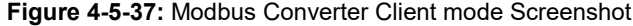

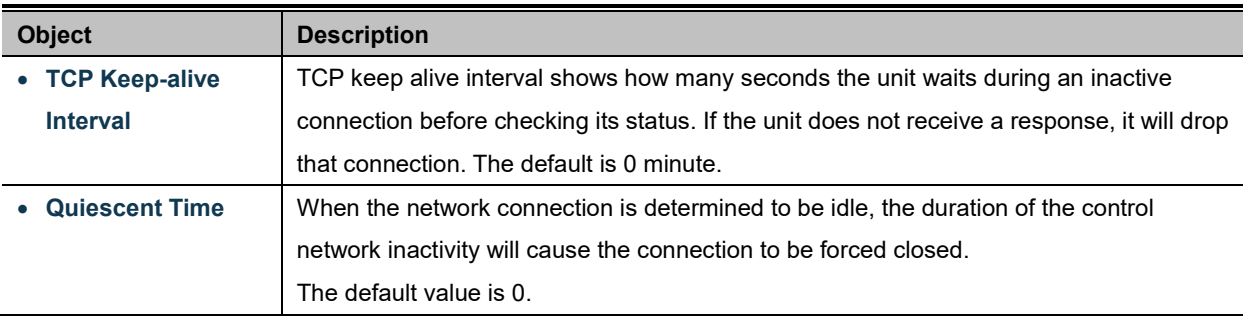

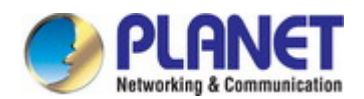

#### **Connection Target IP address**

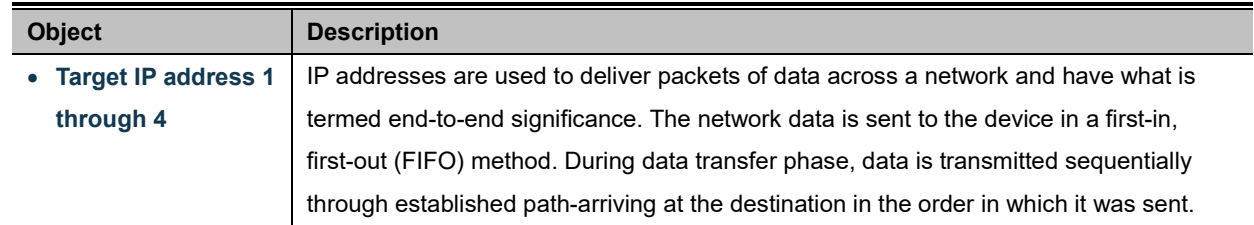

#### **Assign Local Port**

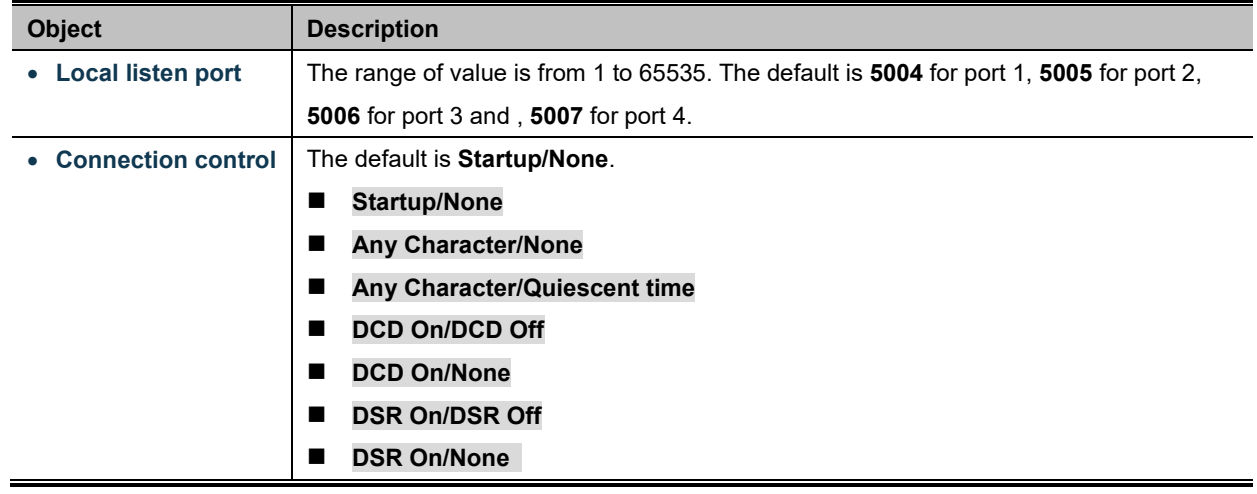

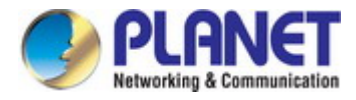

# **4.6 SNMP Setup**

Use the Port Menu to display or configure the Industrial Industrial Serial Server's ports. This section includes the page that displays current port configurations. Ports can also be configured here. The Port Configuration screen in Figure 4-6-1 appears.

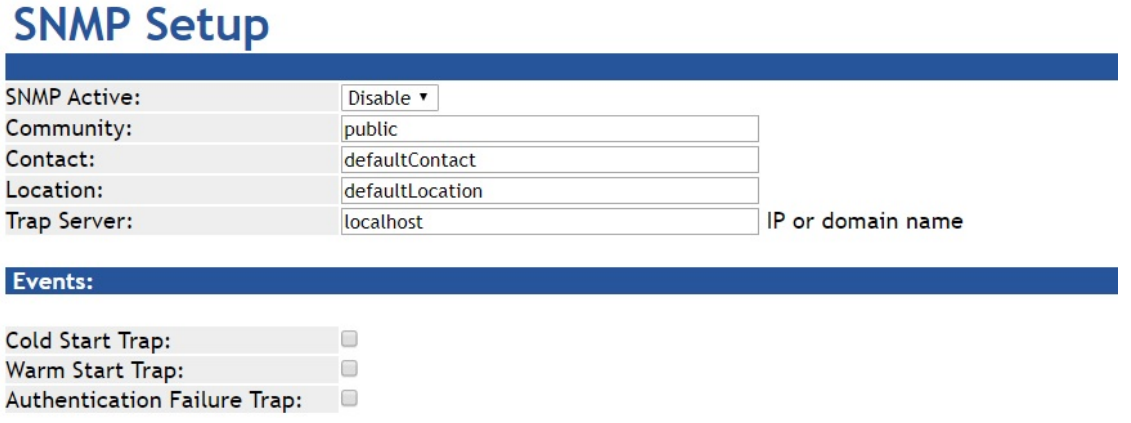

**Figure 4-6-1:** SNMP Setup page Screenshot

The page includes the following fields:

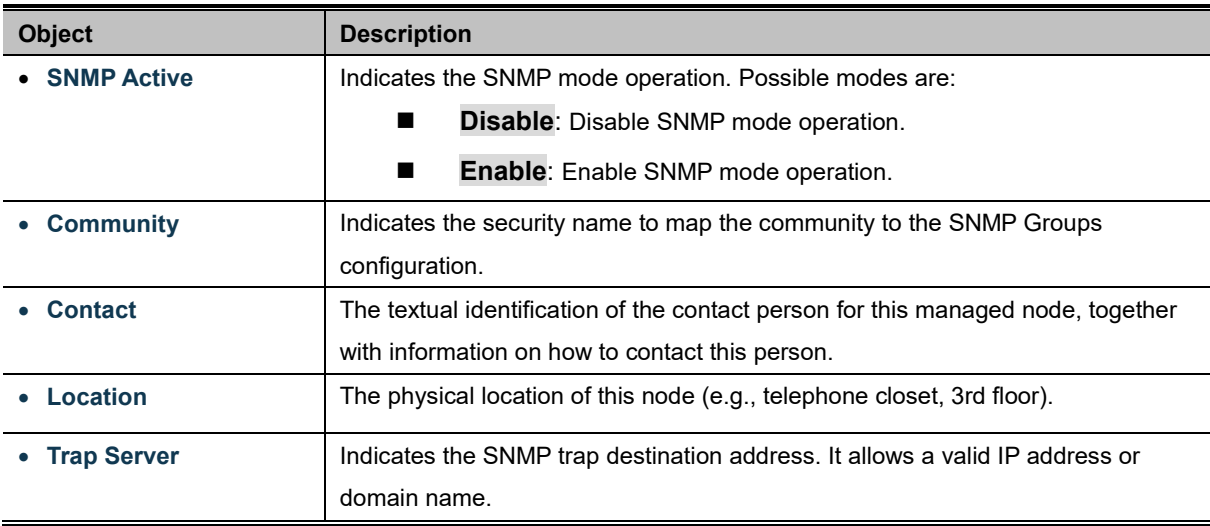

#### **Events**

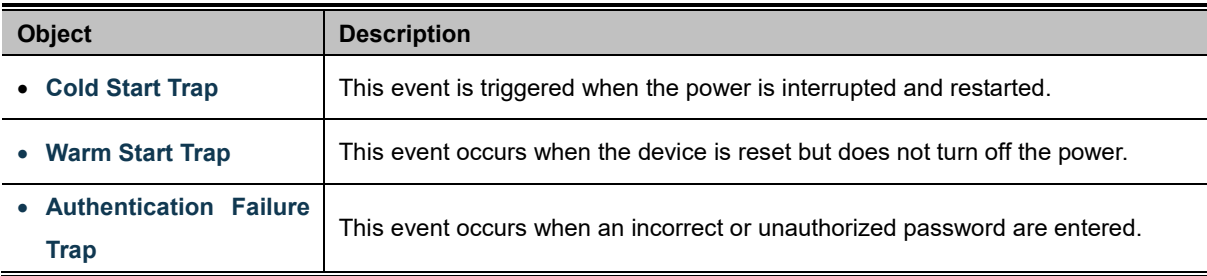

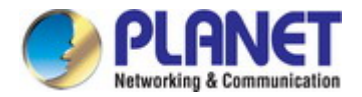

# **4.7 Maintenance**

Use the Port Menu to display or configure the Industrial Industrial Serial Server's ports. This section includes the page that displays current port configurations. Ports can also be configured here.

### **4.7.1 Change Password**

After logging in to the industrial serial server, user can make changes from the "Change Password" page. The Change Password screen in Figure 4-7-1 appears.

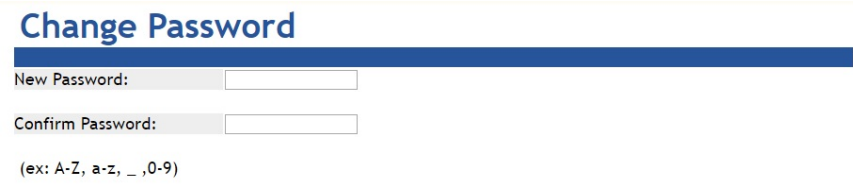

**Figure 4-7-1:** Change Password Page Screenshot

The page includes the following fields:

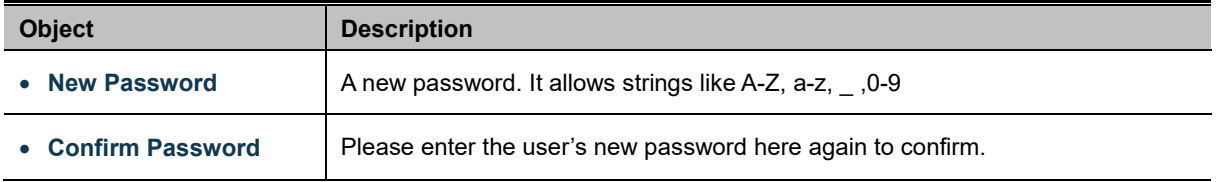

### **4.7.2 Load Default**

A user can reset the configuration of the industrial serial server on this page. The new configuration will applied after restarting system. The Load Default screen in Figure 4-7-2 appears.

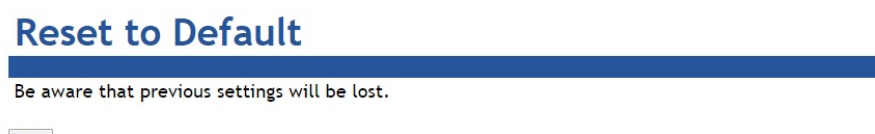

Apply

**Figure 4-7-2:** Reset to Default Page Screenshot

#### **Buttons**

Apply Click to reset to default.

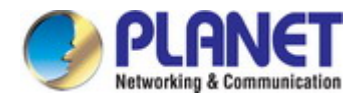

## **4.7.3 Firmware Update**

This page facilitates an update of the firmware controlling the switch. The Firmware Update screen in Figure 4-7-3 appears.

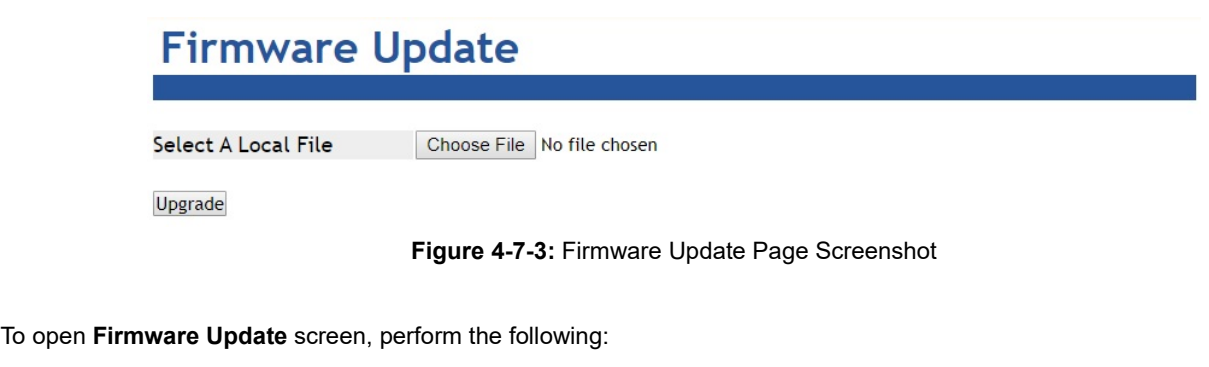

- 1. Click **Maintenance** -> **Firmware Update**.
- 2. The Firmware Update screen is displayed as in Figure 4-7-3.
- 3. Click the " Choose File " utton of the Main page; the file selection menu pops up for you to choose firmware.
- 4. Select on the firmware, then click " Upgrade"; the **Software Upload Progress** would show the file with upload status.
- 5. Once the software is loaded to the system successfully, the following screen Figure 4-7-4 appears. The system will load the new software after rebooting.

# **Information Note**

Please wait while ....<br>ystem will reboot automatically after finished.

100 %, Rebooting ... 94 seconds

**Figure 4-7-4:** Rebooting Screenshot

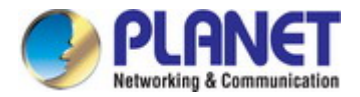

# **4.8 Save and Restart**

When applying any configuration changes of industrial serial server, it's required to save changed configuration and reboot system. Therefore the new configuration will be applied after rebooting. The Save and Restart screen in Figure 4-8-1 appears.

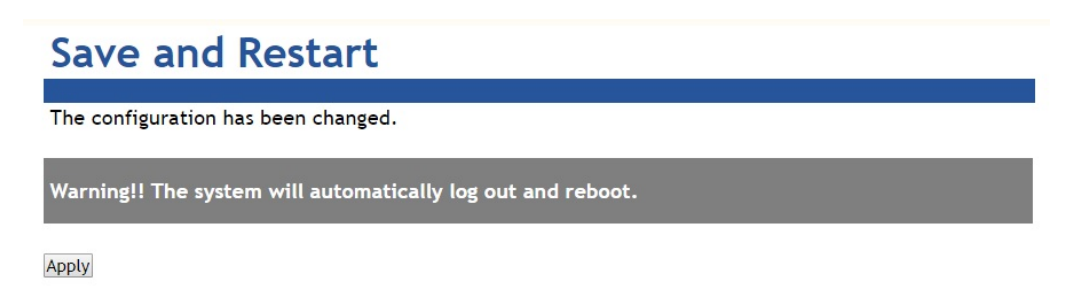

**Figure 4-8-1 :** Save and Restart Page Screenshot

#### **Buttons**

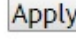

Apply : Click to save changes and restart ststem.

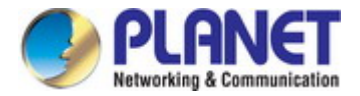

# **5. SOFTWARE VCOM UTILITY**

The industrial serial server provides VCOM software to manage serial devices. With VCOM software, it's easy to install and configure industrial serial server over the network. It also supports central management to manage multiple serial servers from one site.

Two function groups are provided and they are easy to use for searching device and creating virtual COM to view via the console port. VCOM software can search ICS-2100T, ICS-2105AT, ICS-2200T and ICS-2400T devices; it will show information of the device. And user can use VCOM function to create virtual COM port for users. Users can send data via virtual COM port, and virtual COM port will transfer data to Ethernet by windows socket. When VCOM gets data from Ethernet, data will be transferred to virtual COM port by virtual COM component.

# **5.1 Installing the VCOM Utility**

1. When you run VCOM installer, a welcome window will appear as shown in Figure 5-1-1. Click Next to continue.

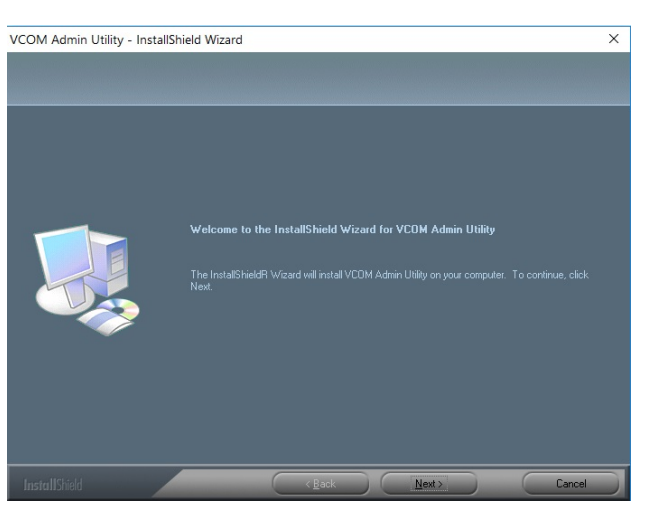

**Figure 5-1-1 :** Installing the VCOM Utility

2. Click Next to accept suggested installation path, or click browse to select a different location as shown in Figure 5-1-2.

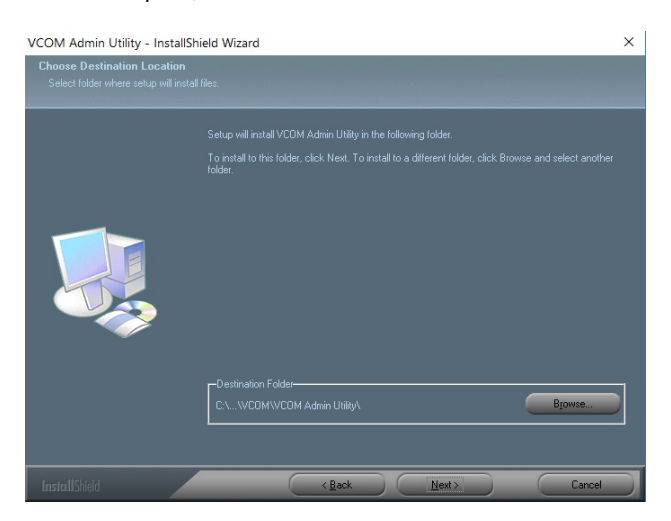

**Figure 5-1-2 :** Installing location
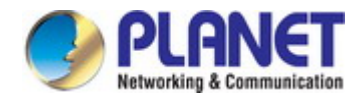

3. The setup wizard will show the progress of the installation and status as shown in Figure 5-1-3.

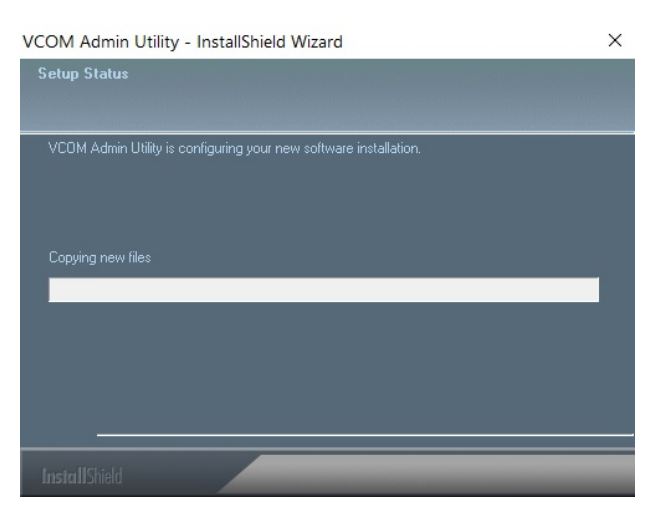

**Figure 5-1-3 :** Installing Process

4. Click Finish to successfully complete installation of VCOM software.as shown in Figure 5-1-4.

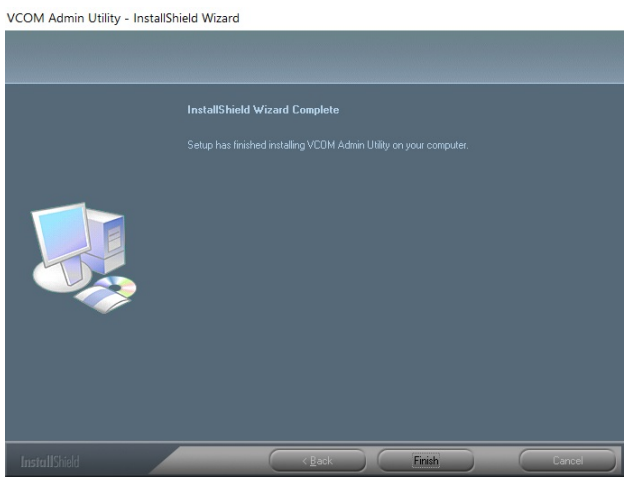

**Figure 5-1-4 :** Installation Finished

5. Restart computer as shown in Figure 5-1-5.

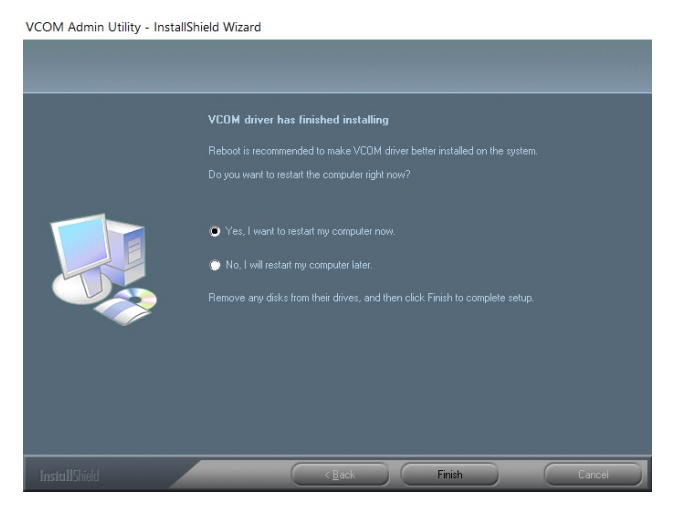

**Figure 5-1-5 :** Restart System

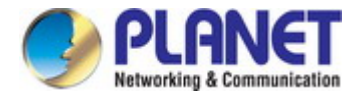

## **5.2 Search Devices**

1. First click "Add Device" and then click "Search", if device has access to network, as shown in Figure 5-2-1.

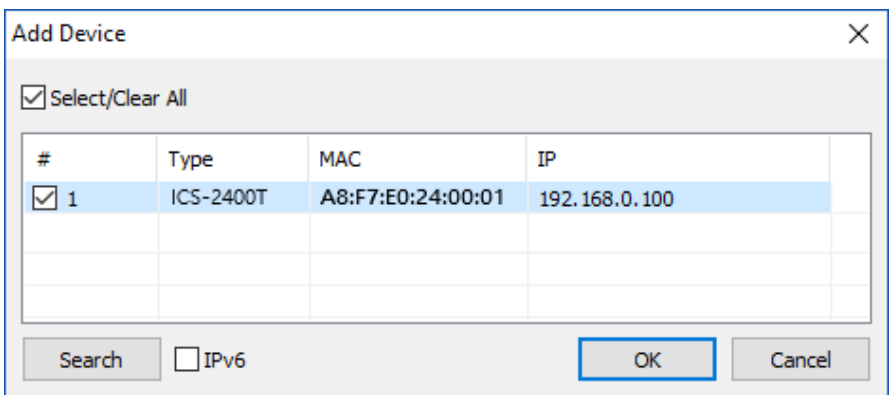

**Figure 5-2-1 :** Searching Devices

2. After adding an ICS-2400T device as shown in Figure Figure 5-2-2.

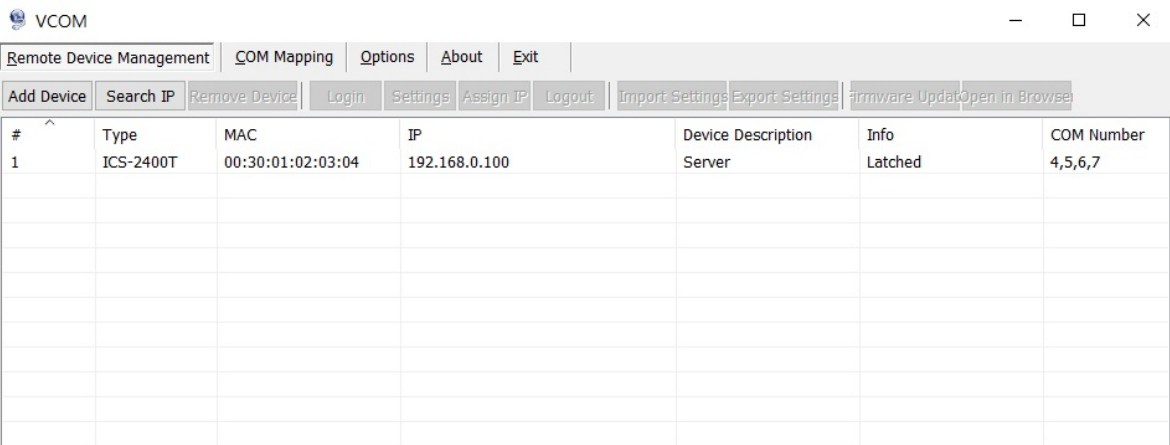

**Figure 5-2-2:** A device successfully added

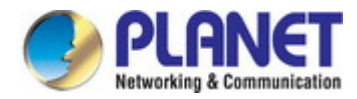

## **5.3 Virtual COM**

This function should be set as **VCOM mode** on the industrial serial server. VCOM software will create the corresponding virtual COM ports for com port mapping as shown in Figure 5-3-1.

| VCOM                        |                          |             |            |               |             |                                 | □ | $\times$ |
|-----------------------------|--------------------------|-------------|------------|---------------|-------------|---------------------------------|---|----------|
|                             | Remote Device Management | COM Mapping | Options    | About<br>Exit |             |                                 |   |          |
| Add COM                     | Input COM                | Remove COM  | Modify COM | Enable COM    | Disable COM | Import COM List Export COM List |   |          |
| $\hat{\phantom{0}}$<br>$\#$ | Type                     | $_{\rm IP}$ |            | Port          | COM Port    | <b>Connection Status</b>        |   |          |
|                             |                          |             |            |               |             |                                 |   |          |
|                             |                          |             |            |               |             |                                 |   |          |
|                             |                          |             |            |               |             |                                 |   |          |
|                             |                          |             |            |               |             |                                 |   |          |

**Figure 5-3-1 :** VCOM software

## **Add Virtual COM port**

- 1. Click "Search" to search the network for industrial device servers.
- 2. Once a server has been found, select it to add it to the COM mapping list and Click "OK" to take effect as shown in Figure 5-3-3.

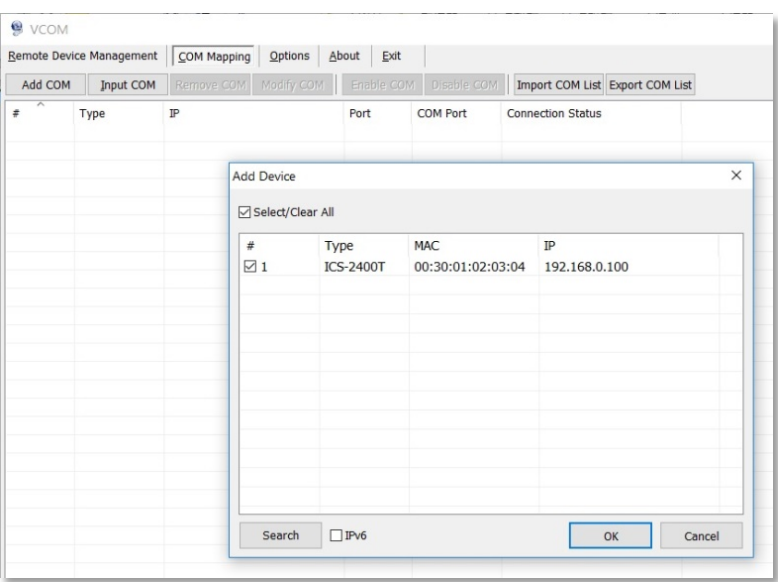

**Figure 5-3-2 :** VCOM software

3. Virtual com ports are generated as shown in Figure 5-3-3.

| 혹<br><b>VCOM</b> |                          |               |            |            |      |                  |                                 |  |
|------------------|--------------------------|---------------|------------|------------|------|------------------|---------------------------------|--|
|                  | Remote Device Management | COM Mapping   | Options    | About      | Exit |                  |                                 |  |
| Add COM          | Input COM                | Remove COM    | Modify COM | Enable COM |      | Disable COM      | Import COM List Export COM List |  |
| ∧<br>#           | <b>Type</b>              | IP            |            | Port       |      | <b>COM Port</b>  | <b>Connection Status</b>        |  |
| 1                | <b>ICS-2400T</b>         | 192.168.0.100 |            |            |      | COM <sub>4</sub> | N/A                             |  |
| 2                | <b>ICS-2400T</b>         | 192.168.0.100 |            | 2          |      | COM <sub>5</sub> | N/A                             |  |
| 3                | <b>ICS-2400T</b>         | 192.168.0.100 |            | 3          |      | COM <sub>6</sub> | N/A                             |  |
| 4                | <b>ICS-2400T</b>         | 192.168.0.100 |            | 4          |      | COM7             | N/A                             |  |

**Figure 5-3-3 :** Virtual COM Ports

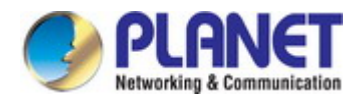

4. From the Windows Device Manager, four COM Ports are added to the device list as shown in Figure 5-3-4.

Device Manager File Action View Help  $\Leftrightarrow$   $\blacksquare$   $\blacksquare$   $\blacksquare$ > © DVD/CD-ROM drives > << Firmware > > Human Interface Devices > <= IDE ATA/ATAPI controllers  $\rangle \leftarrow$  Keyboards  $\rightarrow$  Mice and other pointing devices > Monitors > Network adapters v = Ports (COM & LPT) Prolific USB-to-Serial Comm Port (COM3) Virtual COM (COM4) Virtual COM (COM5) Virtual COM (COM6) Virtual COM (COM7)

**Figure 5-3-4 :** Virtual COM Ports